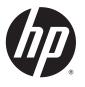

# Designjet T920 and T1500 ePrinter Series

User's Guide

800-365-8804 • www.lesolson.com

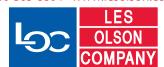

© 2013 Hewlett-Packard Development Company, L.P.

#### **Legal notices**

The information contained herein is subject to change without notice.

The only warranties for HP products and services are set forth in the express warranty statement accompanying such products and services. Nothing herein should be construed as constituting an additional warranty. HP shall not be liable for technical or editorial errors or omissions contained herein.

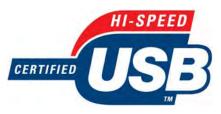

Hi-Speed USB certified

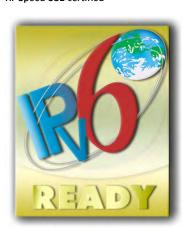

IPv6-ready

#### **Trademarks**

Adobe®, Acrobat®, Adobe Photoshop®, and PostScript® are trademarks of Adobe Systems Incorporated.

Corel® is a trademark or registered trademark of Corel Corporation or Corel Corporation Limited.

ENERGY STAR and the ENERGY STAR mark are registered U.S. trademarks.

Microsoft® and Windows® are U.S. registered trademarks of Microsoft Corporation.

PANTONE® is Pantone, Inc.'s check-standard trademark for color.

# **Table of contents**

| 1 Intro | oduction                                                | 1            |
|---------|---------------------------------------------------------|--------------|
|         | Safety precautions                                      | 7            |
|         | HP Start-Up Kit                                         | 3            |
|         | Using this guide                                        | 3            |
|         | Printer models                                          | 4            |
|         | The printer's main features                             |              |
|         | The printer's main components                           | <del>(</del> |
|         | The front panel                                         | 8            |
|         | Printer software                                        | 10           |
|         | Web Services                                            | 11           |
|         | Turn the printer on and off                             | 12           |
|         | The printer's internal prints                           | 12           |
| 2 Insta | alling the software                                     | 14           |
|         | Connect the printer to your network                     | 15           |
|         | Connect a computer to the printer by network (Windows)  | 16           |
|         | Uninstall the printer software (Windows)                | 17           |
|         | Connect a computer to the printer by network (Mac OS X) | 17           |
|         | Uninstall the printer software (Mac OS X)               | 19           |
| 3 Setti | ing up the printer                                      | 20           |
|         | Introduction                                            | 21           |
|         | Set up your Web-connected printer                       | 21           |
|         | Web Services manual configuration                       | 21           |
|         | Paper suitability options                               | 23           |
|         | Turn nesting on and off (T1500 series)                  | 23           |
|         | Turn usage information on and off                       | 24           |
|         | Turn e-mail notifications on and off                    | 25           |
|         | Turn alerts on and off                                  | 25           |
|         | Control access to the printer                           | 26           |
|         | Require account ID (T1500 series)                       | 27           |
|         | Set Windows driver preferences                          | 27           |
|         |                                                         |              |

| 4 Ne | twork configuration                            | 29 |
|------|------------------------------------------------|----|
|      | Introduction                                   | 30 |
|      | Verify correct operation                       | 30 |
|      | Preconfigure network settings if required      | 30 |
|      | Add the printer to your network system         | 31 |
|      | Troubleshooting                                | 31 |
|      | Reset network parameters                       | 32 |
|      | Control network protocols                      | 33 |
|      | Front-panel menu items                         | 33 |
|      | Embedded services                              | 36 |
|      | Supported network protocols                    | 37 |
| 5 Pe | rsonalizing the printer                        | 38 |
|      | Change the language of the front-panel display | 39 |
|      | Access the HP Utility                          | 39 |
|      | Access the Embedded Web Server                 | 39 |
|      | Change the language of the HP Utility          | 40 |
|      | Change the language of the Embedded Web Server | 40 |
|      | Change the sleep mode setting                  | 40 |
|      | Change the auto-off setting                    | 40 |
|      | Change the loudspeaker volume                  | 40 |
|      | Change the front-panel display brightness      | 41 |
|      | Change the units of measurement                | 41 |
|      | Configure network settings                     | 41 |
|      | Change the graphic language setting            | 42 |
|      | Manage ePrinter security                       | 42 |
|      | Change your printer's email address            | 43 |
| 6 Pa | per handling                                   | 44 |
|      | General advice                                 | 45 |
|      | Load a roll onto the spindle                   | 46 |
|      | Load a roll into the printer                   | 48 |
|      | Unload a roll                                  | 51 |
|      | Load a single sheet                            | 52 |
|      | The stacker                                    | 53 |
|      | The basket                                     | 56 |
|      | View information about the paper               | 56 |
|      | Paper presets                                  | 56 |
|      | Printing paper info                            | 57 |
|      | Move the paper                                 | 57 |
|      | Maintain paper                                 | 57 |
|      | Change the drying time                         | 58 |
|      | Change the retrieval time                      | 58 |
|      | Turn the automatic cutter on and off           | 58 |

|       | Feed and cut the paper                                                           | 58  |
|-------|----------------------------------------------------------------------------------|-----|
| 7 Wo  | rking with two rolls (T1500 series)                                              | 60  |
|       | The uses of a multiroll printer                                                  | 60  |
|       | How the printer allocates jobs to paper rolls                                    |     |
| 8 Pri | nting                                                                            | 62  |
|       | Introduction                                                                     | 63  |
|       | Print from a USB flash drive                                                     | 63  |
|       | Print from a computer using the Embedded Web Server or HP Utility (T1500 series) | 64  |
|       | Print from a computer using a printer driver                                     | 65  |
|       | Advanced print settings                                                          | 65  |
|       | Print from iOS with AirPrint                                                     | 76  |
| 9 We  | b-connected printing                                                             | 78  |
|       | Introduction                                                                     | 79  |
|       | Enable Cloud printing for your printer                                           | 79  |
|       | Print through the Cloud with HP Designjet ePrint & Share                         | 79  |
|       | Print by email                                                                   | 80  |
|       | Print from a smartphone or tablet                                                | 80  |
|       | View and print from the HP Designjet ePrint & Share website                      | 82  |
|       | Print from HP Designjet ePrint & Share using the printer's front panel           | 83  |
|       | View and print from other content repositories                                   | 85  |
|       | Create your Online Print History                                                 | 85  |
|       | Share files in your Online Print History                                         | 85  |
|       | HP Designjet ePrint & Share security                                             | 85  |
| 10 Jo | bb queue management (T920 PS and T1500 series)                                   | 87  |
|       | Introduction                                                                     |     |
|       | The job queue in the front panel (T920 PS and T1500 series)                      | 88  |
|       | The job queue in the Embedded Web Server or HP Utility (T1500 series)            | 91  |
| 11 Cc | plor management                                                                  | 95  |
|       | Introduction                                                                     | 96  |
|       | How colors are represented                                                       | 96  |
|       | A summary of the color management process                                        | 96  |
|       | Color calibration                                                                | 96  |
|       | Color management from printer drivers                                            | 97  |
|       | Color management from printer drivers (PostScript printers)                      | 100 |
|       | Color management from the Embedded Web Server (T1500 series)                     | 103 |
|       | Color management from the front panel                                            | 104 |

| 12 P | Practical printing examples                 | 105 |
|------|---------------------------------------------|-----|
|      | Print from Adobe Acrobat                    | 106 |
|      | Print from Autodesk AutoCAD                 | 108 |
|      | Print from Adobe Photoshop                  | 111 |
|      | Print and scale from Microsoft Office       | 113 |
| 13 R | Retrieving printer usage information        | 120 |
|      | Get printer accounting information          | 121 |
|      | Check usage statistics                      | 121 |
|      | Check usage statistics for a job            | 121 |
|      | Request accounting data by email            | 122 |
| 14 H | landling ink cartridges and printhead       | 124 |
|      | About the ink cartridges                    | 125 |
|      | Check the ink cartridges status             | 125 |
|      | Remove an ink cartridge                     | 125 |
|      | Insert an ink cartridge                     | 126 |
|      | Safe mode                                   | 128 |
|      | About the printhead                         | 128 |
|      | Check the printhead status                  |     |
|      | Remove the printhead                        |     |
|      | Insert the printhead                        |     |
|      | Storage of anonymous usage information      | 134 |
| 15 M | Maintaining the printer                     | 135 |
|      | Check printer status                        | 136 |
|      | Clean the exterior of the printer           | 136 |
|      | Maintain the ink cartridges                 | 136 |
|      | Move or store the printer                   |     |
|      | Update the firmware                         | 137 |
|      | Update the software                         |     |
|      | Printer maintenance kits                    |     |
|      | Secure File Erase                           |     |
|      | Disk Wipe                                   | 139 |
| 16 S | Supplies and accessories                    |     |
|      | How to order supplies and accessories       | 141 |
|      | Introduction to the accessories             | 144 |
| 17 T | Froubleshooting paper issues                |     |
|      | The paper cannot be loaded successfully     | 147 |
|      | The paper type is not in the list           | 148 |
|      | The printer printed on the wrong paper type | 149 |

|       | An "on hold for paper" message                                | 149 |
|-------|---------------------------------------------------------------|-----|
|       | The paper has jammed in the print platen                      | 150 |
|       | The paper has jammed in the stacker                           | 155 |
|       | The printer reports unexpectedly that the stacker is full     | 155 |
|       | The printer displays out of paper when paper is available     | 155 |
|       | Prints do not fall neatly into the basket                     | 155 |
|       | The print remains in the printer after printing has completed | 155 |
|       | The cutter does not cut well                                  | 156 |
|       | The roll is loose on the spindle                              | 156 |
| 18 Tı | roubleshooting print-quality issues                           | 157 |
|       | General advice                                                | 159 |
|       | Print-quality troubleshooting wizard                          | 159 |
|       | Recalibrate the paper advance                                 | 159 |
|       | Horizontal lines across the image (banding)                   | 161 |
|       | Lines are too thick, too thin or missing                      | 162 |
|       | Lines appear stepped or jagged                                | 163 |
|       | Lines print double or in the wrong colors                     | 163 |
|       | Lines are discontinuous                                       | 164 |
|       | Lines are blurred                                             | 164 |
|       | Line lengths are inaccurate                                   | 165 |
|       | The whole image is blurry or grainy                           | 165 |
|       | The paper is not flat                                         | 166 |
|       | The print is scuffed or scratched                             | 166 |
|       | Ink marks on the paper                                        | 166 |
|       | Black ink comes off when you touch the print                  | 167 |
|       | Edges of objects are stepped or not sharp                     | 168 |
|       | Edges of objects are darker than expected                     | 168 |
|       | Horizontal lines at the end of a cut sheet print              | 168 |
|       | Vertical bands of different colors                            | 168 |
|       | White spots on the print                                      | 169 |
|       | Colors are inaccurate                                         | 169 |
|       | Colors are fading                                             | 170 |
|       | The image is incomplete (clipped at the bottom)               | 170 |
|       | The image is clipped                                          | 170 |
|       | Some objects are missing from the printed image               | 171 |
|       | A PDF file is clipped or objects are missing                  | 171 |
|       | The Image Diagnostics Print                                   | 171 |
|       | If you still have a problem                                   | 173 |
| 19 Tı | roubleshooting ink cartridge and printhead issues             | 175 |
|       | Cannot insert an ink cartridge                                | 176 |
|       | Ink cartridge status messages                                 | 176 |
|       | Cannot insert the printhead                                   | 176 |

|         | The front-panel display recommends reseating or replacing the printhead | 176 |
|---------|-------------------------------------------------------------------------|-----|
|         | Clean the printhead                                                     | 177 |
|         | Align the printhead                                                     | 177 |
|         | Printhead status messages                                               | 178 |
| 20 Troi | ubleshooting general printer issues                                     | 179 |
|         | The printer will not start                                              | 180 |
|         | The printer does not print                                              | 180 |
|         | The printer seems slow                                                  | 181 |
|         | The printer behaves strangely                                           | 181 |
|         | Communication failures between computer and printer                     | 181 |
|         | Cannot access the HP Utility                                            | 182 |
|         | Cannot access the Embedded Web Server                                   | 182 |
|         | Cannot connect to the Internet                                          | 182 |
|         | Web Services issues                                                     | 183 |
|         | Automatic file system check                                             | 183 |
|         | Alerts                                                                  | 183 |
| 21 From | nt-panel error messages                                                 | 185 |
|         | The system error log                                                    | 187 |
| 22 HP ( | Customer Care                                                           | 188 |
|         | Introduction                                                            | 189 |
|         | HP Professional Services                                                | 189 |
|         | HP Proactive Support                                                    | 190 |
|         | Customer Self Repair                                                    | 190 |
|         | Contact HP Support                                                      | 191 |
| 23 Prin | iter specifications                                                     | 192 |
|         | Functional specifications                                               | 193 |
|         | Physical specifications                                                 | 194 |
|         | Memory specifications                                                   | 194 |
|         | Power specifications                                                    | 195 |
|         | Environmental specifications                                            | 195 |
|         | Acoustic specifications                                                 |     |
| Glossar | гу                                                                      | 196 |
|         |                                                                         | 400 |

# 1 Introduction

- Safety precautions
- HP Start-Up Kit
- <u>Using this guide</u>
- Printer models
- The printer's main features
- The printer's main components
- The front panel
- Printer software
- Web Services
- Turn the printer on and off
- The printer's internal prints

ENWW 1

# **Safety precautions**

Follow at all times the precautions and warnings below to use the printer safely. Do not carry out any operations or procedures other than as described in this document, because doing so may result in death, serious personal injuries, or fire.

#### **Mains connection**

- Use the power supply voltage specified on the label. Avoid overloading the printer's electrical outlet with multiple devices. Doing so can cause a fire or an electric shock hazard.
- Ensure that the printer is well grounded. Failure to ground the printer may result in electrical shock, fire, and susceptibility to electromagnetic interference.
- Use only the power cord supplied by HP with the printer. Do not damage, cut, or repair the power cord. A
  damaged power cord can cause fire and electric shock. Replace a damaged power cord with an HPapproved power cord.
- Insert the power cord securely and completely into the wall socket and printer inlet. A poor connection can cause a fire or an electric shock hazard.
- Never handle the power cord with wet hands. Doing so may cause electric shock hazard.
- Observe all warnings and instructions marked on the printer.

#### **Printer operation**

- Do not allow metal or liquids (except those used in HP Cleaning Kits) to touch the internal parts of the printer. Doing so may cause fire, electric shock, or other serious hazards.
- Never insert your hand into the printer while it is printing. Moving parts inside the printer may cause injuries.
- Keep the ventilation system in the room turned on when printing.
- Unplug the printer from the wall before cleaning.

#### **Printer servicing**

- There are no operator-serviceable parts inside the printer. Refer servicing to qualified service personnel. Contact your local HP Support (see Contact HP Support on page 191).
- Do not disassemble or repair the printer yourself. There are hazardous voltages inside the printer that can cause a fire or electric shock hazard.
- Internal fan blades are hazardous moving parts. Disconnect the printer before servicing.

#### Caution

Turn off the printer and unplug the power cord from the power outlet in any of the following cases:

- If there is smoke or an unusual smell coming from the printer
- If the printer is making an unusual noise not heard during normal operation
- If a piece of metal or a liquid (not part of cleaning and maintenance routines) touches internal parts of the printer
- During a thunderstorm
- During a power failure
- The power cord or plug is damaged

- The printer has been dropped
- The printer is not operating normally

# **HP Start-Up Kit**

The HP Start-Up Kit is the DVD that comes with your printer; it contains the printer's software and documentation.

# **Using this guide**

This guide can be downloaded from the HP Support Center (see HP Support Center on page 189).

#### Introduction

This chapter provides a brief introduction to the printer and its documentation for new users.

#### **Use and maintenance**

These chapters help you carry out normal printer procedures and include the following topics.

- Installing the software on page 14
- Setting up the printer on page 20
- Network configuration on page 29
- Personalizing the printer on page 38
- Paper handling on page 44
- Working with two rolls (T1500 series) on page 60
- Printing on page 62
- Web-connected printing on page 78
- Job queue management (T920 PS and T1500 series) on page 87
- Color management on page 95
- Practical printing examples on page 105
- Retrieving printer usage information on page 120
- Handling ink cartridges and printhead on page 124
- Maintaining the printer on page 135

## **Troubleshooting**

These chapters help you solve problems that may occur while printing and include the following topics.

- Troubleshooting paper issues on page 146
- Troubleshooting print-quality issues on page 157
- Troubleshooting ink cartridge and printhead issues on page 175
- Troubleshooting general printer issues on page 179
- Front-panel error messages on page 185

ENWW HP Start-Up Kit

3

## **Accessories, support and specifications**

These chapters, <u>Supplies and accessories on page 140</u>, <u>HP Customer Care on page 188</u> and <u>Printer specifications on page 192</u>, contain reference information, including customer care, the printer specifications and part numbers for paper types, ink supplies and accessories.

## **Glossary**

The Glossary on page 196 contains definitions of printing and HP terms used in this documentation.

#### Index

In addition to the table of contents, there is an alphabetical index to help you to find topics quickly.

## **Warnings and Cautions**

The following symbols are used in this manual to ensure the proper use of the printer and to prevent the printer from being damaged. Follow the instructions marked with these symbols.

WARNING! Failure to follow the guidelines marked with this symbol could result in serious personal injury or death.

<u>AUTION:</u> Failure to follow the guidelines marked with this symbol could result in minor personal injury or damage to the printer.

## **Printer models**

This guide covers the following printer models, normally referring to them by their short names for brevity.

| Full name                              | Short name |
|----------------------------------------|------------|
| HP Designjet T920 ePrinter             | T920       |
| HP Designjet T920 PostScript ePrinter  | T920 PS    |
| HP Designjet T1500 ePrinter            | T1500      |
| HP Designjet T1500 PostScript ePrinter | T1500 PS   |

# The printer's main features

Your printer is a color inkjet printer designed for printing high-quality images on paper up to 914 mm (36 in) wide. Some major features of the printer are shown below:

- Built-in stacker for paper sizes from A4/A portrait to A0/E, with up to 50 A1/D-size capacity
- Roll and single-sheet loading from the front of the printer
- Two rolls with automatic switching, enabling long runs of unattended printing (T1500 series only)
- Six-ink system
- Integrated printhead, 9/8 in (28 mm) wide, with duplicated black nozzles improving speed and quality
- Capacitive touch-sensitive front panel in color, with an intuitive graphical user interface
- Print resolution of up to 2400 × 1200 optimized dpi, from a 1200 × 1200 dpi input
- Economode for printing economically
- Can be controlled from the built-in front panel, or from a remote computer using the Embedded Web Server or the HP Utility
- Includes Web-connected features such as automatic firmware updates, HP Designjet ePrint & Share, and HP ePrint
- Driverless printing using AirPrint
- Paper flexibility and automatic easy load, see <u>Paper handling on page 44</u>, with information and presets accessible from the front panel
- Accurate and consistent color reproduction with automatic color calibration
- Color emulations, see Printer emulation on page 98
- Manual printing with the stacker open, for improved handling of special jobs on photographic paper
- High-productivity features such as job previewing and nesting using the printer's Embedded Web Server (T1500 series only)
- Ink and paper usage information available from the Embedded Web Server, see <u>Access the Embedded</u> Web Server on page 39
- Access to online support

# The printer's main components

The following front and rear views of the printer illustrate the main components.

## **Front view**

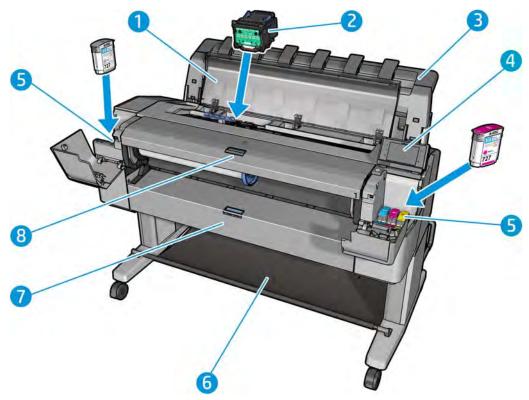

- 1. Window
- 2. Printhead
- 3. Stacker
- 4. Front panel
- Ink cartridges
- 6. Basket

6

- 7. Lower roll cover (T1500 series)
- 8. Upper roll cover

# **Rear view**

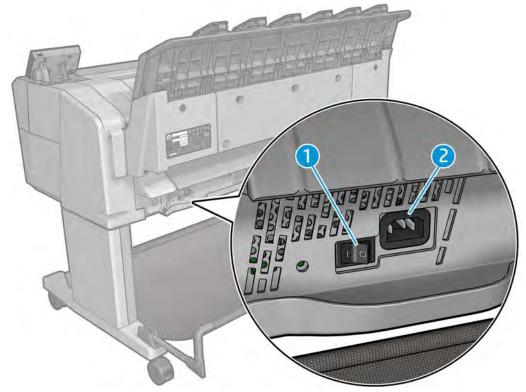

- 1. Power switch
- 2. Power socket

# **Communication ports**

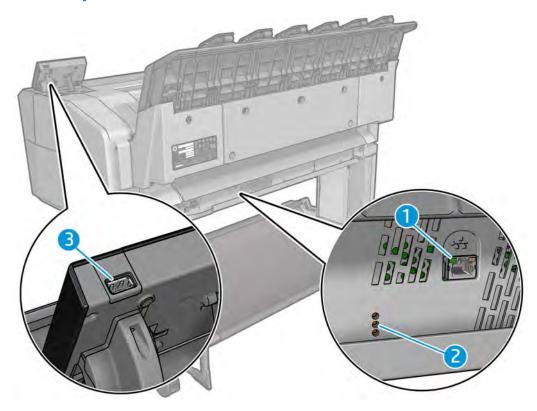

- Gigabit Ethernet port, to connect to a network
- Diagnostic LEDs, to be used by service engineers
- 3. Hi-Speed USB host port, intended for connecting a USB flash drive

# The front panel

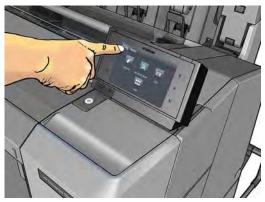

The front panel is located on the front right of the printer. It gives you complete control of your printer: from the front panel, you can print, view information about the printer, change printer settings, perform calibrations and tests, and so on. The front panel also displays alerts (warning and error messages) when necessary. Information about specific uses of the front panel can be found throughout this guide.

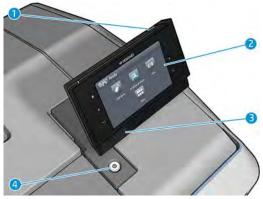

- A Hi-Speed USB host port, intended for connecting a USB flash drive, which can provide files to be printed. When a USB flash drive is inserted, a USB icon is displayed on the front panel's home screen.
- 2. The front panel itself: a touch-sensitive screen with a graphical user interface.
- 3. Loudspeakers.

8

4. The Power key, with which you can turn the printer on or off. The key is illuminated when the printer is on. It flashes when the printer is in sleep mode.

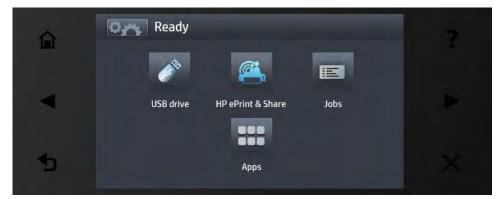

The front panel has a large central area to display dynamic information and icons. On the left and right sides you can see up to six fixed icons at different times. Normally they are not all displayed at the same time.

#### Left and right fixed icons

- Press to return to the home screen.
- Press to view help about the current screen.
- Press 
   to go to the previous item.
- Press to go to the next item.
- Press to go back to the previous screen. This does not discard any changes made in the current screen.
- Press to cancel the current process.

#### **Home screen dynamic icons**

The following items are displayed only on the home screen.

- Press to reach the information screen, where you can view information about printer status, change printer settings, or initiate actions such as loading paper or replacing ink supplies.
- To the right of the above button is a message showing the printer status or the most important current alert.
- Press to print a file from a USB flash drive. See <u>Printing on page 62</u>.
- Press to print from your HP Designjet ePrint & Share account. See <a href="Print from HP Designjet">Print from HP Designjet</a>
  ePrint & Share using the printer's front panel on page 83.
- Press to view and manage the job queue. A smaller warning icon appears if there are jobs on hold. See Job queue management (T920 PS and T1500 series) on page 87.
- Press to view information about the USB flash drive. This icon appears only when a USB flash drive is inserted.
- Press to access available applications. See <a href="http://www.hp.com/go/designjeteprinters">http://www.hp.com/go/designjeteprinters</a>. This icon appears only when one or more applications are installed.

9

ENWW The front panel

#### Information screen

To reach the information screen, press on the home screen.

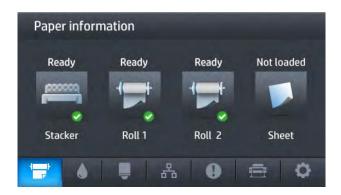

#### Information screen dynamic icons

- Press for information about the paper status.
- Press for information about the ink cartridge status.
- Press for information about the printhead status.
- Press 🚜 for information about the network status.
- Press 1 for a list of alerts.
- Press for information about the printer.
- Press to view and change printer settings.

## **Sleep mode**

Sleep mode puts the printer into a reduced power state after a period of inactivity, turning off the front-panel display to save energy. Printer features can be enabled from this mode, and the printer maintains network connectivity, waking up only as necessary. The printer can be woken from sleep mode by the Power button, by sending a print job, or by opening the window, the roll cover, or the stacker cover. The printer wakes up in several seconds, more quickly than if it is completely turned off. While in sleep mode, the Power button blinks.

To change the time that elapses before sleep mode, press , then **Setup > Front panel options > Sleep mode wait time**. You can set a time between 1 and 240 minutes; the default time is 30 minutes.

Printer Monitoring (with the Print Spooler) and Remote Printer Management with the HP Utility and Web JetAdmin continue to be available during sleep mode. Some remote management tasks offer the option of remotely waking up the printer if needed to perform the task.

# **Printer software**

The following software is provided with your printer:

- The HP-GL/2 driver for Windows
- The HP PCL3GUI raster driver for Mac OS X (non-PostScript printers)

- PostScript drivers for Windows and Mac OS X (PostScript printers)
- HP Designjet HP-GL/2 Driver Preview with ePrint & Share
- The Embedded Web Server and (alternatively) the HP Utility allow you to:
  - Manage the printer from a remote computer (the Embedded Web Server is recommended for this purpose)
  - View the status of the ink cartridges, the printhead, and the paper
  - Update the printer's firmware, see <u>Update the firmware on page 137</u>
  - Perform calibrations and troubleshooting
  - Submit print jobs
  - Manage the job queue, see <u>Job queue management (T920 PS and T1500 series) on page 87</u>
  - View job accounting information, see <u>Retrieving printer usage information on page 120</u>
  - Change various printer settings
  - Manage e-mail notifications
  - Change permissions and security settings

See Access the Embedded Web Server on page 39 and Access the HP Utility on page 39.

NOTE: The HP Utility under Mac OS X and the HP Designjet Utility under Windows have similar functions and are sometimes referred to collectively as the HP Utility in this guide.

NOTE: New versions of all printer software can be expected to appear from time to time. In some cases, when you receive your printer there may already be later versions available on HP's website of some of the software provided with it.

## **Web Services**

Your printer can be connected to the Internet and the Web, providing various benefits:

- Automatic firmware updates (see Update the firmware on page 137)
- Print on HP ePrinters from almost anywhere
- Print on HP ePrinters from almost any device, including smartphones and tablet computers

To take advantage of these benefits, your printer must be connected to the Internet.

For the latest information, see <a href="http://www.hp.com/go/designjeteprinters">http://www.hp.com/go/designjeteprinters</a>.

#### **HP Designjet ePrint & Share**

With HP Designjet ePrint & Share you can print from a conference room, job site, or even home. This free Web service makes it easy to access and print large-format documents using your tablet, smartphone, laptop, or printer's touchscreen.

#### Print from virtually anywhere

Use your tablet, smartphone, laptop, or printer's touchscreen to print where and when you need.

- Plot to print seamlessly from AutoCAD® WS.
- Send files to print by email to your HP Designjet ePrinter.

ENWW Web Services 11

#### Save your files online in the cloud

Every time you print using HP Designjet ePrint & Share, a copy of your file is saved in your HP Designjet ePrint & Share account, so finding files for reprints becomes a breeze.

- Access files saved to the cloud using your online print history.
- Keep your projects safeguarded with trusted HP security features.

#### Collaborate with ease

Whether your files are stored in your HP Designjet ePrint & Share account or an FTP site, HP Designjet ePrint & Share makes it easy to view, share, and print files.

- Share files using an automatically generated hyperlink.
- Access all your FTP sites in one place.

# Turn the printer on and off

If you wish to turn the printer on or off or reset the printer, the normal and recommended method is to use the Power key on the front panel.

However, if you plan to store the printer for a long period or the Power key does not seem to work, you are recommended to turn it off using the power switch at the rear.

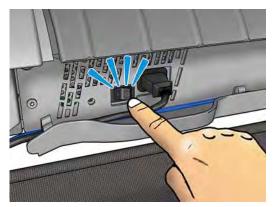

To turn it back on, use the power switch at the rear.

When the printer is powered back on, it takes about 3 minutes to initialize and check and prepare the printhead. Preparing the printhead takes about 75 seconds. However, if the printer has been off for 2 weeks or more, preparing the printhead could take up to 7 minutes, plus 13 minutes if it needs a printhead recovery.

See also Sleep mode on page 10 and Change the auto-off setting on page 40.

## The printer's internal prints

The internal prints give various kinds of information about your printer. They can be requested from the front panel.

Before requesting any internal print, check that the printer and the paper are ready for printing.

- The loaded paper should be at least A3 landscape—420 mm (16.53in) wide—otherwise the print may be clipped.
- The front panel should be displaying the Ready message.

To print any internal print, press , then , then scroll down to **Internal prints** and press it, then select the internal print you want. The following internal prints are available.

- Demo prints show some of the capabilities of the printer
  - Print drawing demo
  - Print rendering demo
  - Print GIS map
- User information prints
  - Usage report shows estimates of the total number of prints, number of prints by paper type, number of prints by print-quality option, and total amount of ink used per color (the accuracy of these estimates is not guaranteed) (T1500 series only)
  - HP-GL/2 palette shows the color or grayscale definitions in the currently selected color palette
  - PostScript font list shows PostScript fonts available (PostScript printers only)
- Service information prints
  - Print current information
  - Print usage information
  - Print event logs
  - Print calibration status
  - Print connectivity configuration
  - Print all pages (prints all the above reports)

# 2 Installing the software

- Connect the printer to your network
- Connect a computer to the printer by network (Windows)
- Uninstall the printer software (Windows)
- Connect a computer to the printer by network (Mac OS X)
- <u>Uninstall the printer software (Mac OS X)</u>

# Connect the printer to your network

The printer is able to configure itself automatically for most networks, in a similar way to any computer in the same network. The first time you connect it to a network, this process may take a few minutes.

Once the printer has a working network configuration, you can check its network address from the front panel: press , then ...

## **Network configuration**

For more details about the current network configuration, go to the front panel and press then **Connectivity** > **Network connectivity** > **Gigabit Ethernet** > **Modify configuration**. From here it is possible, though not normally necessary, to change the settings manually; this can also be done remotely using the Embedded Web Server.

TIP: You may find it helpful to print out the full printer network configuration on paper. This can be done from the front panel: press , then , then Internal prints > Service information prints > Print connectivity configuration. If you do not print out the full network configuration, consider making a note of the printer's IP address and network name.

If you accidentally misconfigure the printer's network settings, you can restore the network settings to their factory values from the front panel: press , then then Connectivity > Network connectivity > Network connectivity >

## **Using IPv6**

Your printer supports almost all network connectivity features using IPv6, just as it does using IPv4. To make full use of IPv6, you may need to connect your printer to an IPv6 network in which there are IPv6 routers and servers.

In most IPv6 networks, the printer will configure itself automatically as follows, and no user configuration is necessary:

- 1. The printer assigns itself a link-local IPv6 address (which starts with "fe80::").
- The printer assigns itself stateless IPv6 addresses as indicated to it by any IPv6 routers on the network.
- If no stateless IPv6 addresses can be assigned, the printer will try to obtain IPv6 addresses using DHCPv6. It will also do so if the routers instruct it to do so.

The stateless and DHCPv6 IPv6 addresses can be used to access the printer, and in most IPv6 networks this will be appropriate.

The link-local IPv6 address works only in the local subnet. Although it is possible to access the printer using this address, it is not recommended.

It is possible to assign a manual IPv6 address to the printer, using the front panel or the Embedded Web Server. It is also possible to disable IPv6 completely in the printer. However, it is not possible to disable IPv4 in the printer, and therefore it is not possible to configure the printer as IPv6-only.

NOTE: In typical IPv6 use, your printer will have multiple IPv6 addresses, although it has only one IPv4 address.

You are recommended to give a name to the printer. You can do this from the front panel or (more easily) from the Embedded Web Server.

TIP: You will generally find it easier to use IPv4 unless you have a specific need to use IPv6.

Microsoft Windows Vista, Microsoft Windows Server 2008, later versions of Windows, and the new HP Printing and Imaging devices have IPv6 enabled by default. For further information on IPv6, see <a href="http://h20000.www2.hp.com/bc/docs/support/SupportManual/c00840100/c00840100.pdf">http://h20000.www2.hp.com/bc/docs/support/SupportManual/c00840100/c00840100.pdf</a>. This document discusses how name resolution plays a fundamental role in Dual-Stack transition methods. Using the name resolution algorithm in Windows, the document goes through various network environments and studies how the introduction of routable IPv6 addresses will affect network applications. It also discusses DHCPv6, SLAAC and the impact to DNS, and makes some recommendations.

## **Using IPSec**

Your printer supports IPSec.

However, successful IPSec configuration requires advanced network expertise, and is beyond the scope of this document. For IPSec to work, the printer's IPSec configuration must exactly match that of the other devices in your network. Any discrepancy will prevent communication with your printer until the configuration is corrected or IPSec is disabled. For more information on IPsec configuration, download the file IPsec\_Admin\_Guide.pdf from <a href="http://www.hp.com/go/T920/manuals">http://www.hp.com/go/T1500/manuals</a>. or <a href="http://www.hp.com/go/T1500/manuals">http://www.hp.com/go/T1500/manuals</a>.

# Connect a computer to the printer by network (Windows)

The following instructions apply if you intend to print from software applications using a printer driver. See <a href="Printing-on-page-62">Printing-on-page-62</a> for alternative ways of printing.

Before you begin, check your equipment:

- The printer should be set up and on.
- The Ethernet switch or router should be on and functioning correctly.
- The printer and the computer should be connected to the network (see <u>Connect the printer to your network on page 15</u>).

Now you can proceed to install the printer software and connect to your printer.

#### Printer software installation

- Make a note of the printer's IP address from the front panel (see <u>Access the Embedded Web Server</u> on page 39).
- 2. Insert the *HP Start-up Kit* DVD into your computer. If the DVD does not start automatically, run the **setup.exe** program in the root folder of the DVD.
- 3. Navigate to the **Software Installation** button and press it.
- 4. Press the **Install Software** button, and choose your printer from the list of networked printers that appears, identifying it by its IP address if necessary.
  - If your computer fails to find any printers on the network, the **Printer Not Found** window is displayed, which helps you to try to find your printer. If you have a firewall in operation; you may have to disable it temporarily in order to find the printer. You also have the options of searching for the printer by its hostname, IP address, or MAC address.
  - In some cases, when the printer is not in the same sub-net as the computer, specifying the printer's IP address may be the only successful option.
- 5. Follow the instructions on your screen to install the printer drivers and other HP software, such as the HP Designjet Utility and the HP Designjet Driver Preview with ePrint & Share.
  - HP Designjet ePrint & Share allows you to create a copy of your document any time you print, securely in the cloud, in your private online print history. This means that you can reprint your documents from

virtually anywhere. To use HP Designjet ePrint & Share, you must create a free password-protected account to protect your documents.

If you have enabled Web Services on your printer, you can print to your printer by email. You can find the email address in the printer's front panel: press , then . Then send the file you want to print to that email address as an attachment. You can also use your HP Designjet ePrint & Share account to print remotely to your ePrinter.

# **Uninstall the printer software (Windows)**

- 1. Insert the *HP Start-up Kit* DVD into your DVD drive. If the DVD does not start automatically, run the **setup.exe** program in the root folder of the DVD.
- 2. Navigate to the **Software Installation** button and press it.
- Press the Install Software button, and follow the instructions on your screen to uninstall the printer software.

# Connect a computer to the printer by network (Mac OS X)

You can connect your printer to a network under Mac OS X by using the following methods:

- Bonjour
- TCP/IP

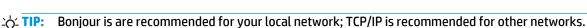

The following instructions apply if you intend to print from software applications using a printer driver. See <a href="Printing">Printing</a> on page 62 for alternative ways of printing.

Before you begin, check your equipment:

- The printer should be set up and on.
- The Ethernet switch or router should be on and functioning correctly.
- The printer and the computer should be connected to the (wired or wireless) network. See <u>Connect the printer to your network on page 15</u>.

Now you can proceed to install the printer software and connect to your printer.

## **Bonjour connection**

- 1. Go to the front panel and press , then \_\_\_\_\_. Note the mDNS service name of your printer.
- 2. For best performance while using the HP driver, you are recommended to change the Bonjour Highest Priority Service from IPP Printing to 9100 Printing. You can change this setting from the Embedded Web Server (see <u>Access the Embedded Web Server on page 39</u>): select Networking > Other settings > Bonjour settings, change setting as indicated, then click Apply.
- 3. Insert the HP Start-up Kit DVD into your DVD drive.
- 4. Open the DVD icon on your desktop.
- 5. Open the Mac OS X HP Designjet Installer.
- 6. Follow the instructions on your screen.

- The printer software is installed, including the printer drivers and other HP software, such as the HP
  Utility. An active Internet connection is recommended in order to perform a full installation with the
  latest software.
  - If you have enabled Web Services on your printer, you can print to your printer by email. You can find the email address in the printer's front panel: press , then . Then send the file you want to print to that email address as an attachment.
- 8. When the software has been installed, the HP Printer Setup Assistant starts automatically, to set up a connection to your printer. Follow the instructions on your screen.
- When you reach the Select Printer screen, look for your printer's mDNS service name (which you noted in step 1) in the Printer Name column.
  - If you find the right name, scroll sideways if necessary to see the Connection Type column, and check that it shows **Bonjour**. Then highlight that line. Otherwise, continue searching further down the list.
  - If you cannot find your printer's name with a Bonjour connection type, check the box My printer is not in the list.

#### Click Continue.

- 10. Continue following the instructions on the screen. When you reach the Printer Queue Created screen, click **Quit** to exit, or **Create New Queue** if you want to connect another printer to the network.
- 11. When the HP Printer Setup Assistant has finished, you can remove the DVD from the DVD drive.

If the printer driver is already installed, the HP Printer Setup Assistant can be run at any time from the DVD.

#### TCP/IP connection

- Go to the front panel and make a note of the printer's URL (see <u>Access the Embedded Web Server</u> on page 39).
- 2. Insert the HP Start-up Kit DVD into your DVD drive.
- 3. Open the DVD icon on your desktop.
- 4. Open the Mac OS X HP Designjet Installer.
- 5. Follow the instructions on your screen.
- 6. The printer software is installed, including the printer drivers and other HP software, such as the HP Utility. An active Internet connection is recommended in order to perform a full installation with the latest software.
  - If you have enabled Web Services on your printer, you can print to your printer by email. You can find the email address in the printer's front panel: press , then . Then send the file you want to print to that email address as an attachment.
- 7. When the software has been installed, the HP Printer Setup Assistant starts automatically, to set up a connection to your printer. Follow the instructions on your screen.
- 8. When you reach the Select Printer screen, look for your printer's URL (which you noted in step 1) in the Printer Name column.

- If you find the right name, scroll sideways if necessary to see the Connection Type column, and check that it shows IP Printing. Then highlight that line. Otherwise, continue searching further down the list.
- If you cannot find your printer's name with an **IP Printing** connection type, check the box **My printer is not in the list**.

#### Click Continue.

- Continue following the instructions on the screen. When you reach the Printer Queue Created screen, click Quit to exit, or Create New Queue if you want to connect another printer to the network.
- 10. When the HP Printer Setup Assistant has finished, you can remove the DVD from the DVD drive.

If the printer driver is already installed, the HP Printer Setup Assistant can be run at any time from the DVD.

# **Uninstall the printer software (Mac OS X)**

- 1. Insert the HP Start-up Kit DVD into your DVD drive.
- 2. Open the DVD icon on your desktop.
- 3. Open the Mac OS X HP Designjet Uninstaller, and follow the instructions on your screen to uninstall the printer software..

To delete the print queue, select the **Print & Fax** dialog from the system preferences. Select the name of the printer and click the – button.

# 3 Setting up the printer

- Introduction
- Set up your Web-connected printer
- Web Services manual configuration
- Paper suitability options
- Turn nesting on and off (T1500 series)
- Turn usage information on and off
- Turn e-mail notifications on and off
- Turn alerts on and off
- Control access to the printer
- Require account ID (T1500 series)
- Set Windows driver preferences

## Introduction

This chapter describes various printer settings that the printer administrator may wish to control as soon as a new printer is assembled and ready for use.

# **Set up your Web-connected printer**

Your printer can connect to the Internet to benefit from various Web Services (see also <u>Web Services</u> on page 11):

- Automatic firmware updates
- Use HP Designjet ePrint & Share from the front panel
- Use HP ePrint to print by email

To set up your printer for Web Services, please follow these steps, explained in more detail below:

- 1. Make sure that your printer is correctly connected to the Internet.
- Run the Connectivity Wizard: At the front panel, press , then , then Connectivity > Connectivity wizard.
- NOTE: The printer may need to restart if the firmware is updated during this process.
- When the Wizard displays your printer code, you are recommended to make a note of it. A page is automatically printed with the printer's email address, instructions on how to use it and how to manage ePrinter security.
- 3. Create an HP Designjet ePrint & Share account when prompted, or later, at <a href="http://www.hp.com/go/eprintandshare">http://www.hp.com/go/eprintandshare</a>. HP Designjet ePrint & Share saves copies of all your print jobs in the cloud so that you can reprint and share them from almost anywhere, even from smartphones and tablet computers.
- 4. Activate your account by clicking the activation link that you will receive by email.
  - TIP: If you don't see the message, remember to check your junk email folder.
- 5. This is an optional step: If you are the printer administrator, log in at the HP ePrint Center (<a href="http://www.hp.com/go/eprintcenter">http://www.hp.com/go/eprintcenter</a>) to customize your printer's email address or manage ePrinter security for remote printing.

Congratulations, you now have completed Web Services setup. HP ePrint and HP Designjet ePrint & Share are ready to use.

For the latest information, support, and terms of use of the HP ePrint Center and HP Designjet ePrint & Share, see their respective websites, <a href="http://www.hp.com/go/eprintcenter">http://www.hp.com/go/eprintcenter</a> and <a href="http://www.hp.com/go/eprintcenter">http://www.hp.com/go/eprintcenter</a> and <a href="htt

# **Web Services manual configuration**

The Connectivity Wizard (see <u>Set up your Web-connected printer on page 21</u>) is normally sufficient for Web Services configuration, but there are also facilities for manual configuration if you wish to use them.

## **Configure the printer's Internet connection**

You can configure the printer's Internet connection from the Embedded Web Server or from the front panel.

**NOTE:** If an administrator password has been set, it will be required to change these settings. Thus, the administrator can prevent the printer from being connected to the Internet, if desired.

ENWW Introduction 21

- In the Embedded Web Server: select Setup > Internet connection.
- Using the front panel: press , then , then Connectivity > Internet connectivity.

The following settings are available:

- **Internet connection**: The default value is **Yes**.
- **Proxy** > **Enable proxy**: Enable or disable a proxy server.
- **Proxy** > **Proxy address**: Enter the proxy address, empty by default.
- **Proxy** > **Proxy port**: Enter the proxy port number, zero by default.
- **Proxy** > **Proxy authentication**: Enable or disable authentication.
- **Proxy** > **Restore factory settings**: Return to the initial default settings.

If you have trouble with your Internet connection, see Cannot connect to the Internet on page 182.

## Configure firmware updates

You can choose from the Embedded Web Server or from the front panel whether and how to download firmware updates.

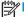

NOTE: If an administrator password has been set, it will be required to change these settings.

- In the Embedded Web Server: select Setup > Firmware update.
- Using the front panel: press , then , then Updates > Firmware update.

The following settings are available:

- Check: If you select Automatically (the default setting), the printer will check automatically every week (or after the printer has been restarted seven times, whichever happens first) whether new firmware is available. If you select Manually, the printer will not check automatically; you can check manually whenever you like.
- Download: If you select Automatically (the default setting), the printer will automatically download new firmware whenever it becomes available. If you select Manually, you will be asked to approve each download.
- NOTE: Downloading the firmware does not mean that you have installed it in your printer. To install the new firmware, you must confirm the installation manually.
- Firmware update information: Information about the firmware currently installed
- Firmware update history: A list of firmware versions that have been installed in the printer. It is usually possible to reinstall the version immediately before the version that is currently installed, if you have some problem with the current version.

## Set remote printing preferences

At the front panel, press , then , then **Setup > Printing preferences** to define the default properties of jobs sent to your printer from remote locations.

- **Printer margins:** Choose between **Clip from contents** and **Add to content**.
- Color: Choose between Color, Grayscale, and Black and white printing.
- Print quality: Choose between Best, Normal, and Fast.

- Roll: Choose between Roll 1, Roll 2, and Save paper, which automatically chooses the narrowest roll on which the print will fit.
- HP ePrint Center jobs: Choose between On hold and Direct print. By default, jobs from the cloud are On hold. If you choose Direct print, the front panel will not ask for permission before printing.

# **Paper suitability options**

## **Paper mismatch action**

If the paper currently loaded in the printer is not suitable for a particular job, the printer can either put the job on hold until some suitable paper is loaded, or it can ignore the problem and print the job on the unsuitable paper. There are several ways in which the loaded paper may be considered unsuitable:

- The paper type is not as specified for the job
- The paper source (roll 1, roll 2 or sheet) is not as specified for the job
- The paper size is smaller than specified for the job

You can set the printer's behavior in such cases from the front panel.

- Press , then , then Setup > Job management > Paper mismatch action > Print anyway if you want such jobs to print on whatever paper is loaded. This is the default option when printing from a software application or from the Embedded Web Server; but it does not work when printing from a USB flash drive.
- Press , then , then Setup > Job management > Paper mismatch action > Put job on hold if you want such jobs to be put on hold. The printer will send an alert whenever a job is put on hold.

When a job is put on hold for paper, it is kept in the printer queue until some suitable paper is loaded, after which you can visit the queue and choose to resume printing it. Meanwhile, other jobs with different requirements can continue printing.

## Roll switching options (T1500 series)

If two rolls are loaded, both of which are suitable for the job, the roll will be chosen according to your preferences. These can be set from the front panel: press , then **Setup > Printing** preferences > Paper options > Roll switching options.

- **Minimize paper waste**. If this option is chosen, the printer will choose the narrowest roll that meets all the criteria, to avoid wasting paper due to trimming. This is the default option.
- **Minimize roll changes**. If this option is chosen, the printer will choose the roll that is currently active, to avoid wasting time with a roll switch.
- Use roll with less paper. If this option is chosen, the printer will choose the roll that has the least paper.
  - NOTE: This option is effective only if you have enabled **Printing paper info** (see <u>Printing paper info</u> on page 57). Otherwise, it has the same effect as **Minimize paper waste**.

# Turn nesting on and off (T1500 series)

Nesting means automatically printing images or document pages side by side on the paper when feasible, rather than one after the other. This is done to avoid wasting paper. See Nest jobs to save roll paper (T1500 series) on page 73.

To turn nesting on or off, you must first make sure that the job queue is enabled (see <u>Turn off the job queue</u> on page 90 or <u>Turn off the job queue on page 94</u>) and the start of printing is set to **After Processing** (see

ENWW Paper suitability options 23

Select when to print a job in the queue on page 88 or Select when to print a job in the queue on page 92). Then:

- In the HP Designjet Utility for Windows: from the Admin tab, select Printer settings > Job
   Management > Nest.
- In the HP Utility for Mac OS X: select Configuration > Printer Settings > Configure Printer Settings >
  Job Management > Nest.
- In the Embedded Web Server: select Setup > Printer settings > Job management > Nest.
- Using the front panel: press , then then Setup > Job management > Nest options > Nesting.

In each case, you will see the following options:

- **In order**: pages are nested in the order in which they are sent to the printer. The nested pages are printed as soon as one of three conditions is met:
  - The next page will not fit on the same row as the other pages already nested.
  - No page has been sent to the printer during the specified wait time.
  - The next page is incompatible with the pages already nested (see <u>Nest jobs to save roll paper</u> (T1500 series) on page 73).
- **Optimized order**: pages are not necessarily nested in the order in which they are sent to the printer. When it receives an incompatible page, the printer holds it and waits for compatible pages to complete the nest. The nested pages are printed as soon as one of three conditions is met:
  - The next page will not fit on the same row as the other pages already nested.
  - No page has been sent to the printer during the specified wait time.
  - The incompatible-page queue is full. The printer can queue up to six incompatible pages while
    nesting compatible pages. If it receives a seventh incompatible page, the nest is printed as it is.
- Off: nesting is disabled. This is the default option.

The nesting wait time can be set at the front panel: press , then , then Setup > Job management > Nest options > Wait time.

TIP: **Optimized order** uses the minimum amount of paper; however, it may take longer to print because the printer waits for compatible pages to arrive.

# Turn usage information on and off

The printer can send usage information periodically by e-mail. You can request this in the following ways:

- In the HP Designjet Utility for Windows: from the Admin tab, select Printer settings > Accounting.
- In the HP Utility for Mac OS X: select Configuration > Printer Settings > Configure Printer Settings >
  Accounting.
- In the Embedded Web Server: select Setup > Printer settings > Accounting.

In each case, you must set the following options:

- Send accounting files: On (the default is Off)
- Send accounting files to: a valid e-mail address
- **Send accounting files every**: choose a number of days (1–60) or a number of prints (1–500)

You must also ensure that the e-mail server has been configured. To configure the e-mail server using the Embedded Web Server, select **Setup** > **E-mail server**, and fill in the following fields:

- SMTP server: the IP address of the outgoing mail server (SMTP) that will process all e-mail messages from the printer. If the mail server requires authentication, e-mail notifications will not work.
  - Printer e-mail address: each e-mail message sent by the printer must include a return address, which does not need to be a real, functional e-mail address, but it should be unique, so that recipients of the message can identify the printer that sent it. This is not the same e-mail address that is used by HP ePrint.
  - Name
  - Port number
  - Authentication. If you choose authentication, you are also asked for your username and password.

## Turn e-mail notifications on and off

In order to receive e-mail notifications from the printer, you must have configured the e-mail server (see Turn usage information on and off on page 24).

The notification service is always turned on, but all specific notifications are turned off by default. You can turn them on or off individually by selecting **Notifications** from the **Setup** tab of the Embedded Web Server.

## Turn alerts on and off

Printer alerts warn you when there is a printer problem that you can correct by taking action, or when one of your printing jobs changes its status. The alerts are displayed by the printer's front panel, by the HP Utility, and by the Embedded Web Server.

You can change the alert settings in various ways to display all, some, or none of the available alerts.

#### To access alert settings under Windows

- Select Alert Settings in the Tools menu of the HP Designjet Utility.
- Select Alert Settings in any alert page displayed by the HP Designjet Utility.
- Right-click the system tray icon of the HP Designjet Utility, and select Alert Settings.

In the Alert Settings window, you can use the Alerting slider to turn off alerts completely.

Alternatively, you can choose when, if ever, to display critical or non-critical alerts.

#### To access alert settings under Mac OS X

• Open HP Printer Monitor preferences, select your printer, and then **Customize Alerts**, so that you can set each individual alert to appear in specific cases and with a specific time interval.

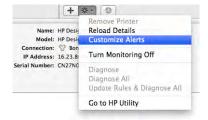

You can turn off alerts completely by unchecking the "Show monitor status in menu bar" box in the Notifications tab of the HP Printer Monitor preferences. If you leave that box checked but uncheck the "Notify

me when alert appears" box (as below), the alerts will be available in the HP Printer Monitor, but will not pop up in the Dock screen.

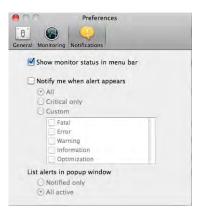

# **Control access to the printer**

## Front-panel security settings

From the front panel, you can press , then , then **Security**, to control some of the features of the printer.

- USB drive: Enable or disable the use of a USB flash drive.
- Firmware update from USB: Enable or disable firmware updates from a USB flash drive.
- Internet connection: Enable or disable the Internet connection.
- NOTE: If you disable it, you also disable automatic firmware updates, the HP Designjet ePrint & Share connection, and remote printing.
- Enable HP ePrint Center connectivity: Enable or disable the use of HP Designjet ePrint & Share with a computer connected directly to the printer.
- **User sessions**: Enable or disable automatic log-out after 1, 3, or 5 minutes.
- Printer access control: Enable, disable, or change the administrator password.

If an administrator password has been set, it must be given in order to perform the following operations:

- Change the security settings (including the administrator password itself)
- Change the configuration of the Internet connection
- Change the Automatic Firmware Update configuration
- Enable or disable automatic downloading and/or installation of automatic firmware updates
- Restore an earlier firmware version
- Reset factory defaults

NOTE: The administrator password can contain only characters that appear on the front panel's on-screen keyboard. If you set a new password with the Embedded Web Server, it will reject characters that do not appear in that limited character set.

## **Embedded Web Server security settings**

From the Embedded Web Server, you can select the **Security** tab to control access to the printer in various ways:

- Specify separate administrator and guest passwords to control access to the Embedded Web Server
- Securely erase some or all files on the hard disk
- Enable or disable various groups of front panel operations
- Use the same security settings that are available in the front panel (see above)

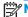

An administrator password may be required.

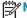

For more information, see the Embedded Web Server's online help.

## **Disable your HP ePrint Center connection**

You can disable the connection to the HP ePrint Center if required for security. At the front panel, press 🛂, then 🚺 , then Connectivity > HP ePrint Center connectivity > HP ePrint Center connectivity and

**Disable** just puts the remote printing function on hold. If you want to resume using it, you just need to reenable it in the same menu. No more setup steps are required at the HP ePrint Center website or in HP Designjet ePrint & Share.

If you want to disable remote printing permanently, select **Disable permanently**, which erases your printer from your HP ePrint Center account. To use remote printing again, you will need to set it up again from scratch (see Set up your Web-connected printer on page 21).

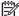

NOTE: You can prevent non-administrators from changing these options by setting an administrator password in the Embedded Web Server (Setup > Security).

# Require account ID (T1500 series)

If you want to keep records of printer usage by different user accounts, you can set your printer to require an account ID for each job.

- In the HP Designjet Utility for Windows: from the Admin tab, select Printer settings > Accounting > Require account ID.
- In the HP Utility for Mac OS X: select Configuration > Printer Settings > Configure Printer Settings > Accounting > Require account ID.

If this setting is turned on, the account ID field will be mandatory and jobs with no account ID will be kept "on hold for accounting".

The account ID can be set in the printer driver when sending the job. If the job is set "on hold for accounting" by the printer, you can introduce the account ID in the Embedded Web Server, HP Designjet Utility, or HP Utility by going to the job queue and clicking the job that is on hold. A window with a text box is displayed and vou can enter the account ID into it.

# **Set Windows driver preferences**

You can change some default settings in your printer driver according to your own preferences, for instance to set color emulation or paper-saving options. To do this, press the **Start** button on your computer's screen, then select **Devices and Settings**. In the Devices and Settings window, right-click your printer's icon, and select Printing Preferences. Any settings you change in the Printing Preferences window will be saved as default values for the current user.

To set the default values for all users of your system, right-click the printer's icon, select **Printer Properties**, go to the Advanced tab, and select Printing Defaults. Any settings you change in the printing defaults will be saved for all users.

Other settings, such as **Delivery Option constraint** (referring to the stacker's manual and normal modes), can be changed in the printer properties. To do this, press the **Start** button, select **Devices and Settings**, right-click your printer's icon, and select **Printer Properties**. Select the **Device Settings** tab to define the new default values.

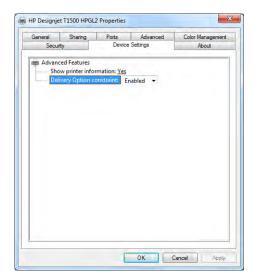

# 4 Network configuration

- <u>Introduction</u>
- Verify correct operation
- Preconfigure network settings if required
- Add the printer to your network system
- Troubleshooting
- Reset network parameters
- Control network protocols
- Front-panel menu items
- Embedded services
- Supported network protocols

ENWW 29

### Introduction

The printer provides a single RJ-45 connector port for a network connection. In order to meet Class B limits, the use of shielded I/O cables is required.

The embedded Jetdirect print server supports connection to IEEE 802.3 10Base-T Ethernet, IEEE 802.3u 100Base-TX Fast Ethernet and 802.3ab 1000Base-T Gigabit Ethernet compliant networks. When connected and powered on, the printer auto-negotiates with your network to operate with a link speed of 10, 100, or 1000 Mbps, and to communicate using full- or half-duplex mode. However, you can manually configure the link using the printer's front panel, or through other configuration tools once network communication is established.

The printer can support multiple network protocols simultaneously, including TCP/IPv4 and TCP/IPv6. For security, it includes features to control IP traffic to and from the printer and supports configuration of IP Security (IPsec) protocols.

# **Verify correct operation**

- Print an IO Configuration page to check for status messages.
- In the upper section of the IO Configuration page, look for the status message I/O Card Ready.
- If I/O Card Ready appears, the print server is operating properly. Proceed to the next section.

If a message other than **I/O Card Ready** appears, try the following:

- **a.** Turn the printer off and then on again to re-initialize the print server.
- **b.** Check that the status indicator lights (LEDs) are providing proper status.
  - NOTE: See <u>Troubleshooting on page 31</u> for link configuration and troubleshooting information.

See the *HP Jetdirect Print Servers Administrator's Guide* for your print server model to interpret and troubleshoot other messages.

# Preconfigure network settings if required

If your network requires that you configure network settings before you add the printer to your network systems, you can do so now.

However, in most cases, you can skip this section. Instead, you can proceed directly to the next section to install the printer on your network computer systems. The network installation software will allow you to configure basic network settings and add the printer to your system configuration.

### **Tools for preconfiguration**

The following tools can be used to preconfigure your network settings.

- The front panel
- The Embedded Web Server
- You can use an advanced configuration method, such as BootP, DHCP, Telnet, or the arp and ping commands. For instructions, see the HP Jetdirect Print Servers Administrator's Guide for your print server model.

After the printer is configured with network settings, the configuration values are saved and maintained even after it is turned off and on again.

## Add the printer to your network system

When the printer is configured for proper operation on your network, you can then add the printer on each computer that will send print jobs directly to it. To add the printer to your system configuration, you must use network printer installation software for your system. You are recommended to use the HP Start-Up Kit DVD that came with your printer.

### **Client-server printing**

After you have set up the printer, you will need to set up your network clients to access it. The procedures depend on the available utilities for your particular clients and network operating system.

For more information, refer to the documentation and help supplied with your operating system.

### **UNIX or Linux systems**

The printer supports operation with UNIX or Linux systems over a network. Use your system utilities to install the printer. For more help, visit <a href="http://www.hp.com/support/net\_printing">http://www.hp.com/support/net\_printing</a>.

# **Troubleshooting**

### **IO Configuration page**

The IO Configuration page provides comprehensive print server status. It is an important diagnostic tool, especially if network communications are not available. For a description of messages that may appear on the IO Configuration page, see the *HP Jetdirect Print Servers Administrator's Guide* for your print server model.

### **LEDs**

The printer has status lights (LEDs) that indicate the link status and network activity.

- When the green light is on, the printer has successfully linked to the network.
- When the yellow light is blinking, there is network transmission activity.

### Link troubleshooting

If the printer does not successfully connect to the network:

- Both LEDs will be off.
- LAN Error Loss of Carrier will be indicated on the IO Configuration page.

If a link failure is indicated, try the following:

- Check cable connections.
- Manually configure the link setting to match the port configuration of the network hub or switch. For manual configuration methods, see <u>Link configuration methods on page 32</u>. Turn the printer off, then on again, to re-initialize the setting.
- Print an IO Configuration page and check link settings.

| Item             | Description                                                                                                    |  |
|------------------|----------------------------------------------------------------------------------------------------|--|
| Port Config      | If the printer is properly linked, this item has one of the following values:                                                                                     |  |
|                  | 10BASE-T HALF: 10 Mbps, half-duplex                                                                                                    |  |
|                  | 10BASE-T FULL: 10 Mbps, full-duplex                                                                                                    |  |
|                  | 100TX-HALF: 100 Mbps, half-duplex                                                                                                    |  |
|                  | 100TX-FULL: 100 Mbps, full-duplex                                                                                                    |  |
|                  | • 1000TX FULL                                                                                                    |  |
|                  | If the printer is not properly linked, one of the following messages will appear:                                                                                 |  |
|                  | UNKNOWN: The printer is in an initialization state.                                                                                                    |  |
|                  | • <b>DISCONNECTED</b> : A network connection has not been detected. Check network cables. Reconfigure the link settings, or restart the printer.                  |  |
| Auto Negotiation | Indicates whether auto-negotiation for link configuration is on or off.                                                                                           |  |
|                  | <ul> <li>ON (default): The printer will attempt to automatically configure itself onto the network at the<br/>proper speed and communication mode.</li> </ul>     |  |
|                  | OFF: You must manually configure the link speed and communication mode using the front panel. Your settings must match those of the network for proper operation. |  |

### **Link configuration methods**

The printer supports 10, 100, or 1000 Mbps network link speeds using full-duplex or half-duplex communication modes (a 1000T half-duplex selection is not supported). By default, it will attempt to autonegotiate its link operation with the network.

When connecting to network hubs and switches that do not support auto-negotiation, the printer will configure itself for 10 Mbps or 100 Mbps half-duplex operation. For example, when connected to a non-negotiating 10 Mbps hub, the print server will automatically set itself to operate at 10 Mbps half-duplex.

If the printer is not able to connect to the network through auto-negotiation, you can set the link setting by one of the following methods:

- The front panel
- The Embedded Web Server
- The Telnet interface, through a system command prompt
- A TFTP (Trivial File Transfer Protocol) configuration file that is downloaded, for example, from a BootP or DHCP server
- network management tools such as HP Web Jetadmin

# **Reset network parameters**

Network parameters (for example, the IP address) can be reset to factory default values by a cold reset: turning the printer off and on again. After a cold reset, print an IO Configuration page to confirm that factory-reset values have been assigned.

CAUTION: A factory-installed HP Jetdirect X.509 certificate will be saved over a cold reset to factory default values. However, a Certificate Authority (CA) certificate that has been installed by the user to validate a network authentication server will not be saved.

See also The printer behaves strangely on page 181.

# **Control network protocols**

The printer can simultaneously support multiple network communication protocols. This allows network computers that may be using different protocols to communicate with the same printer.

Each protocol may require some configuration before the printer can communicate on the network. For some protocols, required parameters are automatically sensed and user-specified settings are not needed. However, for other protocols, there may be many parameters to configure.

### **Enable or disable network protocols**

If a network protocol is enabled, the printer may actively transmit on the network even when there are no computers on the network that use the protocol. This may increase network traffic. To eliminate unnecessary traffic, you can disable unused protocols. Disabling unused protocols lets you:

- Reduce network traffic by eliminating broadcast messages from unused protocols
- Provide better control over who prints to the printer by eliminating users from other networks who
  might route print jobs to this printer
- Display protocol-specific error conditions for enabled protocols only

To disable unused protocols through the device's control panel menu, see <u>Front-panel menu items</u> <u>on page 33</u>. For other tools, such as system command access to the embedded Telnet server, see the *HP Jetdirect Print Server Administrator's Guide* for your print server model.

## Front-panel menu items

| Menu item | Sub-menu item | Sub-menu item | Values and Description                                                                                                    |
|-----------|---------------|---------------|----------------------------------------------------------------------------------------------------|
| TCP/IP    | Host Name     |               | An alphanumeric string, up to 32 characters, used to identify the device. This name is listed on the HP Jetdirect configuration page. The default host name is NPIxxxxxx, where xxxxxx is the last six digits of the LAN hardware (MAC) address. |
|           | IPV4 Settings | Config Method | Specifies the method that TCP/IPv4 parameters will be configured on the HP Jetdirect print server.                                                                                                    |
|           |               |               | <b>Bootp:</b> Use BootP (Bootstrap Protocol) for automatic configuration from a BootP server.                                                                                                    |
|           |               |               | DHCP (default): Use DHCP (Dynamic Host Configuration Protocol) for automatic configuration from a DHCPv4 server. If selected and a DHCP lease exists, DHCP Release and DHCP Renew menus are available to set DHCP lease options.                 |
|           |               |               | Auto IP: Use automatic link-local IPv4 addressing. An address in the form 169.254.x.x is assigned automatically.                                                                                                    |
|           |               |               | Manual: Use the Manual Settings menu to configure TCP/ IPv4 parameters.                                                                                                    |
|           |               | DHCP Release  | This menu appears if Config Method was set to DHCP and a DHCP lease for the print server exists.                                                                                                    |
|           |               |               | No (default): The current DHCP lease is saved.                                                                                                    |
|           |               |               | Yes: The current DHCP lease and the leased IP address are released.                                                                                                    |

| Menu item | Sub-menu item | Sub-menu item   | Values and Description                                                                                                    |
|-----------|---------------|-----------------|----------------------------------------------------------------------------------------------------|
|           |               | DHCP Renew      | This menu appears if Config Method was set to DHCP and a DHCP lease for the print server exists.                                                                                                    |
|           |               |                 | No (default): The print server does not request to renew the DHCP lease.                                                                                                    |
|           |               |                 | Yes: The print server requests to renew the current DHCP lease.                                                                                                    |
|           |               | Manual Settings | (Available only if Config Method is set to Manual) Configure parameters directly from the printer control panel:                                                                                                   |
|           |               |                 | IP Address: The unique IP address of the printer (n.n.n.n).                                                                                                    |
|           |               |                 | Subnet Mask: The subnet mask for the printer (n.n.n.n).                                                                                                    |
|           |               |                 | Syslog Server: The IP address of the syslog server (n.n.n.n) used to receive and log syslog messages.                                                                                                    |
|           |               |                 | Default Gateway: The IP address (n.n.n.n) of the gateway or router used for communications with other networks.                                                                                                    |
|           |               |                 | Idle Timeout: The time period, in seconds, after which an idle TCP print data connection is closed (default is 270 seconds, 0 disables the timeout).                                                               |
|           |               | Default IP      | Specify the IP address to default to when the print server is unable to obtain an IP address from the network during a forced TCP/IP reconfiguration (for example, when manually configured to use BootP or DHCP). |
|           |               |                 | Auto IP: A link-local IP address 169.254.x.x is set.                                                                                                    |
|           |               |                 | Legacy: The address 192.0.0.192 is set, consistent with older HP Jetdirect devices.                                                                                                    |
|           |               | Primary DNS     | Specify the IP address (n.n.n.n) of a Primary DNS Server.                                                                                                    |
|           |               |                 | <b>NOTE:</b> This item appears only if Manual configuration is a higher priority than DHCP in the <b>Config. Precedence</b> table, configured through the embedded Web server.                                     |
|           |               | Secondary DNS   | Specify the IP address (n.n.n.n) of a Secondary Domain Name System (DNS) Server.                                                                                                    |
|           |               |                 | <b>NOTE:</b> This item will appear only if Manual configuration is a higher priority than DHCP in the <b>Config Precedence</b> table, configured through the embedded Web server.                                  |
|           | IPV6 Settings | Enable          | Use this item to enable or disable IPv6 operation on the print server.                                                                                                    |
|           |               |                 | Off: IPv6 is disabled.                                                                                                    |
|           |               |                 | On (default): IPv6 is enabled.                                                                                                    |
|           |               | Address         | Use this item to manually configure an IPv6 address.                                                                                                    |
|           |               |                 | Manual Settings: Use the Manual Settings menu to enable and manually configure a TCP/ IPv6 address.                                                                                                    |
|           |               |                 | Enable: Select this item and choose On to enable manual configuration, or Off to disable manual configuration.                                                                                                    |
|           |               |                 | Address: Use this item to type a 32 hexadecimal digit IPv node address that uses the colon hexadecimal syntax.                                                                                                    |

| Menu item  | Sub-menu item  | Sub-menu item | Values and Description                                                                                                    |
|------------|----------------|---------------|----------------------------------------------------------------------------------------------------|
|            |                | DHCPV6 Policy | Router Specified: The stateful auto-configuration method to be used by the print server is determined by a router. The router specifies whether the print server obtains its address, its configuration information, or both from a DHCPv6 server. |
|            |                |               | Router Unavailable: If a router is not available, the print server should attempt to obtain its stateful configuration from a DHCPv6 server.                                                                                                    |
|            |                |               | Always: Whether or not a router is available, the print server always attempts to obtain its stateful configuration from a DHCPv6 server.                                                                                                    |
|            |                | Primary DNS   | Use this item to specify an IPv6 address for a primary DN server that the print server should use.                                                                                                    |
|            |                |               | <b>NOTE:</b> This item will appear only if Manual configuration is a higher priority than DHCP in the <b>Config Precedence</b> table, configured through the embedded Web server.                                                                  |
|            |                | Secondary DNS | Use this item to specify an IPv6 address for a secondary DNS server that the print server should use.                                                                                                    |
|            |                |               | <b>NOTE:</b> This item will appear only if Manual configuration is a higher priority than DHCP in the <b>Config Precedence</b> table, configured through the embedded Web server.                                                                  |
|            | Proxy Server   |               | Specifies the proxy server to be used by embedded applications in the device. A proxy server is typically used by network clients for Internet access. It caches Web pages, and provides a degree of Internet security, for those clients.         |
|            |                |               | To specify a proxy server, enter its IPv4 address or fully-<br>qualified domain name. The name can be up to 255<br>octets.                                                                                                    |
|            |                |               | For some networks, you may need to contact your Independent Service Provider (ISP) for the proxy server address.                                                                                                    |
|            | Proxy Port     |               | Type the port number used by the proxy server for client support. The port number identifies the port reserved for proxy activity on your network, and can be a value from 0 to 65535.                                                             |
| Security   | Print Sec Page |               | Yes: Prints a page that contains the current IPsec security settings on the HP Jetdirect print server.                                                                                                    |
|            |                |               | No (default): A security settings page is not printed.                                                                                                    |
| Secure Web |                |               | For configuration management, specify whether the embedded Web server will accept communications using HTTPS (Secure HTTP) only, or both HTTP and HTTPS.                                                                                           |
|            |                |               | HTTPS Required: For secure, encrypted communications, only HTTPS access is accepted. The print server will appear as a secure site.                                                                                                    |
|            |                |               | HTTP/HTTPS optional: Access using either HTTP or HTTPs is permitted.                                                                                                    |
|            |                |               | <b>NOTE:</b> The factory default setting depends on the print server model.                                                                                                    |

ENWW Front-panel menu items 35

| Menu item      | Sub-menu item | Sub-menu item | Values and Description                                                                                                    |
|----------------|---------------|---------------|----------------------------------------------------------------------------------------------------|
| IPSEC          | :             |               | Specify the IPsec or Firewall status on the print server.                                                                                                    |
|                |               |               | Keep: IPsec/Firewall status remains the same as currently configured.                                                                                                    |
|                |               |               | Disable: IPsec/Firewall operation on the print server is disabled.                                                                                                    |
| Reset Security |               |               | Specify whether the current security settings on the print server will be saved or reset to factory defaults.                                                                                                    |
|                |               |               | No (default): The current security settings are maintained.                                                                                                    |
|                |               |               | Yes: Security settings are reset to factory defaults.                                                                                                    |
| Link Speed     |               |               | The link speed and communication mode of the print server must match the network. The available settings depend on the device and installed print server. Select one of the following link configuration settings:                                                                                                    |
|                |               |               | <b>CAUTION:</b> If you change the link setting, network communications with the print server and network device might be lost.                                                                                                    |
|                |               |               | Auto (default): The print server uses auto-negotiation to configure itself with the highest link speed and communication mode allowed. If auto-negotiation fails, either 100TX HALF or 10TX HALF is set depending on the detected link speed of the hub/switch port. (A 1000T half-duplex selection is not supported.) |
|                |               |               | 10T Half: 10 Mbps, half-duplex operation.                                                                                                    |
|                |               |               | 10T Full: 10 Mbps, Full-duplex operation.                                                                                                    |
|                |               |               | 100TX Half: 100 Mbps, half-duplex operation.                                                                                                    |
|                |               |               | 100TX Full: 100 Mbps, full-duplex operation.                                                                                                    |
|                |               |               | 100TX Auto: Limits auto-negotiation to a maximum link speed of 100 Mbps.                                                                                                    |
|                |               |               | 1000TX Full: 1000 Mbps, full-duplex operation.                                                                                                    |

# **Embedded services**

Key networking services embedded in the printer are listed below. For the latest features and services, visit <a href="http://www.hp.com/go/jetdirect">http://www.hp.com/go/jetdirect</a>.

- Configuration and Management
  - BootP/DHCP (IPv4 only)
  - DHCPv6
  - TFTP (IPv4 only)
  - Web Proxy (Automatic/Manual cURL)
  - LLMNR
  - Telnet (IPv4 only)
  - SNMP (v1, v2c, v3) agents

- Bonjour (for Mac OS X)
- FTP (File Transfer Protocol)
- WS Discovery (Microsoft Web Services)
- Embedded Web Server, HTTP (TCP port 80)
- Embedded Web Server, HTTPS (TCP port 443)
- IP Security (IPsec)

#### Printing

- Raw IP printing (HP-proprietary TCP ports 9100, 9101, 9102)
- LPD printing (TCP port 515)
- IPP printing (TCP port 631)
- FTP printing (TCP ports 20, 21)
- WS Print (Microsoft Web Services)

#### Security

- SNMP v3
- SSL/TLS
- 802.1X authentication: WEP, WPA, WPA2, LEAP, PEAP, and EAP-TLS
- Firewall

# **Supported network protocols**

The supported network protocols, and popular network printing environments that use those protocols, are listed below.

| Supported network protocols | Typical network printing environments                                                                                                    |  |
|-----------------------------|----------------------------------------------------------------------------------------------------|--|
| TCP/IPv4                    | (Direct Mode printing) Microsoft Windows XP, Windows Server 2003, and later versions of Windows                                                                              |  |
|                             | Microsoft Terminal Server and Citrix MetaFrame environments                                                                                                    |  |
|                             | UNIX and Linux, including: Hewlett-Packard HP-UX, Sun Microsystems Solaris (SPARCsystems only), IBM AIX, HP MPE-iX, RedHat Linux, SuSE Linux                                 |  |
|                             | LPR/LPD (Line Printer Daemon, RFC 1179–compliant) systems                                                                                                    |  |
|                             | IPP (Internet Printing Protocol)                                                                                                    |  |
|                             | FTP (File Transfer Protocol) printing                                                                                                    |  |
| TCP/IPv6                    | Microsoft Windows XP, Windows Server 2003, and later versions of Windows, Direct Mode port 9100 printing (requires HP IPv6/IPv4 port monitor software running on the system) |  |
|                             | LPR/LPD (Line Printer Daemon, RFC 1179–compliant) systems with IPv6 client support                                                                                           |  |
|                             | IPP (Internet Printing Protocol) systems with IPv6 client support                                                                                                    |  |
|                             | FTP (File Transfer Protocol) printing                                                                                                    |  |

# 5 Personalizing the printer

- Change the language of the front-panel display
- Access the HP Utility
- Access the Embedded Web Server
- Change the language of the HP Utility
- Change the language of the Embedded Web Server
- Change the sleep mode setting
- Change the auto-off setting
- Change the loudspeaker volume
- Change the front-panel display brightness
- Change the units of measurement
- Configure network settings
- Change the graphic language setting
- Manage ePrinter security
- Change your printer's email address

# Change the language of the front-panel display

There are two possible ways to change the language of the front-panel menus and messages.

- If you can understand the current front-panel display language, press
   Front panel options > Language.
- If you cannot understand the current front-panel display language, start with the printer powered off.

  Press the Power key to turn it on. When you see icons appear on the front panel, press and then

  The front panel acknowledges this sequence by turning the icons on and off rapidly.

Whichever method you used, the language selection menu should now appear on the front-panel display. Press your preferred language.

# **Access the HP Utility**

The HP Utility enables you to manage your printer from a computer with a TCP/IP or Jetdirect connection.

- Under Windows, start the HP Designjet Utility from your desktop shortcut or from Start > All Programs > Hewlett-Packard > HP Designjet Utility > HP Designjet Utility. This launches the HP Designjet Utility, showing the printers installed on your computer. When you open the HP Designjet Utility for the first time, it may offer you an automatic update with enhanced functionality that we recommend you to accept.
- Under Mac OS X, launch the HP Utility from your dock shortcut or by selecting STARTUP\_DISK > Library
   Printers > hp > Utilities > HP Utility. This launches the HP Utility, showing the printers installed on your computer.

When you select your printer in the left pane, everything that appears in the right pane is specific to that printer.

If you have followed these instructions but failed to get through to the HP Utility, see <u>Cannot access the HP</u> Utility on page 182.

# **Access the Embedded Web Server**

The Embedded Web Server enables you to manage your printer remotely using an ordinary Web browser running on any computer.

To access the Embedded Web Server directly, you must have a TCP/IP connection to your printer.

The following browsers are known to be compatible with the Embedded Web Server:

- Internet Explorer 7 for Windows XP, and later
- Safari 3 for Mac OS X 10.5, and later
- Firefox 3.6 and later
- Google Chrome 7 and later

The Adobe Flash plugin version 7 or later is recommended for viewing job previews.

To access the Embedded Web Server on any computer, open your Web browser and give the IP address of your printer.

You can see your printer's IP address on the front panel by pressing and then

You can also access the Embedded Web Server from the HP Designjet Utility or HP Utility.

If you have followed these instructions but failed to get through to the Embedded Web Server, see <u>Cannot</u> access the <u>Embedded Web Server</u> on page 182.

# Change the language of the HP Utility

The HP Utility can work in the following languages: English, Portuguese, Spanish, Catalan (Windows only), French, Italian, German, Polish, Russian, Simplified Chinese, Traditional Chinese, Korean and Japanese.

- Under Windows, select Tools > Set Language and select a language from the list.
- **Under Mac OS X,** the language is changed as for any other application. In **System Preferences**, select **International** and re-launch the application.

# Change the language of the Embedded Web Server

The Embedded Web Server can work in the following languages: English, Portuguese, Spanish, Catalan, French, Italian, German, Polish, Russian, Simplified Chinese, Traditional Chinese, Korean and Japanese. It uses whichever language you have specified in your Web browser's options. If you have specified a language that it cannot support, it works in English.

To change the language, you must change your Web browser's language setting. For example, in Internet Explorer, go to the **Tools** menu and select **Internet Options** > **Languages**. Then ensure that the language you want is at the top of the list in the dialog box.

# Change the sleep mode setting

If the printer is left switched on but unused for a certain period of time, it goes automatically into sleep mode to save power. To change the time the printer waits before it goes into sleep mode, go to the front panel and press , then , then Setup > Front panel options > Sleep mode wait time. Select the wait time you want and then press **OK**; you can set the time from 1 to 240 minutes. The default time is 30 minutes.

# Change the auto-off setting

To help save energy, the printer is supplied with an auto-off (automatic power management) feature enabled, which turns the printer off automatically after a period of inactivity. However, when the printer is connected to a network, the auto-off feature is automatically disabled, to avoid inconveniencing network users.

NOTE: The auto-off feature is different from sleep mode: it turns the printer off completely. To turn it back on, use the Power button as usual.

You can configure the auto-off feature from the front panel: you can set it to turn off the printer after 2 to 12 hours of inactivity, or disable auto-off entirely. Press , then then Setup > Front panel options > Auto-off.

## Change the loudspeaker volume

To change the volume of the printer's loudspeaker, go to the front panel and press , then **Setup > Front panel options > Speaker volume**, and select Off, Low, or High.

# Change the front-panel display brightness

To change the brightness of the front-panel display, press , then , then Setup > Front panel options > Display brightness, and select a value you want. Press OK to set the value. The default brightness is set to 50.

# Change the units of measurement

To change the units of measurement in the front-panel display, press , then , then **Setup > Front** panel options > **Unit selection**, and select **English** or **Metric**. By default the units are set to metric.

# **Configure network settings**

You can view and configure the network settings from the Embedded Web Server, the HP Utility or the front panel.

To do so with the Embedded Web Server, select the **Networking** tab.

With the HP Designjet Utility under Windows, select the **Admin** tab, then **Network Settings**. Under Mac OS X, select **Configuration > Network Settings**.

The following settings are available.

- IP Configuration method: Specify the way to set an IP address, selecting BOOTP, DHCP, Auto IP or Manual.
- **Host name:** Specify the IP name of the printer. The name may contain up to 32 ASCII characters.
- IP address: Specify the IP address of the printer. Duplicate IP addresses on a TCP/IP network will cause communication to fail.
  - TIP: Make sure that the combination of IP address, subnet mask and default gateway is valid. If these three fields are inconsistent, you may not be able to connect to the printer at all until you fix the problem from the front panel.

**TIP:** If you change the current IP address and click **Apply**, the browser loses the current connection to the printer because it is pointing to the old address. To reconnect, browse to the new IP address.

- **Subnet mask:** Specify a subnet mask, which determines which bits specify the network and which bits uniquely specify the node within the network.
- Default gateway: Specify the IP address of a router or computer that is used to connect to other networks or sub-networks. If none exist, use the IP address of the computer or the IP address of the printer.
- Domain name: Specify the name of the DNS domain in which the printer resides (for example, support.hp.com).
- NOTE: The domain name does not include the host name: it is not the fully qualified domain name, such as printer1.support.hp.com.
- **Idle timeout:** Specify the time that an idle connection is allowed to remain open when a remote computer is waiting for the printer. The default value is 280 seconds. If set to zero, the timeout is disabled and the connection is allowed to remain open indefinitely.
- Default IP: Specify the IP address to use when the printer is unable to obtain an IP address from the network when powered on or when reconfigured to use BOOTP or DHCP.
- Send DHCP requests: Specify whether DHCP requests are transmitted when a legacy default IP address
  or a default Auto IP is assigned.

To configure the same network settings from the front panel, press , then , then Connectivity > Network connectivity > Gigabit Ethernet > Modify configuration.

You have various other options available from the Connectivity > Network connectivity > Advanced menu.

- Allow SNMP: Specify whether SNMP is permitted.
- **Embedded Web Server > Allow EWS**: Specify whether the Embedded Web Server is enabled.
- Web Services > HP Utility software: Enable or disable the HP Utility.
- Web Services > Color and paper management: View the color and paper management settings.
- Restore factory settings: restore the initial default values of the network settings.

# Change the graphic language setting

You can change the graphic language setting by launching the Embedded Web Server from the HP Utility with the following steps.

- 1. Under Windows, select the Admin tab, then Printer settings > Printing preferences.
  - **Under Mac OS X,** select **Configuration** then **Printer settings > Configure printer settings > Printing preferences**.
- **2.** Select one of the following options.
  - Select Automatic to let the printer determine which type of file it is receiving. This is the default setting; it works for most software applications. You should not normally need to change it.
  - Select **HP-GL/2** only if you are sending a file of that type directly to the printer, without going through a printer driver.
  - Select PDF only if you are sending a file of that type directly to the printer, without going through a
    printer driver (PostScript printers only).
  - Select **PostScript** only if you are sending a file of that type directly to the printer, without going through a printer driver (PostScript printers only).
  - Select **TIFF** only if you are sending a file of that type directly to the printer, without going through a printer driver (PostScript printers only).
  - Select **JPEG** only if you are sending a file of that type directly to the printer, without going through a printer driver (PostScript printers only).

Alternatively, you can change the graphic language setting from the front panel. Press , then **Setup > Printing preferences > Graphics language**. Select the desired option.

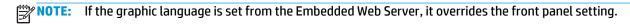

# Manage ePrinter security

When you have set up Web Services, the printer is in unlock mode. In unlock mode, anyone who knows your printer's email address can print to your printer by just sending a file to it. Although HP provides a spam filtering service, you should be careful about giving out your printer's email address, as everything sent to that address may be printed on your printer.

If you are the printer administrator, you can manage ePrinter security or change your printer status to lock mode by visiting the HP ePrint Center at http://www.hp.com/go/eprintcenter. You can also customize your

printer's e-mail address and manage print jobs from there. At your first visit, you will need to create an account in the HP ePrint Center.

# Change your printer's email address

You can change your printer's email address at the HP ePrint Center: <a href="http://www.hp.com/go/eprintcenter">http://www.hp.com/go/eprintcenter</a>.

# 6 Paper handling

- General advice
- Load a roll onto the spindle
- Load a roll into the printer
- Unload a roll
- Load a single sheet
- The stacker
- The basket
- View information about the paper
- Paper presets
- Printing paper info
- Move the paper
- Maintain paper
- Change the drying time
- Change the retrieval time
- Turn the automatic cutter on and off
- Feed and cut the paper

# **General advice**

CAUTION: Before starting a paper loading process, ensure that you have enough room around the printer, both in front and behind. You need at least enough space behind the printer to open the basket fully.

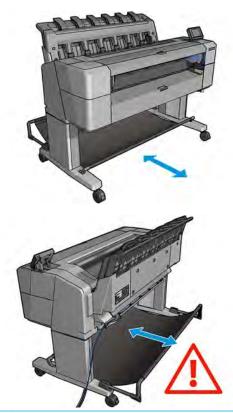

<u>CAUTION:</u> Ensure that the printer wheels are locked (the brake lever is pressed down) to prevent the printer from moving.

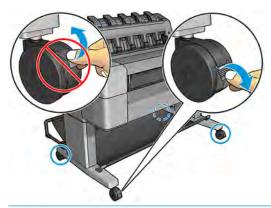

CAUTION: All paper must be 280 mm (11 in) or longer. A4 and letter paper cannot be loaded in landscape orientation.

TIP: For photo paper wear cotton gloves to avoid transferring oils onto the paper.

ENWW General advice 45

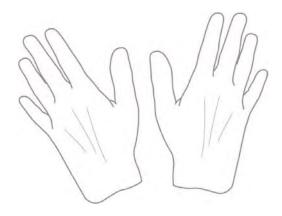

# Load a roll onto the spindle

1. Open the roll cover.

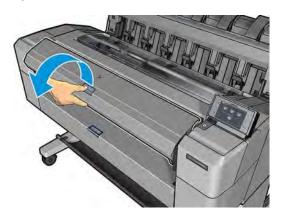

2. Remove the black end of the spindle from the printer, then the blue end.

CAUTION: Be sure to remove the black end first. Removing the blue end first could damage the black end.

**MARNING!** Do not insert your fingers into the spindle supports during the removal process.

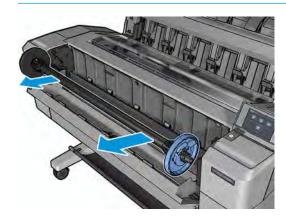

3. The spindle has a stop at each end. The blue stop can move along the spindle and has a latch to lock it in place. Open the latch and remove the blue stop from the end of the spindle.

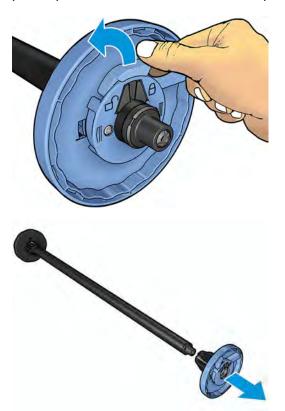

- 4. If there is already a roll or core on the spindle, remove it.
- 5. If the roll is long, rest it horizontally on a table and insert the spindle into it.
  - You may need two people to handle a large roll.
- 6. Slide the new roll onto the spindle. Make sure the paper type is oriented as shown. If it is not, remove the roll, turn it 180 degrees and slide it back on to the spindle. There are labels on the spindle showing the correct orientation.
- **NOTE:** From the front of the printer, the blue stop should be inserted into the right-side holder.

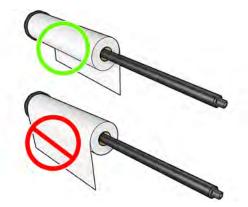

**ENWW** 

Ensure both ends of the roll are as close to the spindle stops as possible.

7. Put the blue stop onto the open end of the spindle, and push it towards the end of the roll.

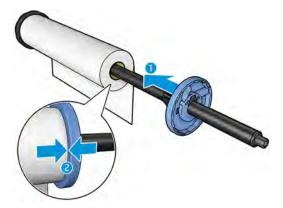

Ensure that the blue stop is pushed in as far as it goes; until both ends are against the stops, then close the latch.

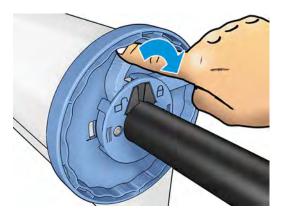

If you are a regular user of different paper types, you can change rolls more quickly if you preload rolls of different paper types on different spindles. Extra spindles are available for purchase, see <u>Supplies and accessories on page 140</u>.

# Load a roll into the printer

To start this procedure, you must have a roll loaded on the spindle. See <u>Load a roll onto the spindle</u> on page 46.

- TIP: If you have a T1500 series printer, do not try to open both roll covers at once; this may cause problems. Always close one cover before opening the other.
- NOTE: The first two steps below are optional: you can start with step 3. However, in this case the printer will not keep track of the length of the roll, and will print no barcode on the roll when it is next unloaded. So you are recommended to follow all the steps, starting with step 1, unless you have turned off the **Printing paper info** option. See Printing paper info on page 57.
  - From the front panel, press , then if it is not already highlighted, then the roll icon, then **Load**.
    - Alternatively, press , then paper > Paper load > Load roll 1 or Load roll 2.

If the roll you have selected is already loaded, you have to wait while it is automatically unloaded.

- 2. In the T1500 series only, if you start to load roll 1 while roll 2 is already loaded, roll 2 is withdrawn to the standby position, so that it can be printed on again without reloading whenever required (and vice versa).
  - NOTE: If at any time you open a roll cover while that roll is loaded but not printing, the roll will be automatically unloaded, and you will have to reload it the next time you want to print on it.
- 3. Open the roll cover.

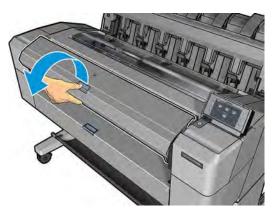

4. Load the spindle into the printer, with the blue stop on the right. Hold the spindle by its ends and not in the middle, to avoid touching the paper and perhaps leaving marks on it.

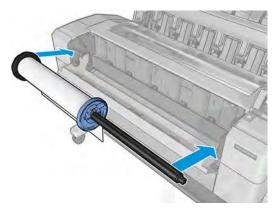

5. If the edge of the roll is not straight or torn (sometimes due to tape used to hold end of the roll), pull the paper slightly and cut a straight edge.

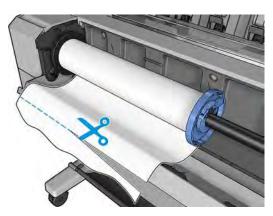

6. Insert the edge of the paper into the printer.

NARNING! Do not push your fingers inside the printer's paper path.

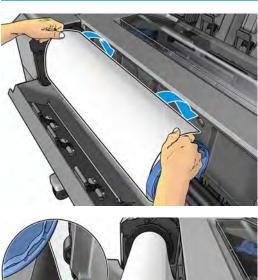

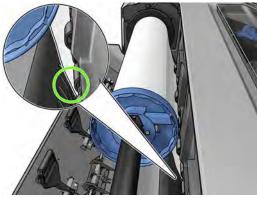

Roll the paper into the printer until you feel resistance and the paper flexes slightly. When the printer detects the paper, it feeds it in automatically.

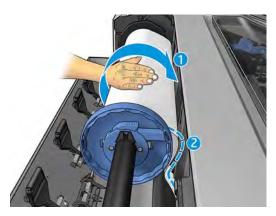

- **8.** If the leading edge of the paper has a barcode, the printer reads and then cuts off the barcode, which falls into the basket.
- **9.** If the leading edge of the paper has no barcode, the front panel prompts you to select the paper category and type.
  - TIP: If you have loaded a paper type whose name does not appear in the paper list, see The paper type is not in the list on page 148.
- **10.** If the **Printing paper info** option is enabled, the front panel may ask you to specify the length of the roll. See <u>Printing paper info on page 57</u>.
- 11. Close the roll cover when the front panel prompts you to do so.

**NOTE:** If you have an unexpected issue at any stage of the paper loading process, see <u>The paper cannot be</u> loaded successfully on page 147.

### **Unload a roll**

Before unloading a roll, check whether there is paper on the roll or if the roll is out of paper, and follow the appropriate procedure as described below.

### Quick procedure with paper on the roll

If there is paper on the roll, just open the roll cover, and the roll is unloaded automatically. The front panel prompts you to load a new roll or sheet.

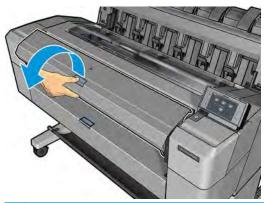

NOTE: When the roll is unloaded in this way, no barcode is printed on it, so the printer will not know the length of the roll when it is next loaded. See Printing paper info on page 57.

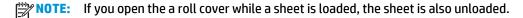

### Front panel procedure with paper on the roll

If there is paper on the roll, you can unload it from the front panel.

- Press , then if it is not already highlighted, then the roll icon, then **Unload**.

  Alternatively, press , then , then **Paper** > **Paper unload** > **Unload roll 1** or **Unload roll 2**.
- 2. You may need to open the roll cover.

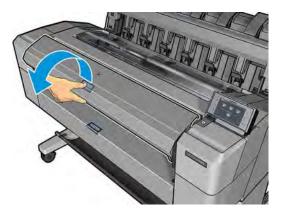

ENWW Unload a roll 51

# Load a single sheet

- 1. When using a T1500 series printer, ensure that both roll covers are closed. If a roll cover is opened while a sheet is loaded, the sheet is immediately unloaded.
- At the front panel, press , then if it is not already highlighted, then the sheet icon, then Load > Load sheet.
  - Alternatively, press , then , then Paper > Paper load > Load sheet.
- 3. If a roll is already loaded, you have to wait while it is automatically unloaded. In the T1500 series only, the roll is not unloaded, but withdrawn to the standby position, so that it can be printed on again without reloading as soon as the sheet paper has been unloaded.
- NOTE: If at any time you open a roll cover while that roll is loaded but not printing, the roll will be automatically unloaded, and you will have to reload it the next time you want to print on it.
- 4. Select your paper category and type.
- TIP: If you have loaded a paper type whose name does not appear in the paper list, see The paper type is not in the list on page 148.
- 5. When prompted by the front panel, insert the sheet into the front of the printer.

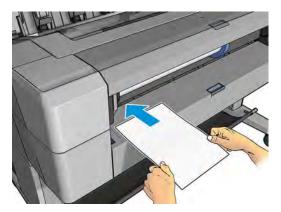

6. Align the left-hand edge of the sheet with the blue line on the left-hand side of the printer.

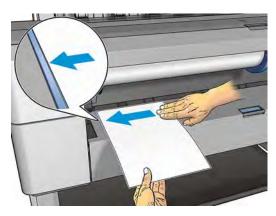

Chapter 6 Paper handling ENWW

7. Push the sheet into the printer until it will not go any further.

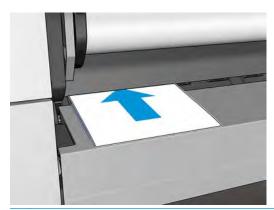

**MARNING!** Do not push your fingers inside the printer's paper path.

- 8. Guide the sheet into the printer until the printer beeps and starts pulling the paper.
- 9. The printer checks the alignment.
- 10. If the sheet is not correctly aligned, it is ejected, and you will have to try again.

**NOTE:** If you have an unexpected problem at any stage of the paper loading process, see <u>The paper cannot</u> be loaded successfully on page 147.

### The stacker

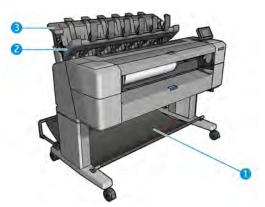

- 1. Basket
- 2. Stacker pivoting cover
- 3. Stacker

By default, the printer cuts the paper after every print job. The resulting printed sheet of paper is neatly stacked on top of the other printed sheets by the stacker.

To empty the stacker, stand in front of the printer and pull the stack of printed sheets out of the stacker. The stacker cover may open during this process; make sure that it is closed after you have removed the sheets. Normally the return spring will close it automatically.

ENWW The stacker 53

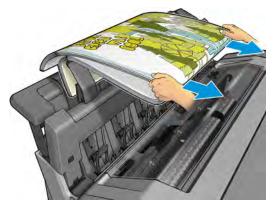

TIP: Although you can remove sheets from the stacker while the printer is printing, you are recommended to remove all the prints together while the printer is not printing.

**TIP:** You can lock the stacker cover in the open position to collect special jobs. Make sure that you close it afterwards.

**TIP:** If you want to use a photo paper for printing in normal printing mode to the stacker, you are recommended to use an HP Instant-Dry Photo Paper.

### Manual printing with the stacker open

The stacker's manual printing mode is designed to be used when you want the highest-quality print possible on photo paper, and you are willing to stand in front of the printer to ensure it.

You can choose manual mode either for a particular job (for example, from the printer driver), or by putting the printer into manual mode from the front panel.

If you send a job with manual mode selected, the job is put on hold, and other jobs can continue
printing, until you select it for printing from the front panel (the front panel can guide you through this
process) and open the stacker cover.

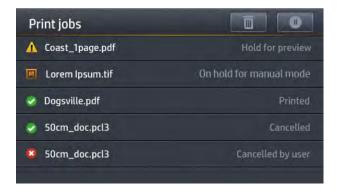

• If you put the printer into manual mode from the front panel, all jobs in the queue are put on hold for manual mode, and you can print them from the queue. When you exit manual mode, any jobs still in the queue return to their previous status.

NOTE: When opening the stacker to enter manual mode, lock the stacker cover into the open position.

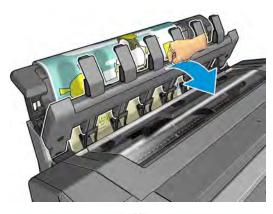

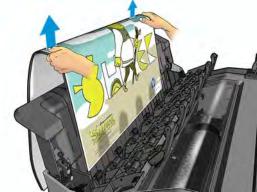

#### In manual mode:

- You can print only one page at a time. You must start each page manually from the front panel.
- You print with the stacker cover open, and stand in front of the printer to check the print as it emerges.
- With the stacker cover open, you have a better view of the print as it emerges, but the stacker cannot guarantee that the print will follow the correct paper path, so you must watch over it to prevent possible damage.
- If the printer is left idle and in manual mode for more than 15 minutes, manual mode is cancelled, and you are advised to close the stacker.
- You can exit manual mode from the front panel or by closing the stacker.

Manual mode is indicated in various front-panel screens by the **■** icon.

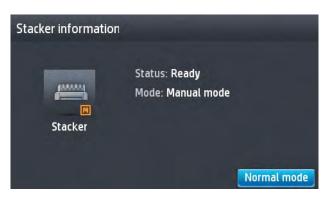

ENWW The stacker 55

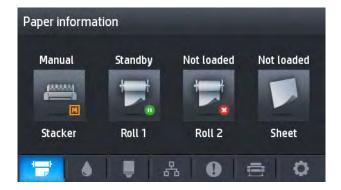

### The basket

The stacker is normally used to collect prints. If you decide not to use the stacker, you can send your prints to the basket. You may decide to use the basket if the stacker is full, or if you want to separate a job from the other jobs printed to the stacker.

The basket can accept up to 10 A1 or D-sized sheets of bond paper. Larger prints should be removed from the basket immediately after printing.

TIP: Ensure that you have routed all cables correctly, so that they do not interfere with paper falling into the basket. Otherwise you may experience paper jams.

# View information about the paper

To view the loaded paper information, press , then if it is not already highlighted, then the roll icon.

The following information is displayed on the front panel:

- The paper type you have selected
- Roll or sheet status
- Width of the paper in millimeters (estimated)

The same information is displayed in the HP Designjet Utility for Windows (**Overview** tab > **Supplies** tab) and the HP Utility for Mac OS X (Information group > **Supplies Status**).

## **Paper presets**

Each supported paper type has its own characteristics. For optimum print quality, the printer changes the way it prints on each different paper type. For example, some may need more ink and some may require a longer drying time. So the printer must be given a description of the requirements of each paper type. This description is called the *paper preset*. The paper preset contains the ICC profile, which describes the color characteristics of the paper; it also contains information on other characteristics and requirements of the paper that are not directly related to color. Existing paper presets for your printer are already installed in the printer's software.

However, as it is inconvenient to scroll through a list of all paper types available, your printer only contains paper presets for the most commonly used paper types. If you have a paper type for which your printer has no preset, you cannot select that paper type in the front-panel display.

There are two ways to assign a preset for a new paper type.

• Use one of the existing HP factory paper presets by selecting the closest category and type in the front panel or the printer driver. See The paper type is not in the list on page 148.

NOTE: Colors may not be accurate. This method is not recommended for high-quality prints.

Download the correct paper preset from: <a href="http://www.hp.com/go/T920/paperpresets">http://www.hp.com/go/T1500/paperpresets</a> or <a href="http://www.hp.com/go/T1500/paperpresets">http://www.hp.com/go/T1500/paperpresets</a>.

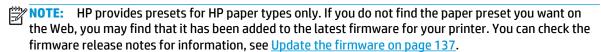

# **Printing paper info**

Enable the **Printing paper info** option to record the printer's estimate of the remaining roll length, paper width and type. The information is a combination of barcode and text that is printed on the leading edge of the roll when the paper is unloaded from the printer.

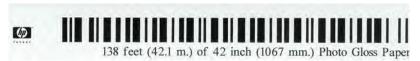

NOTE: The paper-length estimate is available only if the printer registered the amount of paper that was on the roll when you loaded it. To provide this information to the printer, specify the roll length on the front panel when loading the paper, or load a roll that has the paper-data barcode printed on it.

**NOTE:** The barcode and text are printed on the roll only when the loading and unloading processes are started from the front panel's Paper menu.

NOTE: This option can be expected to work only with papers that are completely opaque. It may fail with transparent or translucent papers.

To enable the **Printing paper info** option, go to the front panel and press , then , then **Setup** > **Printing preferences** > **Paper options** > **Printing paper info**.

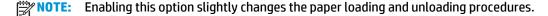

# Move the paper

If the printer is idle (ready to print), you can move the paper forwards or backwards from the front panel. You may want to do this in order to have more or less white space between the last print and the next one when the cutter is disabled; or to increase top margin of the next print.

To move the paper, press , then , then Paper > Move paper.

### **Maintain paper**

To maintain paper quality, follow the recommendations below.

- Store rolls covered by another piece of paper or cloth
- Store cut sheets covered and clean or brush them before loading them in the printer
- Clean input and output platens
- Always keep the window of your printer closed

**NOTE:** Photo and coated paper requires careful handling, see <u>The print is scuffed or scratched</u> on page 166.

ENWW Printing paper info 57

# Change the drying time

You may wish to change the drying time setting to suit special printing conditions such as multiple prints where time is of higher importance or when you need to be sure ink is dry before handling.

Press , then , then Setup > Print retrieval > Drying time. You can select:

- **Extended**, to set a longer than recommended time to ensure ink is completely dry
- Optimal, to set the default and recommended time for your selected paper (this is the default setting)
- Reduced, to set a shorter than recommended time when quality is of lower importance
- None, to disable the drying time and remove your print as soon as it finishes printing

CAUTION: If the ink is not dry when the print is removed it could leave ink in the output tray and marks on the print.

NOTE: If you cancel the drying time during a print, the printer may not feed and cut the paper right away due to the printhead maintenance, which runs in parallel. If the dry time is zero, the printer cuts the paper and then performs the printhead maintenance. However, if the dry time is greater than zero, the printer does not cut the paper until after the printhead maintenance has completed.

# Change the retrieval time

You may wish to add some time after drying in which you can pick up the print before the next job starts.

Press , then , then Setup > Print retrieval > Retrieval time.

### Turn the automatic cutter on and off

To turn the printer's paper cutter on or off:

- From the HP Designjet Utility for Windows, select the Admin tab and change the Cutter option in Printer Settings > Advanced.
- From the Embedded Web Server, select the Setup tab, then Printer Settings > Advanced, and change the Cutter option.
- From the front panel, press , then , then Setup > Print retrieval > Cutter.

The default setting is **On**.

If the cutter is turned off, it does not cut the paper between jobs, but continues to cut the paper on loading, unloading, switching between rolls, and switching between the stacker and the basket.

TIP: To cut roll paper while the automatic cutter is disabled, see Feed and cut the paper on page 58.

# Feed and cut the paper

If you go to the front panel and press , then , then Paper > Form feed and cut, the printer advances the paper and makes a straight cut across the front edge. There are several possible reasons why you might want to do this.

Chapter 6 Paper handling ENWW

- To trim the leading edge of the paper if it is damaged or not straight. The cut strip falls into the basket.
- To feed and cut the paper when the automatic cutter has been disabled.
- To cancel the waiting time and print the available pages immediately, if the printer is waiting to nest more pages (T1500 series only).
- NOTE: The printhead is serviced after each print, and the paper cannot be cut until the process completes, so you may notice a delay.
- **NOTE:** Photo and coated paper requires careful handling, see <u>The print is scuffed or scratched</u> on page 166.
- TIP: To move the paper without cutting it, see Move the paper on page 57.

ENWW Feed and cut the paper

59

# 7 Working with two rolls (T1500 series)

# The uses of a multiroll printer

A multiroll printer can be useful in several different ways:

- The printer can automatically switch between different paper types according to your needs.
- The printer can automatically switch between different paper widths according to your needs. This enables you to save paper by printing smaller images on narrower paper.
- If you load two identical rolls into the printer, you can leave it printing unattended for a long time, because it can switch from one roll to the other automatically when the first is exhausted. See <u>Unattended printing/overnight printing (T1500 series) on page 75</u>.

When working with multiple rolls, bear in mind that a **protected roll** is protected from use unless the roll number or its paper type are specifically requested. See Roll protection (T1500 series) on page 75.

The current status of both rolls is shown on the front panel if you press the first is not already highlighted.

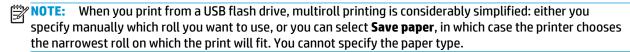

# How the printer allocates jobs to paper rolls

When you submit a print job from the Embedded Web Server or the printer driver, you can specify (using the **Paper type** or **Type is** option) that you want it to be printed on a particular paper type; you can even specify (using the **Paper source**, **Source is** or **Paper Feed** option) that you want it to be printed on a particular roll (1 or 2). The printer will try to satisfy these requirements, and it will also look for a paper roll large enough to print the image without clipping.

- If both rolls are suitable for the job, the roll will be chosen according to the roll switching policy. See Roll switching options (T1500 series) on page 23.
- If just one of the rolls is suitable for the job, it will be printed on that roll.
- If neither roll is suitable for the job, it will be held in the job queue with the status "On hold for paper", or printed on an unsuitable roll, depending on the paper mismatch action. See <u>Paper mismatch action</u> on page 23.

The printer driver for Windows will tell you which paper types and widths are currently loaded in the printer, and on which rolls.

Here are some settings that may be used in typical situations.

NOTE: The **Type is** and **Source is** settings are in the printer driver and the Embedded Web Server; the **Roll** switching policy is set in the front panel.

- With different paper types loaded:
  - Type is: Select the paper type you require
  - Source is: Automatically select / Predetermined
  - Roll switching policy: doesn't matter
- With different paper widths loaded:
  - Type is: Use printer settings
  - **Source is**: Automatically select / Predetermined
  - Roll switching policy: Minimize paper waste
- TIP: You can also save paper in some cases by rotating or nesting your images. See <u>Use paper economically on page 73</u>.
- With identical rolls loaded:
  - Type is: Use printer settings
  - Source is: Automatically select / Predetermined
  - Roll switching policy: Minimize roll changes

# 8 Printing

- Introduction
- Print from a USB flash drive
- Print from a computer using the Embedded Web Server or HP Utility (T1500 series)
- Print from a computer using a printer driver
- Advanced print settings
- Print from iOS with AirPrint

62 Chapter 8 Printing ENWW

### Introduction

There are various different ways in which you can choose to print, depending on your circumstances and preferences.

- Print a TIFF, JPEG, HP-GL/2, RTL, PDF or PostScript file directly from a USB flash drive. See Print from a
   USB flash drive on page 63.
- Print a file that is already in the job queue. See Reprint a job from the queue on page 89.
- Print a TIFF, JPEG, HP-GL/2, RTL, PDF or PostScript file directly from a computer connected to the printer, using the Embedded Web Server or the HP Utility. See <u>Print from a computer using the</u> <u>Embedded Web Server or HP Utility (T1500 series) on page 64.</u>
- Print any kind of file from a computer connected to the printer by network, using a software application that can open the file, and a printer driver supplied with your printer. See <a href="Print from a computer using a printer driver on page 65">Print from a computer using a printer driver on page 65</a>.
- Print using AirPrint from a device that supports it. See Print from iOS with AirPrint on page 76.
- See also Web-connected printing on page 78.

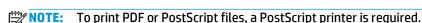

### Print from a USB flash drive

- 1. Insert a USB flash drive containing one or more TIFF, JPEG, HP-GL/2, RTL, PDF or PostScript files into the printer's USB port.
  - NOTE: To print PDF or PostScript files, a PostScript printer is required.
  - **NOTE:** The use of USB flash drives with your printer may be disabled by the administrator: see <u>Control</u> access to the printer on page 26.
- 2. At the front panel, go to the home screen and press

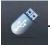

- 3. Select the file to be printed. Files that cannot be printed are indicated with . You can press folders to browse their contents.
- 4. The default print settings are displayed. If you want to change them, press Settings. The following settings are available:
  - **Size** allows you to resize the print in two different ways: to a percentage of its original size, or to fit a particular paper size. The default is 100% (its original size).
  - **Color** allows you to choose color, grayscale, or black-and-white printing.
  - Print quality allows you to set the print quality to Best, Normal or Fast.
  - Roll allows you to specify printing on roll 1 or roll 2, or you can choose Save paper, which
    automatically chooses the narrowest roll on which the print will fit (if two rolls are loaded).
  - **Manual mode** allows you to enable manual printing with the stacker open for this job (it is disabled by default).
  - Paper output allows you to direct output to the stacker (the default) or the basket
  - Collate allows you to turn collation on or off

ENWW Introduction 63

- Page order: allows you to choose first page on top, or last page on top
- **Rotation** allows you to rotate the print by any multiple of 90°, or you can choose **Automatic**, which rotates the print automatically if that will save paper.
- Printer margins allows you to change the default printer margins.
- NOTE: If you change the settings in this way, the changed settings apply to the current job but are not saved permanently. You can change the default settings, except for the **Output** setting, by pressing then then then the output setting, by pressing then then the output settings.
- To display a preview of the printed job on the front panel, press

When the preview is displayed, you can press it to zoom in on it. Press it again to zoom out.

- 6. When you are satisfied with the print settings, press **Start**.
- 7. After printing, you can choose to print another file or go to the job queue. If you print another file immediately without returning to the home screen, the temporary settings used for the previous file are used again.

# Print from a computer using the Embedded Web Server or HP Utility (T1500 series)

You can print files in this way from any computer that can access the printer's Embedded Web Server. See Access the Embedded Web Server on page 39.

From the Embedded Web Server, select the **Main** tab and then **Submit job**. From the HP Utility, select **Job Center > Submit Job**. You will see the window below.

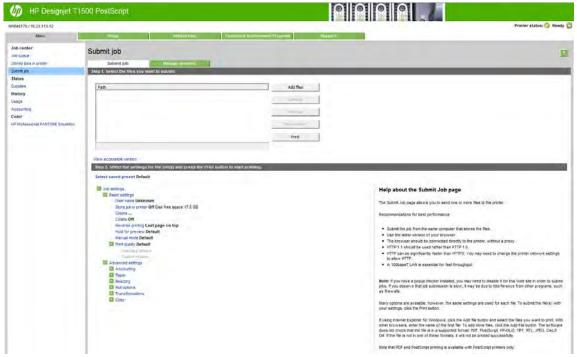

Press the **Add files** button to choose the files from your computer that you want to print. The files must be in one of the following formats:

- HP-GL/2
- RTL

64 Chapter 8 Printing ENWW

- TIFF
- JPEG
- PDF (PostScript printers only)
- PostScript (PostScript printers only)

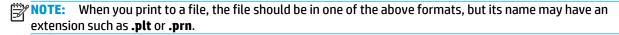

If the files are not in one of these formats, they will not be printed successfully.

If the jobs have been generated with the appropriate settings (such as page size, rotation, resizing and number of copies), you can just press the **Print** button and they will be sent to the printer.

If you need to specify printing settings, go to the **Job settings** section and select the options you need. Each option has explanatory text on the right, so that you can understand the behavior of each setting. Remember that, if you leave the setting as **Default**, the setting saved in the job will be used. If the job contains no setting, the setting in the printer will be used.

If you have chosen some non-default settings and expect to reuse the same group of settings in the future, you can save them all under a single name from the **Manage presets** tab, and recall them using that name later.

## Print from a computer using a printer driver

This is the traditional way of printing from a computer. The correct printer driver must be installed on the computer (see <u>Installing the software on page 14</u>), and the computer must be connected to the printer by network.

When the printer driver has been installed and the computer is connected to the printer, you can print from a software application by using the application's own **Print** command and selecting the correct printer.

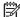

**NOTE:** When first printing, Windows automatically searches for the printer driver on the Internet (if the computer is connected to the Internet). This means that you do not need to search for the driver yourself. However, this process will install the driver without the rest of the software. Therefore, we recommend installation using the DVD (or the install package that you can download from HP's website) so that all of the printer software is installed.

## **Advanced print settings**

The rest of this chapter explains the various print settings that you can use when printing with a printer driver, the Embedded Web Server or the HP Utility. These methods offer a relatively large number of settings in order to satisfy all requirements.

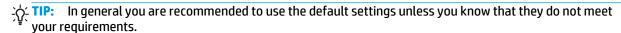

**TIP:** If you intend to reuse a particular group of settings repeatedly, you can save those settings under a name of your own choice and recall them later. A saved group of settings is known as a 'quick set' in the Windows printer driver, and as a 'preset' in the Embedded Web Server.

## **Select print quality**

The printer has various print-quality options because best-quality printing requires some loss of speed, while fast printing implies some reduction in print quality.

Therefore, the standard print-quality selector is a slider that allows you to choose between quality and speed. With some paper types, you can choose a compromise position between the two.

Alternatively, you can select from the custom options: **Best**, **Normal** and **Fast**. If you select **Fast**, you can also select **Economode**, which uses a lower rendering resolution and consumes less ink. It therefore increases printing speed even further, but reduces print quality. **Economode** can be selected only from the custom options (not from the slider).

There is also two supplementary custom options that may have an effect on print quality: **Maximum Detail** and **More Passes**. See <u>High-quality printing on page 70</u>.

NOTE: In the Windows driver dialog, the rendering resolution for your job is displayed in the Custom Print Quality Options dialog box (select **Custom options** and then **Settings**).

You can select print-quality options in the following ways:

- In the Windows driver dialog: go to the Paper/Quality tab and look at the Print Quality section. If you select Standard Options, you will see a simple slider with which you can select speed or quality. If you select Custom Options, you will see the more specific options described above.
- In the Mac OS X Print dialog: go to the Paper/Quality panel and look at the Quality Options section. If
  you select Standard quality options, you will see a simple slider with which you can select speed or
  quality. If you select Custom quality options, you will see the more specific options described above.
- On the Embedded Web Server's Submit Job page (T1500 series): select Basic settings > Print quality.
   If you then select Standard options, you can choose between Speed and Quality. If you select Custom options, you will see the more specific options described above.
- Using the front panel: press , then , then Setup > Printing preferences > Print quality.
- NOTE: If the print quality is set from your computer, it overrides the print-quality setting in the front panel.
- NOTE: You cannot change the print quality of pages that the printer is already receiving or has already received (even if they have not started to print yet).

#### Select paper size

The paper size can be specified in the following ways.

- **NOTE:** The paper size specified here should be the paper size in which the document was created. It is possible to rescale the document to a different size for printing. See Rescale a print on page 69.
  - In the Windows driver dialog: select the Paper/Quality tab, then select your paper size from the Document Size list.
  - In the Mac OS X Print dialog: select your printer, then select your paper size from the Paper Size list.
  - NOTE: If your application offers no Page Setup dialog, please use the Print dialog.
  - On the Embedded Web Server's Submit Job page (T1500 series): select Advanced settings > Paper > Page size > Standard.
  - Using the front panel: press , then , then Setup > Printing preferences > Paper options > Paper size.
  - **NOTE:** If the paper size is set from your computer, it overrides the paper size setting in the front panel.

#### **Custom paper sizes**

If you want to choose a paper size that is not included in the list of standard paper sizes, there are various different ways to specify it.

66 Chapter 8 Printing ENWW

#### **Use the Windows printer driver**

- Select the Paper/Quality tab.
- 2. Press the **Custom** button.
- **3.** Enter the name and dimensions of your new paper size.
- **4.** Press **OK**. The new paper size is automatically selected.

A custom paper size created in this way has the following characteristics:

- The paper size is permanent. It will not disappear if the driver is closed or the computer is turned off.
- The paper size is local to the printer queue. It will not be seen from other printer queues in the same computer.
- In Domain server networks, the paper size is local to the computer. It will not be seen from other computers sharing the printer queue.
- In Workgroup networks, the paper size will be shared among all the computers sharing the printer queue.
- If the printer queue is deleted, the paper size is deleted with it.

#### **Use Windows forms**

- 1. From the Start menu, or from the Control Panel, select **Printers and Faxes**.
- From the File menu, select Server Properties.
- 3. In the Forms tab, check the Create a new form box.
- 4. Enter the name and dimensions of your new paper size. Leave the margins as 0.00.
- 5. Press the Save Form button.
- **6.** Go to the printer driver, and select the **Paper/Quality** tab.
- 7. Select **More...** from the drop-down list of paper sizes.
- **8.** Select your new paper size from the group of Custom sizes.

A custom paper size created in this way has the following characteristics:

- The paper size is permanent. It will not disappear if the driver is closed or the computer is turned off.
- Restricted users cannot create paper forms. The "manage documents" role in the Windows Active Directory is the minimum required.
- The paper size is local to the computer. It will be seen in all the printer queues that have been created on the computer and that support paper of that size.
- If a printer queue is shared, this paper size will appear in all the client computers.
- If a printer queue is shared from another computer, this paper size will **not** appear on the drivers document size list. A Windows form in a shared queue needs to be created in the server.
- If the printer queue is deleted, the paper size is not deleted.

ENWW Advanced print settings

#### Use the Mac OS X printer driver

Go to the Page Setup dialog.

NOTE: If your application offers no Page Setup dialog, please use the Print dialog.

Select Paper Size > Manage Custom Sizes.

#### Use the Embedded Web Server (T1500 series only)

- 1. Go to the **Submit Job** page.
- Select Advanced settings > Paper > Page size > Custom.

## Select margins options

By default, the printer leaves a 5 mm margin between the edges of your image and the edges of the paper (increased to 17 mm at the foot of cut-sheet paper). However, you can change this behavior in several ways.

- In the Windows driver dialog: select the Paper/Quality tab and then the Margins/Layout button.
- In the Mac OS X Print dialog: select the Margins/Layout panel.
- On the Embedded Web Server's Submit Job page (T1500 series): select Advanced settings > Paper >
  Layout/Margins.

You will then see at least some of the following options.

NOTE: Under Mac OS X, the available margins options depend on the paper size selected. For instance, for borderless printing you must select a paper size name that includes the words "no margins".

- **Standard**. Your image will be printed on a page of the size you have selected, with a narrow margin between the edges of the image and the edges of the paper. The image should be small enough to fit between the margins.
- **Oversize**. Your image will be printed on a page slightly larger than the size you have selected. If you cut off the margins, you will be left with a page of the size you selected, with no margins remaining between your image and the edges of the paper.
- Clip Contents By Margins. Your image will be printed on a page of the size you have selected, with a
  narrow margin between the edges of the image and the edges of the paper. In this case, if the image is
  the same size as the page, the printer assumes that the extreme edges of the image are either white or
  unimportant, and do not need to be printed. This may be useful when your image already contains a
  border.
- Borderless (T1500 series only). Your image will be printed on a page of the size you have selected, with
  no margins. The image is slightly enlarged to ensure that no margin is left between the edges of the
  image and the edges of the paper. If you select Automatically by Printer, this enlargement is done
  automatically. If you select Manually in Application, you must select a custom page size slightly larger
  than the page on which you intend to print. See also Print with no margins (T1500 series) on page 72.

### Print on loaded paper

To print a job on whichever paper is loaded in the printer:

- In the Windows driver dialog: select the Paper/Quality tab, then select Use printer settings in the Paper Type drop-down list.
- In the Mac OS X Print dialog: select the Paper/Quality panel, then select Any in the Paper Type dropdown list.

NOTE: These are the default Paper Type selections.

68 Chapter 8 Printing ENWW

## Rescale a print

You can send an image to the printer at a certain size but tell the printer to rescale it to a different size (normally larger). This may be useful:

- If your software does not support large formats
- If your file is too large for the printer's memory—in this case, you can reduce the paper size in your software and then scale it up again using the front-panel option

You can rescale an image in the following ways:

- In the Windows driver dialog: go to the Layout/Output tab and look at the Resizing Options section.
  - The **Print document on** option adjusts the image size to the paper size you have selected. For example, if you have selected ISO A2 as the paper size and you print an A3-sized image, it is enlarged to fit the A2 paper. If the ISO A4 paper size is selected, the printer reduces a larger image to fit the A4 size.
  - The **% of actual size** option enlarges the printable area of the original paper size (the page minus the margins) by the percentage indicated, then adds the margins to create the output paper size.
- In the Mac OS X Print dialog (non-PostScript printers): select the Paper Handling panel, then Scale to
  fit paper size, and select the paper size to which you want to scale the image. If you want to increase
  the size of the image, make sure that the Scale down only box is unchecked.
- In the Mac OS X Print dialog (PostScript printers): select the Finishing panel, then Print document on, and select the paper size to which you want to scale the image. For example, if you have selected ISO A2 as the paper size and you print an A3-sized image, it is enlarged to fit the A2 paper. If the ISO A4 paper size is selected, the printer reduces a larger image to fit the A4 size.
- On the Embedded Web Server's Submit Job page (T1500 series): select Advanced settings > Resizing.
  - The **Standard** and **Custom** options adjust the image size to the standard or custom paper size you have selected. For example, if you have selected ISO A2 as the paper size and you print an A4-size image, it is enlarged to fit the A2 paper. If the ISO A3 paper size is selected, the printer reduces a larger image to fit the A3 size.
  - The **% of actual size** option enlarges the printable area of the original paper size (the page minus the margins) by the percentage indicated, then adds the margins to create the output paper size.
- Using the front panel: press press then press press p

If you are printing to a single sheet, you must ensure that the image can actually fit onto the sheet, otherwise the image will be clipped.

## Change the treatment of overlapping lines

NOTE: This topic applies only when printing an HP-GL/2 job.

The merge option controls the overlapping lines in an image. There are two settings:

- Off: where the lines cross, only the color of the top line is printed. This is the default setting.
- On: where the lines cross, the colors of the two lines merge.

To turn merge on, go to the front panel and press , then , then Setup > Printing preferences > HP-GL/2 options > Merge. You can set the merge option from your software in some applications. Settings in your software override the front-panel settings.

ENWW Advanced print settings 69

### **Preview a print**

Previewing a print on the screen allows you to check the layout of the print before printing, which may help you to avoid wasting paper and ink on a bad print.

- To preview a print under Windows, you have the following options:
  - Use your application's print preview option.
  - Check the Show preview before printing option (for the T1500 series only), which you can find in the driver's Paper/Quality tab and Layout/Output tab. The preview may be provided in different ways, depending on your printer and printer driver.
- To preview a print under Mac OS X, you have the following options:
  - Use your application's print preview option.
  - Open the PDF menu at the bottom left of your application's Printing panel. Select the HP Print Preview option, which opens the HP Print Preview application to display the final appearance of your printed image. Printing features, such as the ability to change paper size, paper type, and print quality, or rotate the image, can be changed on the fly.
- To preview a print using the Embedded Web Server for the T1500 series, select Basic settings > Hold for preview.

#### **Print a draft**

You can specify fast draft-quality printing in the following ways:

- In the Windows driver dialog: go to the Paper/Quality tab and look at the Print Quality section. Move the print-quality slider to the extreme left ('Speed').
- In the Mac OS X Print dialog: go to the Paper/Quality panel and move the print-quality slider to the extreme left ('Speed').
- On the Embedded Web Server's Submit Job page (T1500 series): select Basic settings > Print quality > Standard options > Speed.
- Using the front panel: press , then , then Setup > Printing preferences > Print quality > Quality level > Fast.

You can specify even faster draft-quality printing by using Economode, as follows. This is intended mainly for documents containing only text and line drawings.

- In the Windows driver dialog: go to the Paper/Quality tab and look at the Print Quality section. Select Custom Options, then set the quality level to Fast and check the Economode box.
- In the Mac OS X Print dialog: go to the Paper/Quality panel and set the quality options to Custom, then set quality to Fast and check the Economode box.
- On the Embedded Web Server's Submit Job page (T1500 series): select Basic settings > Print quality > Custom. Set Quality level to Fast, and Economode to On.
- Using the front panel: press , then , then Setup > Printing preferences > Print quality > Economode.

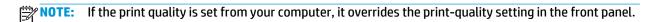

## **High-quality printing**

You can specify high-quality printing in the following ways:

70 Chapter 8 Printing ENWW

- In the Windows driver dialog: go to the Paper/Quality tab and look at the Print Quality section. Move the print-quality slider to the extreme right ('Quality').
- In the Mac OS X Print dialog: go to the Paper/Quality panel and move the print-quality slider to the extreme right ('Quality').
- On the Embedded Web Server's Submit Job page (T1500 series): select Basic settings > Print quality
   > Standard options > Quality.
- Using the front panel: press , then then Setup > Printing preferences > Print quality > Quality level > Best.

NOTE: If the print quality is set from your computer, it overrides the print-quality setting in the front panel.

TIP: For the highest-quality printing on photo paper, see Manual printing with the stacker open on page 54.

#### If you have a high-resolution image

If your image has a resolution greater than the rendering resolution (which you can see in the Custom Print Quality Options box under Windows), print sharpness may be improved by selecting the **Maximum Detail** option. This option is available only if you are printing on photo paper and you have selected **Best** print quality.

- In the driver dialog (Mac OS X Print dialog): select Custom instead of Standard print-quality options, then check the Maximum Detail box.
- On the Embedded Web Server's Submit Job page (T1500 series): select Basic settings > Print quality
   Custom. Set Quality level to Best, and Maximum detail to On.
- Using the front panel: press , then , then Setup > Printing preferences > Print quality > Maximum detail.

NOTE: The Maximum Detail option results in slower printing with photo papers, but it does not increase the amount of ink used.

#### If you have printhead problems

If your printheads have an excessive number of clogged nozzles (which may cause banding or white streaks on your prints), print quality can be improved by selecting the **More Passes** option.

- In the driver dialog (Mac OS X Print dialog): select custom instead of standard print-quality options, then check the More Passes box.
- On the Embedded Web Server's Submit Job page: select Basic settings > Print quality > Custom. Set
   Quality level to Best, and More passes to Yes.

NOTE: The More Passes option results in slower printing, but it does not increase the amount of ink used.

TIP: Instead of using this option, consider using the Image Diagnostics Print to identify the printhead or printheads that are causing the problem, and then clean or replace them. See <a href="https://example.com/page 171">The Image Diagnostics Print on page 171</a>.

## Print in gray shades

You can convert all colors in your image to shades of gray: see <a href="Printing in grayscale on page 99">Printing in grayscale on page 99</a>.

ENWW Advanced print settings 71

## Print with no margins (T1500 series)

Printing with no margins (to the edges of the paper) is known as borderless printing. This can be done only on rolls of photo paper.

In order to be sure of leaving no margins, the printer prints slightly past the edges of the paper. Any ink deposited outside the paper is absorbed by the sponge situated in the platen.

You can request printing with no margins in the following ways:

- In the Windows driver dialog: select the Paper/Quality tab and press the Margins/Layout button.
   Then select Borderless.
- In the Mac OS X Page Setup dialog (T1500): select a paper size name that includes the words "no margins". Then, in the Print dialog, select Margins/Layout > Borderless.
- NOTE: If your application offers no Page Setup dialog, please use the Print dialog.
- In the Mac OS X PostScript Page Setup dialog (T1500 PS): select a paper size name that includes the words "no margins". Then, in the Print dialog, select Margins/Layout > Borderless.
  - NOTE: If your application offers no Page Setup dialog, please use the Print dialog.
- On the Embedded Web Server's Submit Job page: select Advanced settings > Paper > Layout/Margins > Borderless.

When you select **Borderless**, you must also select one of the following Image Enlargement options:

- Automatically by printer means that the printer automatically enlarges your image slightly (normally by a few millimeters in each direction) in order to print over the edges of the paper.
- Manually in application means that you must enlarge the image yourself in your application, and select
  a custom paper size that is slightly larger than the actual paper size.
- **NOTE:** If the first print job after loading paper is a borderless job, the printer may trim the leading edge of the paper before printing.

At the end of a borderless print, the printer normally cuts the print slightly inside the image area to ensure that the print is borderless. It then cuts the paper again so that no residual part of the image is included in the next print. However, if the job is cancelled, or if there is white space at the bottom of the image, only a single cut is made.

## **Print with crop lines (T1500 series)**

Crop lines indicate where the paper should be cut to reduce it to your selected page size. You can print crop lines with individual jobs in the following ways:

- In the Windows driver dialog: select the Layout/Output tab, then Crop lines.
- In the Mac OS X Print dialog: select the Finishing panel, then Crop lines.
- On the Embedded Web Server's Submit Job page: select Advanced settings > Roll options > Enable crop lines > Yes.

Alternatively, you can choose to print crop lines with all jobs by default:

- In the Embedded Web Server: select Setup > Printer settings > Job management > Use crop lines when printing > On.
- Using the front panel: press , then , then Setup > Printing preferences > Paper options > Enable crop lines > On.

72 Chapter 8 Printing ENWW

To print crop lines with nested jobs (see <u>Nest jobs to save roll paper (T1500 series) on page 73</u>), you must select a different option:

- In the Embedded Web Server: select Setup > Printer settings > Job management > Use crop lines when nest is enabled > On.
- Using the front panel: press , then , then Setup > Job management > Nest options > Enable crop lines > On.

## **Use paper economically**

Here are some recommendations for making economical use of paper:

- If you are printing relatively small images or document pages, you can use nesting to print them side by side instead of one after another. See <a href="Nestjobs to save roll paper">Nestjobs to save roll paper</a> (T1500 series) on page 73.
- You may be able to save some roll paper by using the following options:
  - In the Windows driver dialog: select the Layout/Output tab and then Remove blank areas and/or Rotate by 90 degrees or Autorotate.
  - In the Mac OS X Print dialog (non-PostScript printers): select the Finishing panel, then Remove Blank Areas.
  - In the Mac OS X PostScript Print dialog (PostScript printers): select the Finishing panel, then Remove Blank Areas and/or Rotate by 90 degrees.
  - On the Embedded Web Server's Submit Job page (T1500 series): select Advanced settings > Roll
    options > Remove top/bottom blank areas and/or Rotate.
- If you check the print preview on your computer before printing, you can sometimes avoid wasting paper on prints containing obvious mistakes. See Preview a print on page 70.

## Nest jobs to save roll paper (T1500 series)

Nesting means automatically printing images or document pages side by side on the paper, rather than one after the other. This is done to avoid wasting paper.

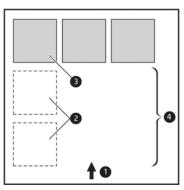

- 1. Direction of paper flow
- Nesting off
- 3. Nesting on
- 4. Paper saved by nesting

#### When does the printer try to nest pages?

When both of the following are true:

ENWW Advanced print settings 73

- The printer is loaded with roll paper, not sheet paper.
- The printer's Nest option is turned on. See Turn nesting on and off (T1500 series) on page 23.

#### What pages can be nested?

All pages can be nested, unless they are so large that two of them cannot fit side by side on the roll, or unless there are too many of them to fit into the remaining length of the roll. A single group of nested pages cannot be split between two rolls.

#### Which pages qualify for nesting?

In order to be in the same nest, the individual pages must be compatible in all of the following ways:

- All pages must have the same print quality setting (Economode, Fast, Normal or Best).
- The Maximum Detail setting must be the same on all pages.
- The Layout/Margins setting must be the same for all pages.
- The Mirror Image setting must be the same for all pages.
- The Rendering Intent must be the same for all pages.
- The Cutter setting must be the same for all pages.
- The color adjustment settings must be the same for all pages. See <u>Color adjustment options</u> on page 98.
- Pages must be all color, or all grayscale: not some in color and some in grayscale.
- All pages must be in one or other of the following two groups (the two groups cannot be mixed in the same nest):
  - HP-GL/2, RTL, TIFF, JPEG
  - PostScript, PDF
- JPEG and TIFF pages with resolutions greater than 300 dpi may not nest with other pages in some cases.

#### How long does the printer wait for another file?

So that the printer can make the best nest possible, it waits after a file has been received to check whether a subsequent page will nest with it or with pages already in the queue. This waiting period is the nest wait time; the factory default nest wait time is 2 minutes. This means that the printer waits for up to 2 minutes after the last file is received before printing the final nest. You can change this waiting time from the printer's front panel: press , then Setup > Job management > Nest options > Wait time. The available range is 1 to 99 minutes.

While the printer is waiting for nesting to time out, it displays the remaining time on the front panel.

## **Use ink economically**

Here are some recommendations for making economical use of ink.

- For draft prints, use plain paper and move the print-quality slider to the left end of the scale ('Speed'). For further economy, select custom print quality options, then select **Fast** and **Economode**.
- Clean the printhead only when needed. Cleaning the printhead can be useful, but it uses a small amount of ink.

74 Chapter 8 Printing ENWW

- Leave the printer permanently turned on so that it can maintain the printhead in good condition automatically. This regular printhead maintenance uses a small amount of ink. However, if it is not done, the printer may need to use much more ink later to restore the health of the printhead.
- Wide prints make more efficient use of ink than narrow prints, because printhead maintenance uses some ink, and its frequency is related to the number of passes made by the printhead. Therefore, nesting jobs can save ink as well as saving paper (see <u>Nest jobs to save roll paper (T1500 series)</u> on page 73).

## **Roll protection (T1500 series)**

If you choose to protect a roll, jobs will be printed on it only if the job explicitly specifies the roll number or the paper type loaded on the roll. This may be useful, for example, in the following cases.

- To stop people from accidentally printing unimportant jobs on expensive paper.
- To avoid printing on a particular roll when printing from AutoCAD without interacting with the HP printer driver.

To protect a roll, go to the front panel and press , then then Setup > Printing preferences > Paper options > Roll protection.

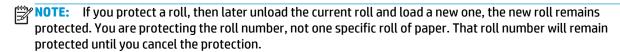

TIP: If you print without specifying a roll number or paper type, you will not be able to print on any protected roll.

## **Unattended printing/overnight printing (T1500 series)**

The printer is well suited to long, unattended print jobs, having multiple rolls plus robust and consistent image quality.

Here are some recommendations to help you deal with a long gueue of printing jobs.

- Empty the stacker.
- If feasible, use brand-new long rolls of paper.
- If you want to print on partly-used rolls, you can check the paper type and the remaining length in the Embedded Web Server or in the front panel, to confirm that you have enough paper to print all your jobs.
- **NOTE:** Information on the remaining length is available only if you told the printer the length of the roll when you loaded it, or if the printer read the length of the roll from the barcode printed on it.
- Load two rolls of paper suitable for your jobs. If the printer finishes one roll, it will automatically switch to the other.
- Check that you have paper wide enough to print all of your jobs. Any jobs that are too wide may be put "on hold for paper" if the paper mismatch action is set to **Put job on hold** (see <u>Paper mismatch action</u> on page 23).
- Check the ink levels remaining in your ink cartridges.
- When you have submitted your print jobs, you can use the Embedded Web Server from a remote location to monitor their status.

ENWW Advanced print settings 75

- Drying time should be set to Optimal.
- Press , then then Setup > Printing preferences > Paper options > Roll switching options > Minimize roll changes or Use roll with less paper.

We recommend the following settings, depending on the paper type and what kind of prints you are making.

Table 8-1 Recommended settings for unattended printing

| Print type                 | Print mode | MaxDetail | Drying time | Paper types                                   |
|----------------------------|------------|-----------|-------------|-----------------------------------------------|
| Lines                      | Normal     | Off       | Optimal     | Coated, Bond,<br>Heavyweight Coated,<br>Photo |
| Lines and fills            | Normal     | On        | Optimal     | Coated, Bond,<br>Heavyweight Coated,<br>Photo |
| Maps                       | Best       | On        | Optimal     | Coated, Heavyweight<br>Coated, Photo          |
| Renderings,<br>photographs | Best       | On        | Optimal     | Coated, Heavyweight<br>Coated, Photo          |

## **Print from iOS with AirPrint**

You can print using AirPrint without needing a printer driver, bearing in mind the following points.

- Ensure that Airprint is enabled: go to the printer's front panel and press
   Connectivity > AirPrint connectivity > AirPrint.
- Your AirPrint device must be in the same segment of the same local network as the printer. When using Wi-Fi, the Wi-Fi network must be bridged to the wired network used by the printer (as is the case with most home or small-office routers).
- To identify the right printer from your AirPrint device, go to the printer's front panel, press , then , and make a note of the Bonjour/AirPrint name.
- Many iPhone apps may not be able to print pages larger than A4 or US Letter size. Please check with the app developer.
- If you cannot print from the app you are using, try printing from another app.

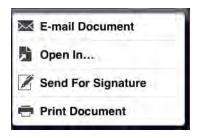

76 Chapter 8 Printing ENWW

• To print, press the arrow and then **Print**. Choose your printer's name from the list that appears.

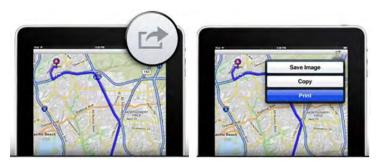

If you need more information, go to the printer's front panel, and press , then then Setup > Connectivity > AirPrint connectivity > Help.

Alternatively, visit <a href="http://www.hp.com/go/airprint">http://www.hp.com/go/airprint</a>.

ENWW Print from iOS with AirPrint 77

## 9 Web-connected printing

- Introduction
- Enable Cloud printing for your printer
- Print through the Cloud with HP Designjet ePrint & Share
- Print by email
- Print from a smartphone or tablet
- View and print from the HP Designjet ePrint & Share website
- Print from HP Designjet ePrint & Share using the printer's front panel
- View and print from other content repositories
- Create your Online Print History
- Share files in your Online Print History
- HP Designjet ePrint & Share security

## Introduction

Your printer can be connected to the Web, providing various benefits:

- Automatic firmware updates (see <u>Update the firmware on page 137</u>)
- Print on HP ePrinters from almost anywhere
- Print on HP ePrinters from almost any device, including smartphones, tablets, and laptops

For the latest information, see http://www.hp.com/go/designjeteprinters.

## **Enable Cloud printing for your printer**

If you are working from home, and you want to print to your office printer, you can print through the Cloud with HP Designjet ePrint & Share. You need to enable Cloud printing only once for your printer in order to print remotely.

- 1. Ensure that your computer and your printer are connected to the same network.
- 2. From your application, send the file to print, selecting your printer.
- 3. The HP Designjet Print Preview appears. Select the printer's name, then select **Enable Cloud Print** from the drop-down menu.

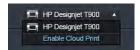

4. Follow the instructions on the screen. You need to have your HP Designjet ePrint & Share account credentials to sign in, and the printer's email address to identify it. You can find the email address in the printer's front panel: press , then

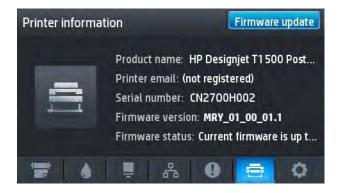

You can now print through the Cloud to this printer.

## Print through the Cloud with HP Designjet ePrint & Share

If you are working from home or at another location outside your office, and you want to print to your office printer, you can print using HP Designjet ePrint & Share.

ENWW Introduction 79

- 1. From your application, send the file to print, selecting your printer.
- 2. If you are already signed into your HP Designjet ePrint & Share account, you can select settings and continue printing through the Cloud.

If you are not signed in to HP Designjet ePrint & Share, a dialog appears asking you if you are trying to print locally or remotely through the Cloud. Select the option **Print remotely through the cloud** and sign in to your account, then continue printing normally.

NOTE: When printing through the Cloud, no print preview is available. You can specify a paper source and generate the print preview.

## **Print by email**

After you have enabled Web Services, you can print to your printer by email. You can find the printer's email address from the front panel: press then address as an attachment.

In this way, you can print from anywhere with an Internet connection, without needing any printer driver. There are a few limitations that you should bear in mind:

- The attached files to be printed must be in PDF, JPEG, or TIFF formats.
- The maximum file size is 10 MB, but your email server may have a lower limit.
- Files are printed in the original document size (at 100% scale), in normal quality, in color, and normally in portrait orientation (some printers may offer autorotation)..

## Print from a smartphone or tablet

The HP Designjet ePrint & Share apps enable you to access files on your mobile device or in HP Designjet ePrint & Share and print them to an HP Designjet Web-connected printer. You can obtain these apps from the following sources:

- http://www.hp.com/go/designjeteprinters
- Your smartphone's application storefront

For the latest information, see <a href="http://www.hp.com/go/eprintandshare">http://www.hp.com/go/eprintandshare</a>.

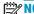

**DTE:** Printing with these apps is not the same as printing with AirPrint.

You can use your 3G connection to print. You do not need to be connected with the printer by Wi-Fi, and you do not need a printer driver.

Select the files to print from your Online Print History or from any other location connected to your HP
Designiet ePrint & Share account..

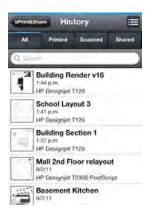

- 2. An image of your print is displayed. On some devices, you can zoom in and out.
- NOTE: The orientation of the preview (portrait/landscape) may not be the same as the orientation of the print.

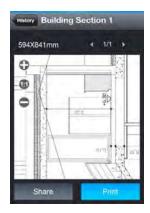

- 3. To print the file, press **Print**.
- Select the printer if it is already listed; or, if necessary, press Add a printer and give your printer's email address to add it to the list.

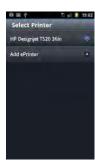

Choose the print settings, then press **Print**.

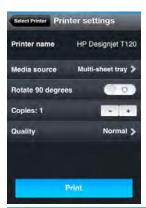

NOTE: Printing may not start immediately.

Whenever you print a document with HP Designjet ePrint & Share, it is saved in your Online Print History.

From other applications, when there is an 'Open In' option available, select ePrint & Share in order to print your documents on a Web-connected HP Designjet printer.

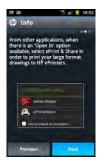

## View and print from the HP Designjet ePrint & Share website

- 1. Go to <a href="http://www.hp.com/go/eprintandshare">http://www.hp.com/go/eprintandshare</a> and log in to your account.
- 2. To view and print a file, select the category to filter your list of saved files (printed, scanned, shared with me, or all). You will see a list of your files ordered by time. The file can be identified by the name, the date and time of printing, the printer that was used, and the thumbnail.

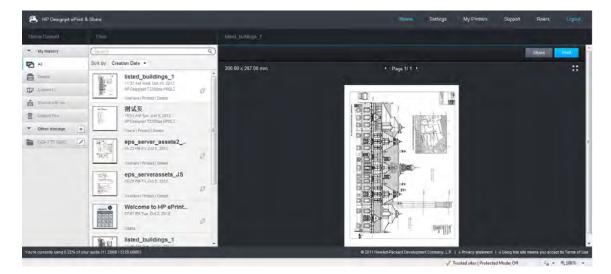

- 3. Select the file, and a file preview is shown in the right panel. If the file contains multiple pages, you can navigate through the pages using the arrows. You can also click the preview to enlarge it, and zoom in to see details.
- 4. Press the **Print** button.
- 5. If you have the full HP Designjet software suite installed, a print-preview dialog appears, in which you can check and modify some settings and select your local or remote ePrinters.

If you do not have the software installed on the computer you are using, you will see a generic screen that allows you to select the remote printer and change basic settings.

6. Press the **Print** button again to send your document to print.

To print on any printer, use the option **Print to .PDF**. This creates a copy of your document in your computer, which you can print later.

# Print from HP Designjet ePrint & Share using the printer's front panel

HP Designjet ePrint & Share allows you to print files on any Web-connected printer, when you want. You don't need a computer: you can use the printer's front panel.

1. Press the HP ePrint & Share icon.

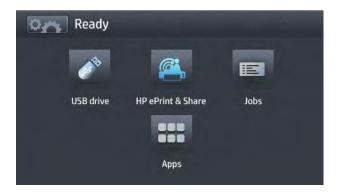

Sign in to HP Designjet ePrint & Share using your registered email address and password.

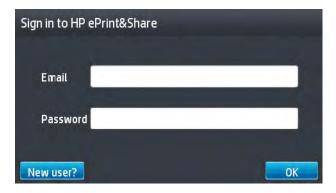

3. Press the white Email address field to enter your email address. A keyboard is displayed so that you can enter the letters. Press **OK** when you have finished; then enter your password in the same way.

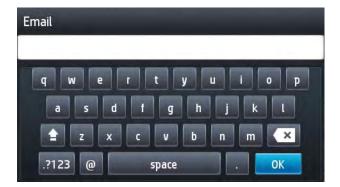

4. Select an event category by pressing its name. You can select All events, all Printed events, all Scanned events, or all Shared events.

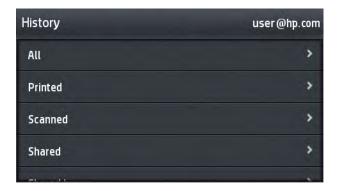

- 5. Select a particular event by pressing the event name. The number of files associated with each event is shown on the right.
- **6.** Select a file from the event by pressing the file name.
- 7. The default print settings are displayed, and you can change them by pressing the **Settings** button. The number of copies can be changed by pressing the up or down arrows.

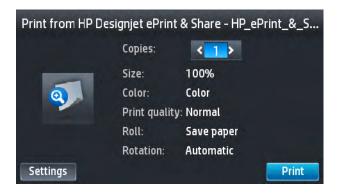

8. When you are ready to print, press the **Print** button.

After sending one file to print, you can press the Add more icon to select another file. Alternatively, press the Sign out icon to return to the home screen, or the Job queue icon to go to the job queue.

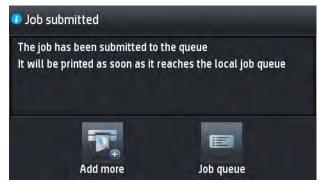

NOTE: If you press **Sign out**, your HP Designjet ePrint & Share session is closed and you will need to sign in to access it again. Your session is also closed automatically when sufficient time has passed without activity.

## View and print from other content repositories

You may be able to connect your HP Designjet ePrint & Share account to other content repositories, such as FTP sites, in which case you can use HP Designjet ePrint & Share to print directly from those repositories. For further information, see <a href="http://www.hp.com/qo/eprintandshare">http://www.hp.com/qo/eprintandshare</a>.

## **Create your Online Print History**

Documents are automatically added to your Online Print History in each of the following cases:

- Whenever you print using the HP Designjet ePrint & Share driver, and you are logged into HP Designjet ePrint & Share.
- Whenever you print from the front panel using HP Designjet ePrint & Share.
- Whenever you print from the the mobile app on your smartphone or tablet.
- Whenever you print from an FTP site using HP Designjet ePrint & Share or the mobile app.

## **Share files in your Online Print History**

You can share any of the files in your Online Print History with your colleagues. For further information, see <a href="http://www.hp.com/go/eprintandshare">http://www.hp.com/go/eprintandshare</a>.

## **HP Designjet ePrint & Share security**

When you add new content to your Online Print History (by printing), only you will have access to that content; but, whenever you choose to share a file, which you do by sharing a special link with your colleague, anyone who has that link can access your file.

The access control mechanism is on a file-by-file basis, meaning that if you share something with someone, that person will have access only to the content of that specific shared file.

You can also unshare a file at any time, in which case the link will no longer work, and no-one will be able to see the file any more.

1333

**NOTE:** Anyone who has printed the file will still have it in his or her online print history.

HP support personnel have special account privileges to help in troubleshooting any issue you may have, but they cannot download any of your files.

As part of the normal service operation, HP performs regular backups of your data. These backups are an automated process with only the software processes themselves having access to your data.

HP Designjet ePrint & Share is hosted in a first-class data center. Physical access to these premises is strictly controlled and restricted. Only employees who have a legitimate business need can access the data center.

All the computers hosting the HP Designjet ePrint & Share service are protected by a multi-tiered firewall, all the systems are constantly monitored, and intrusion detection tests are run periodically.

The servers on which your files are stored have additional levels of security and isolation, both physical and logical, even from other services hosted in the same premises.

HP takes security and data privacy very seriously. HP will not sell, rent, or lease your personal information to others.

You retain full ownership, and any intellectual property rights you may have, to the files you upload to HP Designjet ePrint & Share. By providing the service, HP does not obtain any special ownership or rights to these files.

In order for HP to be legally capable of making backups of your data and performing certain actions (generate a preview, etc.), you grant to HP the right to use the files, solely for the purposes of providing the HP Designjet ePrint & Share service.

Before you log off from your computer, check that all pending uploads to your Online History have been submitted or cancelled. Otherwise, they could be uploaded by another user of the same computer.

For the latest information, see <a href="http://www.hp.com/go/eprintandshare">http://www.hp.com/go/eprintandshare</a>.

# 10 Job queue management (T920 PS and T1500 series)

- Introduction
- The job queue in the front panel (T920 PS and T1500 series)
- The job queue in the Embedded Web Server or HP Utility (T1500 series)

ENWW 87

## Introduction

The job queue management options described in this chapter are available for the following printers.

- T1500 series: all options in this chapter
- T920 PS: front panel options only
- T920: very limited job queue management

If you have the Designjet T920, you can press on the front panel to see the last job printed and any pending jobs from a USB flash drive or the Embedded Web Server. You can reprint the last job or cancel pending jobs.

## The job queue in the front panel (T920 PS and T1500 series)

To see the job queue on the front panel, press on the home screen.

### Job queue page

The job queue page shows all jobs that are available in the job queue. It includes jobs that are being received, parsed, rendered, printed and already printed.

Each line shows the name of the job and its status. For more information on a particular job, including a preview of the job, press the line showing the job.

Jobs that cannot be completed for any reason appear at the top of the queue.

## **Job preview**

The printer generates a JPEG file for each incoming job, which can be displayed as a preview of the job. Job preview is available once the job is processed.

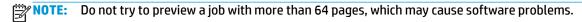

To preview a job, first press the name of the job in the job queue. The front panel displays a page of information about the job, and the print preview.

NOTE: Previews may be blocked by an administrator, in which case you will not be able to see them.

When the preview is displayed, you can press it to zoom in on it. Press it again to zoom out.

## Select when to print a job in the queue

NOTE: The When To Start Printing options cannot be used with PostScript jobs.

You can select at what point you want to print a file you have in the queue. Press , then , then Setup > Job management > When to start printing.

There are three options you can select:

- When After Processing is selected, the printer waits until the whole page has been processed and then
  it starts to print. This is the slowest setting but ensures the best print quality in large or complex prints.
- When Immediately is selected, the printer prints the page as it is processed. This is the quickest setting, but the printer may stop halfway through a print to process data. This setting is not recommended for complex images with dense color.
- When Optimized is selected (this is the default setting), the printer calculates the best time to begin
  printing the page. It is usually the best compromise between the After Processing and Immediately
  settings.

## Prioritize a job in the queue

You can select a job in the queue and make it the next one to be printed. After selecting the job, press **Move to front**.

If nesting is turned on (T1500 series only), the prioritized job may still be nested with others. If you really want this job to be printed next, and not nested with others, first turn nesting off and then move it to the front of the gueue as described above.

In the following cases, the **Move to front** button is not displayed:

- The job is already at the front of the queue.
- The job is on hold—in this case the Force print button is displayed instead.
- The job has finished—in this case the **Print** button is displayed instead.
- The job has some error condition.

## Pause a job in the queue

If you select the job in the queue that is currently printing, you will see a **Pause** button, which you can press to pause printing. The **Pause** button then changes to a **Force print** button, which you can press to resume printing.

## Reprint a job from the queue

To reprint an already-printed job, select the job from the queue, then select **Print**.

When reprinting a print job, you cannot change the print settings, because the job has already been rasterized.

## Delete a job from the queue

Under normal circumstances, there is no need to delete a job from the queue after printing it, as it will just fall off the end of the queue as more files are sent. However, if you have sent a file in error, and want to avoid printing it, you can simply select the job and then press **Delete**.

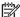

**NOTE:** If an administrator password has been set, it will be required.

In the same way, you can delete a job that has not been printed yet.

If the job is currently being printed (its status is **printing**), you can press **Cancel** and then **Delete**.

## **Delete all jobs**

To delete all jobs in a queue, press the Delete icon at the top right of the job queue screen, and then press **OK**.

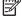

**NOTE:** If an administrator password has been set, it will be required.

## Turn off the job queue

To turn off the job queue, press , then , then Setup > Job management > Queue > Off.

# The job queue in the Embedded Web Server or HP Utility (T1500 series)

The HP Utility provides a different way of accessing the Embedded Web Server's job management facilities, but the facilities are exactly the same whether you use the Embedded Web Server or the HP Utility.

To see the queue in the Embedded Web Server, select **Job Center** from the HP Utility.

### Job queue page

By default, access to the job queue is open to all users. An administrator can set a password so that users are required to enter a password for:

- Seeing job previews
- Canceling or deleting jobs

The job queue page shows all jobs that are available in the print queue. The print queue includes jobs that are being received, parsed, rendered, printed and already printed.

The Embedded Web Server displays the following information for each print job:

- Preview: Click the icon to see the job preview. The job preview is available once the job is processed.
- **File name:** Click the file name to see the properties of the job.
- Status: Gives the current job status.
- Pages: Number of pages in the job.
- **Copies:** Number of copies printed.
- Date: Date and time the printer received the job.
- User: The user's name.

Jobs in the queue can be sorted by any of the information items (except Preview) by clicking on the title of the corresponding column. You can perform the following operations on one or all jobs in the queue:

- **Cancel:** Cancels the selected jobs. You are asked to confirm before the job is canceled. The job remains stored in the printer, but will not be printed unless you click **Reprint**.
- Hold: Holds the select jobs until you click Continue to print.
- **Continue:** All selected jobs, which are on hold, continue printing.
- **Reprint:** Prints more copies of a job. Type the number of copies (default 1, maximum 99) and click **Print**.
- Move to front: Sends all selected jobs to the top of the job queue.
- Delete: Deletes selected jobs from the job queue. You are asked to confirm before the job is deleted.
- NOTE: The **Delete** operation can be disabled by an administrator.
- **Refresh:** Refreshes the page, ensuring the information is updated.
- NOTE: The job queue page does not automatically update.

## **Job preview**

The printer generates a JPEG file for each incoming job, which can be displayed as a preview of the job. Job preview is available once the job is processed.

Do not try to preview a job with more than 64 pages, which may cause software problems.

To reach the preview page, click the magnifying glass icon, which appears in the Preview column on the job queue page. The preview page shows the following job details along with a thumbnail preview of the job:

- **File name:** The file name of the job.
- **Loaded paper:** The type of paper loaded in the printer.
- **Job dimensions:** The dimensions of the job.

To see a larger preview of the job, click either the job thumbnail or the magnifying glass icon, which appears on the right-hand side of the printer image.

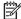

NOTE: Browsers without the Adobe Flash plug-in show the job image as yellow shaded. Browsers that have the Adobe Flash plug-in version 7 and above show an enhanced preview of the job image inside the paper loaded in the printer.

## Select when to print a job in the queue

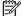

NOTE: The When To Start Printing options cannot be used with PostScript jobs.

You can select at what point you want to print a file you have in the queue. Select the Setup tab, then Printer settings > Start printing.

There are three options you can select:

- When After Processing is selected, the printer waits until the whole page has been processed and then it starts to print. This is the slowest setting but ensures the best print quality in large or complex prints.
- When **Immediately** is selected, the printer prints the page as it is processed. This is the quickest setting, but the printer may stop halfway through a print to process data. This setting is not recommended for complex images with dense color.
- When **Optimized** is selected (this is the default setting), the printer calculates the best time to begin printing the page. It is usually the best compromise between the After Processing and Immediately settings.

## Prioritize a job in the queue

You can select any job in the gueue and make it the next one to be printed. After selecting the job, click Reprint.

If nesting is turned on, the prioritized job may still be nested with others. If you really want this job to be printed next, and not nested with others, first turn nesting off and then move it to the front of the queue as described above.

## Delete a job from the queue

Under normal circumstances, there is no need to delete a job from the queue after printing it, as it will just fall off the end of the queue as more files are sent. However, if you have sent a file in error, and want to avoid printing it, you can simply select the job and then select **Delete**.

In the same way, you can delete a job that has not been printed yet.

If the job is currently being printed (its status is **printing**), you can select **Cancel** and then **Delete**.

## Reprint or copy a job in the queue

To reprint or make extra copies of any job in the queue, select the job in the Embedded Web Server and click the **Reprint** icon, then specify the number of copies you want. The job will be moved to the top of the queue. To make more than one print of a non-printed job in the queue from the front panel, select the job and choose **Copies**, then specify the number of copies required. This overrides any value set by your software.

NOTE: If **Rotate** was **On** when you sent the file, every copy will be rotated.

NOTE: You cannot use this method for PCL3GUI jobs. To reprint old jobs that are PCL3GUI, you may be able to use your operating system's printer spooler, if you have already set the spooler to save old jobs. This facility depends on your operating system.

NOTE: When reprinting a print job, you cannot change the print settings, because the job has already been rasterized.

## Job status messages

These are the possible job status messages, approximately in the order in which they may be seen:

- Receiving: The printer is receiving the job from the computer
- Waiting to process: The job has been received by the printer and is waiting to be rendered (for jobs submitted through the Embedded Web Server only)
- Processing: The printer is parsing and rendering the job
- Preparing to print: The printer is performing writing system checks before printing the job
- Waiting to print: The job is waiting for the print engine to become free to proceed with printing
- Waiting for nest: The printer is set up with Nesting=On and is waiting for other jobs in order to complete the nest and proceed with printing
- On hold: The job was sent with the on hold for preview option and is on hold
- NOTE: Do not send a job for preview with more than 64 pages, this may cause the driver software to crash.
- NOTE: If the printer hangs up while printing a job, and the queue facility is turned on, the partially printed job will appear in the queue as **on hold** when the printer is next turned on. When you resume the job, it will start printing at the page at which it was interrupted.
- **On hold for paper**: The job can't be printed because the right paper is not loaded in the printer. Load the required paper, see <a href="Paper handling on page 44">Paper handling on page 44</a>, and click **Continue** to resume the job
- **On hold for accounting**: The job can't be printed because the printer requires all jobs to have an account ID: enter the account ID and then click **Continue** to resume the job
  - TIP: To set an account ID, see Require account ID (T1500 series) on page 27.
- On hold for stacker: The stacker is open, jammed, or full
- On hold for manual mode: You must go to the front panel to activate manual mode
- Printing
- Drying
- Cutting paper
- Ejecting page
- Canceling: The job is being canceled, but will remain in the printer job queue
- **Deleting**: The job is being deleted from the printer

- Printed
- **Canceled**: The job has been canceled by the printer
- Canceled by user
- Empty job: The job does not contain anything to print

## Reactivate a job on hold

When the printer puts a job on hold you receive an alert, see <u>Alerts on page 183</u>, which explains why the job is on hold. Follow the instructions on the screen to remove the hold and continue printing.

## Turn off the job queue

To turn off the job queue, select the **Setup** tab, then **Printer settings > Job management > Queue** and select **Off**.

# 11 Color management

- <u>Introduction</u>
- How colors are represented
- A summary of the color management process
- Color calibration
- Color management from printer drivers
- Color management from printer drivers (PostScript printers)
- Color management from the Embedded Web Server (T1500 series)
- Color management from the front panel

ENWW 95

## Introduction

Your printer has been engineered with advanced hardware and software features to ensure predictable and dependable results.

- Color calibration for consistent colors.
- One gray and two black inks provide neutral grays on all paper types.
- The Photo Black ink provides pure blacks when printing on photo papers.
- Color emulation of other HP Designjet printers.

## How colors are represented

All devices that display color use a color model to represent color in numerical terms. Most monitors use the RGB (Red-Green-Blue) color model, while most printers use the CMYK (Cyan-Magenta-Yellow-black) color model.

An image can be converted from one color model to another, but in general the conversion is not perfect. Your printer uses the RGB color model: the same color model that is used by your monitor.

This simplifies but does not completely solve the problem of matching colors. Each device represents colors a little differently from another device, even if they use the same color model. However, software can adjust the colors in an image according to the characteristics of the particular device, using a color profile of the device, in order to achieve correct colors.

## A summary of the color management process

To get the accurate and consistent colors that you want, you should follow these steps for each paper type that you use.

- 1. Color-calibrate the paper type, for consistent colors. Calibration should be repeated every now and then (see <u>Color calibration on page 96</u>). In addition, you may wish to calibrate immediately before a particularly important print job for which color consistency is vital.
- 2. When printing, select the correct color preset for the paper type you are using.

## **Color calibration**

Color calibration enables your printer to produce consistent colors with the particular printhead, inks, and paper type that you are using, and under your particular environmental conditions. After color calibration, you can expect to get similar prints from any two different printers situated in different geographical locations.

Some paper types cannot be calibrated. For all other paper types, calibration should be done in any of the following circumstances:

- Whenever the printhead is replaced
- Whenever a new paper type is introduced that has not yet been calibrated with the current printhead
- Whenever the environmental conditions (temperature and humidity) change significantly

You can check the color calibration status of the currently loaded paper from the front panel at any time: press , then , then Image quality maintenance > Calibration status. The status may be one of the following:

Recommended: the paper has not been calibrated.

- NOTE: Whenever you update the printer's firmware, the color calibration status of all papers is reset to **Recommended**.
- **Obsolete**: the paper has been calibrated, but the calibration is now out of date because the printhead has been replaced, and should be repeated.
- Done: the paper has been calibrated, and the calibration is up to date.
- Disabled: this paper cannot be calibrated.
- NOTE: Color calibration cannot be performed on plain paper, nor on any kind of transparent material.

You can also check the color calibration status by using the HP Utility.

You can start color calibration in the following ways:

- From the HP Designjet Utility for Windows: select Color Center > Calibrate paper, and choose the paper
  to be calibrated. If the Color Center is not available, try using the Print Quality Toolbox in the Support
  tab.
- From the HP Utility for Mac OS X: select **Paper Preset Management** from the HP Color Center group, choose the paper to be calibrated, press the button and select **Calibrate Paper**.
- From the front panel: press , then , then Image quality maintenance > Calibrate color.

The calibration process is fully automatic and can be performed unattended after you have loaded paper of the type you wish to calibrate—which should be A4 or any larger size. If you have more than one roll loaded, the printer will ask which roll you want to use for the calibration.

The process takes about 3–5 minutes and consists of the following steps.

A calibration chart is printed, which contains patches of each ink used in your printer.

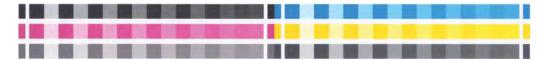

- The chart is allowed to dry for a period of time that depends on the paper type, so that the colors have time to stabilize.
- The chart is scanned and measured.
- 4. From the measurements, the printer calculates the necessary correction factors to apply for consistent color printing on that paper type. It also calculates the maximum amount of each ink that can be applied to the paper.

## **Color management from printer drivers**

## **Color management options**

The aim of color management is to reproduce colors as accurately as possible on all devices: so that, when you print an image, you see very similar colors as when you view the same image on your monitor.

There are two basic approaches to color management for your printer:

- Application-Managed Colors: in this case your application program must convert the colors of your image to the color space of your printer and paper type, using the ICC profile embedded in the image and the ICC profile of your printer and paper type.
- Printer-Managed Colors: in this case your application program sends your image to the printer without
  any color conversion, and the printer converts the colors to its own color space. The details of this
  process depend on the graphics language that you are using.
  - PostScript (PostScript printers): the PostScript interpreter module performs the color conversion using the profiles stored in the printer and any additional profiles sent with the PostScript job. This kind of color management is done when you are using the PostScript driver and you specify printer color management or when you send a PostScript, PDF, TIFF or JPEG file directly to the printer through the Embedded Web Server. In either case you have to select the profiles to use as default (in case the job doesn't specify any) and the rendering intent to apply.
  - Non-PostScript (PCL3GUI, HP-GL/2): the color management is done using a set of stored color tables. ICC profiles are not used. This method is somewhat less versatile than the alternatives, but is a little simpler and faster, and can produce good results with standard HP paper types. This kind of color management is done when you are using a non-PostScript driver and you specify printer color management, or when you send a PCL3GUI or HP-GL/2 file directly to the printer through the Embedded Web Server.
    - NOTE: There are only two color spaces that the printer can convert to its own color space using the stored color tables: Adobe RGB and sRGB if you are using Windows, Adobe RGB and ColorSync if you are using Mac OS X.

ColorSync is the Mac OS X built-in Color Management System; so, when you select ColorSync, color management is performed by Mac OS X, and it is done based on the ICC profiles of the specified paper type.

ColorSync can be selected from the **Color Matching** panel.

You are recommended to consult the HP Support Center (see <u>HP Support Center on page 189</u>) to see how to use the color management options of your particular application.

To choose between Application-Managed Colors and Printer-Managed Colors:

- In the Windows driver dialog: select the Color tab.
- In the Mac OS X Print dialog: select the Color Options panel.
- In some applications: you can make this choice in the application.

#### **Printer emulation**

If you want to print a particular job and to see approximately the same colors that you would get from printing the same job on a different HP Designjet printer, you can use the emulation mode provided by your printer.

NOTE: This option is available only when printing an HP-GL/2, PostScript or PDF job. Accuracy is guaranteed only when printing on plain, coated, or heavyweight coated paper.

- In the Windows HP-GL/2 or PostScript driver dialog: select the Color tab, then Printer Managed Colors, then select Printer Emulation from the Source Profile list. You can then select from the Emulated Printer list.
- In the Mac OS X Print dialog: select the Color Options panel, then select from the Printer Emulation list.

## **Color adjustment options**

The aim of color management is to print accurate colors. If you perform color management correctly, then you should be able to print accurate colors with no need of any manual color adjustments.

However, manual adjustments may be useful in the following situations:

- If your color management is not working correctly for some reason
- If you want colors that are subjectively pleasing rather than accurate

The printer driver provides different adjustment facilities depending on whether you are printing in color or in grayscale. If you are printing in pure black and white, there are no color adjustment options.

#### **Printing in color**

You can adjust the colors of your print as follows.

• In the Windows driver dialog: select the Color tab, ensure that the Advanced color adjustments box is checked, then press the Settings button beside it.

You can then make adjustments using a lightness slider and three color sliders.

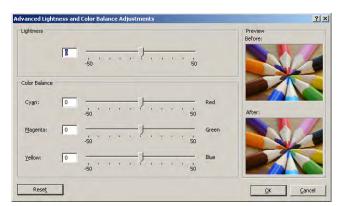

- The lightness slider simply makes the whole print lighter or darker.
- The color sliders can be used to fade or emphasize each of the primary colors in the print. The primary colors may be red, green and blue; or cyan, magenta and yellow; depending on the color model used in the image.

The **Reset** button restores each slider to its default central position.

## **Printing in grayscale**

You can convert all colors in your image to shades of gray in the following ways:

- In your application program: many programs provide this option.
- In the Windows driver dialog: go to the Color tab and look at the Color Options section. Select Print in Grayscale. You can also select Print in pure black and white if you want only black and white, without gray shades.
- In the Mac OS X Print dialog: go to the Color Options panel and select Grayscale from the Mode dropdown list. You can also select Pure Black and White if you want only black and white, without gray shades.
- On the Embedded Web Server's Submit Job page (T1500 series): select Color, then set Color/
  Grayscale to Print In Grayscale. You can also select Pure Black and White if you want only black and white, without gray shades.

You can adjust the gray balance of your print under Windows:

• In the Windows driver dialog: select the Color tab, ensure that the Advanced color adjustments box is checked, then press the Settings button beside it.

You will then be able to make adjustments using separate controls for highlights, midtones and shadows.

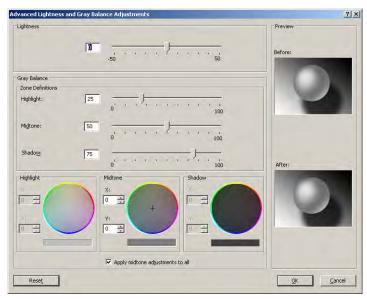

- The lightness slider simply makes the whole print lighter or darker. This slider is available in the same window as the other grayscale controls.
- The zone definition sliders can be used to define what you mean by highlight, midtone and shadow.
- The other controls for highlight, midtone and shadow can be used to adjust the gray balance of highlights, midtones and shadows respectively.

The **Reset** button restores each control to its default setting.

TIP: To emulate grayscale printing from older Designjet printers, you can convert the file to be printed to grayscale using an image editing program, and then use Print in Color and the appropriate emulation in the

## Color management from printer drivers (PostScript printers)

This facility is available when printing with the PostScript driver.

#### **HP Professional PANTONE Emulation**

When you use a named PANTONE color in an image, your application will normally send to the printer a CMYK or RGB approximation to that color. But the application does not take the printer or the paper type into account, it merely produces a generic approximation of the PANTONE color, which will look different on different printers and on different papers.

HP Professional PANTONE Emulation can do a much better job by taking into account the characteristics of the printer and the paper type. The results look as similar to the original PANTONE colors as is possible on a given printer using a given paper type. This technology is designed to produce emulations similar to those set up manually by prepress professionals.

To use HP Professional PANTONE Emulation, all you have to do is to turn it on. In fact, it is normally on by default.

- In the Windows PostScript driver dialog: go to the Color tab and select HP Professional PANTONE Emulation.
- In the Mac OS X PostScript Print dialog: go to the Color Options panel and select HP Professional **PANTONE Emulation.**

#### **Color emulation**

Your printer can emulate the color behavior of other devices: RGB devices such as monitors, and CMYK devices such as presses and printers.

You can set color emulation in the following ways:

- In the Windows PostScript driver dialog: select the Color tab, and Printer Managed Colors.
- In the Mac OS X Print dialog: select the Color Options panel, then select Printer Emulation from the Color Management list.

For a good emulation, the printer needs a specification of the colors these devices can reproduce. The standard way of encapsulating such information is in ICC profiles. As part of the solution, we provide the most common standards for the different devices.

The options are as follows.

#### **CMYK** color emulation

A traditional workflow defines color in the CMYK space. For best results, the colors must be adjusted to the printer, because different printers will produce different colors from the same CMYK data. If the image file you are printing was not created specifically for your printer, it will require some readjustment, which can be done using one of the following options provided with your printer.

- None (Native): no emulation. The printer will use its default internal conversion from CMYK to RGB. without following any color standard. This does not imply that results will be bad
- **ISO Coated 2-ECI** is based on the characterization dataset FOGRA39L.txt. applicable to the following reference printing conditions according to the international standard ISO 12647-2:2004/Amd 1: commercial and specialty offset, paper type 1 and 2, gloss or matt coated paper, positive plates, tone value increase curves A (CMY) and B (K), white backing.
- Coated GRACoL 2006-IS012647 provides GRACoL proofing and printing on Grade 1 coated paper, ISO 12647-2 Paper type 1.
- **PSO Uncoated ISO12647-ECI** is based on the characterization data set FOGRA47L.txt. applicable to the following reference printing condition according to the international standards ISO 12647-2:2004 and ISO 12647-2:2004/Amd 1:2007: commercial and specialty offset, paper type 4, uncoated white paper, positive plates, tone value increase curves C (CMY) and D (K), white backing.
- **PSO LWC Improved-ECI** is based on the characterization data set FOGRA45L.txt, applicable to the following reference printing condition according to the international standards ISO 12647-2:2004 and ISO 12647-2:2004/Amd 1:2007: commercial and specialty offset, improved LWC paper (light weight coating), positive plates, tone value increase curves B (CMY) and C (K), white backing.
- Web Coated SWOP 2006 Grade 3 provides SWOP® proofing and printing on U.S. Grade 3 coated publication paper.
- Web Coated SWOP 2006 Grade 5 provides SWOP® proofing and printing on U.S. Grade 5 coated publication paper.
- **U.S. Sheetfed Coated 2** uses specifications designed to produce quality separations using U.S. inks under the following printing conditions: 350% total area of ink coverage, negative plate, bright white offset stock.
- **U.S. Sheetfed Uncoated 2** uses specifications designed to produce quality separations using U.S. inks under the following printing conditions: 260% total area of ink coverage, negative plate, uncoated white offset stock.
- **U.S. Web Coated (SWOP) 2** uses specifications designed to produce quality separations using U.S. inks under the following printing conditions: 300% total area of ink coverage, negative plate, coated publication-grade stock.

- U.S. Web Uncoated 2 uses specifications designed to produce quality separations using U.S. inks under the following printing conditions: 260% total area of ink coverage, negative plate, uncoated white offset stock.
- Euroscale Uncoated 2 uses specifications designed to produce quality separations using Euroscale inks under the following printing conditions: 260% total area of ink coverage, positive plate, uncoated white offset stock.
- Japan Web Coated (Ad) uses specifications developed by the Japan Magazine Publisher Association for digital proofing of images in the Japanese magazine/advertising market.
- **Japan Color 2001 Coated** uses the Japan Color 2001 specification for type 3 (coated) paper. It is designed to produce quality separations using 350% total ink coverage, positive film and coated paper.
- Japan Color 2001 Uncoated uses the Japan Color 2001 specification for type 4 (uncoated) paper. It is
  designed to produce quality separations using 310% total ink coverage, positive film and uncoated
  paper.
- Japan Color 2002 Newspaper uses the Japan Color 2002 for Newspapers specification. It is designed to
  produce quality separations using 240% total ink coverage, positive film and standard newsprint paper.
- Japan Color 2003 WebCoated is for type 3 coated paper. It is designed to produce quality separations for standard ISO printing using 320% total ink coverage, positive film, and coated paper on heat-set web offset presses.
- JMPA: Japanese standard for offset press.
- Toyo is designed to produce quality separations for Toyo printing presses.
- DIC is designed to produce quality separations for Dainippon Ink Company printing presses.

NOTE: These options have no effect if the application is defining its own CMYK space, known as calibrated CMYK or CIEBasedDEFG in PostScript terminology.

#### **RGB** color emulation

Your printer is provided with the following color profiles:

- **None (Native)**: no emulation, for use when the color conversion is done by the application or operating system. and therefore the data arrive at the printer already color-managed.
- **sRGB IEC61966-2.1** emulates the characteristics of the average PC monitor. This standard space is endorsed by many hardware and software manufacturers, and is becoming the default color space for many scanners, printers and software applications.
- ColorMatch RGB emulates the native color space of Radius Pressview monitors. This space provides a smaller gamut alternative to Adobe RGB (1998) for print production work.
- Apple RGB emulates the characteristics of the average Apple monitor, and is used by a variety of
  desktop publishing applications. Use this space for files that you plan to display on Apple monitors, or
  for working with old desktop publishing files.
- Adobe RGB (1998) provides a fairly large gamut of RGB colors. Use this space if you need to do print
  production work with a broad range of colors.

### Color management from the Embedded Web Server (T1500 series)

### **Submit Job options**

When you send jobs to the printer using the Embedded Web Server's Submit Job page, you have the following color management options.

If you leave an option set to **Default**, the setting saved in the job will be used. If the job contains no setting, the front-panel setting in the printer will be used.

#### T1500 and T1500 PS options

- **Color/Grayscale**: you can choose to print in color, in shades of gray, or in pure black and white.
- **Default RGB source profile:** you can choose from a selection of RGB source profiles recognized by the printer.
- Printer emulation: you can choose to emulate a different HP Designjet printer. Default: Off (no printer emulation).

#### T1500 PS options (with PostScript or PDF jobs)

- **Default CMYK source profile:** you can choose from a selection of CMYK source profiles recognized by the printer. Default: US Coated SWOP v2.
- **Rendering intent**: you can select the rendering intent.
- **Black point compensation**: you can turn black point compensation on or off.
- HP Professional PANTONE Emulation: you can turn HP Professional PANTONE Emulation on or off.

#### **Rendering intent**

Rendering intent is one of the settings used when doing a color transformation. As you probably know, some of the colors you want to print may not be reproducible by the printer. The rendering intent allows you to select one of four different ways of handling these so-called out-of-gamut colors.

- Saturation (graphics): best used for presentation graphics, charts or images made up of bright, saturated colors.
- Perceptual (images): best used for photographs or images in which colors blend together. It tries to preserve the overall color appearance.
- **Relative colorimetric (proofing)**: best used when you want to match a particular color. This method is mainly used for proofing. It guarantees that, if a color can be printed accurately, it will be printed accurately. The other methods will probably provide a more pleasing range of colors but do not quarantee that any particular color will be printed accurately. It maps the white of the input space to the white of the paper on which you are printing.
- **Absolute colorimetric (proofing)**: the same as relative colorimetric, but without mapping the white. This rendering is also used mainly for proofing, where the goal is to simulate the output of one printer (including its white point).

#### **Perform black point compensation**

The black point compensation option controls whether to adjust for differences in black points when converting colors between color spaces. When this option is selected, the full dynamic range of the source space is mapped into the full dynamic range of the destination space. It can be very useful in preserving shadows when the black point of the source space is darker than that of the destination space. This option is allowed only when the **Relative colorimetric** rendering intent is selected (see Rendering intent on page 103).

### **Color management from the front panel**

The other color options in the front panel can all be found by pressing , then then Setup > Printing preferences > Color options.

NOTE: These front panel settings can all be overridden by the printer driver or (with the T1500 series) Embedded Web Server job submission settings.

#### T920 series and T1500 series options

- Color/Grayscale: you can choose to print in color, in shades of gray, or in black and white. Default: Print
  in color.
- Select RGB source profile: you can choose from a selection of RGB source profiles recognized by the printer. Default: sRGB.
- Emulate printer: you can choose to emulate a different HP Designjet printer. Default: Off (no printer emulation).
- TIP: If you have old HP-GL/2 or PostScript files made for a different HP Designjet printer, you can send them to the printer and use the front panel to turn on the appropriate emulation mode.

#### T1500 PS options (with PostScript or PDF jobs)

- **Select CMYK source profile**: you can choose from a selection of CMYK source profiles recognized by the printer. Default: **US Coated SWOP v2**.
- Select rendering intent: you can select the rendering intent. Default: Perceptual.
- Black point compensation: you can turn black point compensation on or off. Default: On.
- HP Professional PANTONE Emulation: you can turn HP Professional PANTONE Emulation on or off.
   Default: On.

# 12 Practical printing examples

- Print from Adobe Acrobat
- Print from Autodesk AutoCAD
- Print from Adobe Photoshop
- Print and scale from Microsoft Office

ENWW 105

### **Print from Adobe Acrobat**

In the Acrobat window, move the mouse cursor to the bottom left corner of the document pane until the document size appears there.

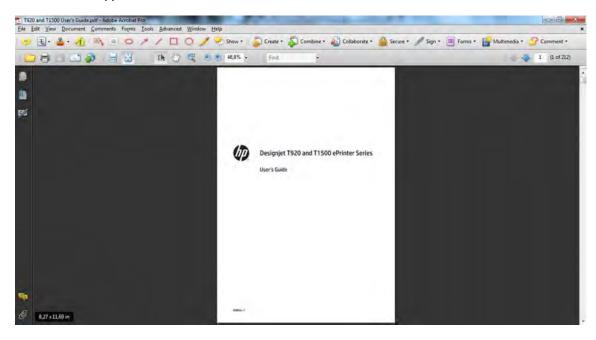

Select File > Print and ensure that Page Scaling is set to None.

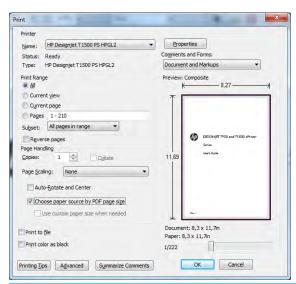

NOTE: The page size will **not** be automatically selected according to the document size.

3. Press the **Properties** button and then select the **Paper/Quality** tab.

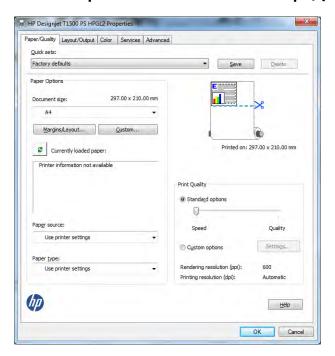

**4.** Choose whatever **Document Size** and **Print Quality** you want to use. If you want to define a new custom paper size, press the **Custom** button.

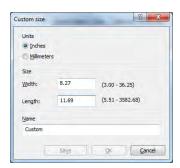

5. Select the Layout/Output tab, and then Autorotate.

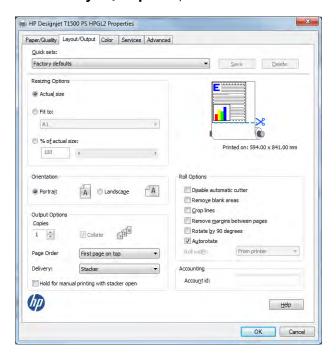

ENWW Print from Adobe Acrobat 107

Click **OK**, and check that the print preview in the Print dialog box seems correct.

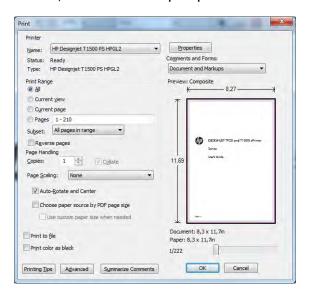

### **Print from Autodesk AutoCAD**

The AutoCAD window can show a model or layout. Normally a layout is printed rather than the model.

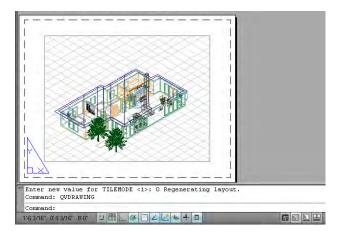

Click the Plot icon at the top of the window.

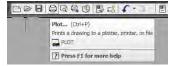

The Plot window opens. You can see further options by pressing the circular button in the lower right 3. corner of the window.

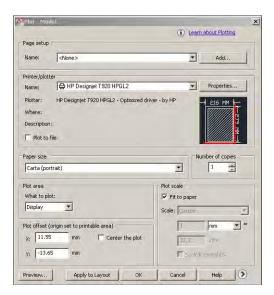

Press the **Properties** button.

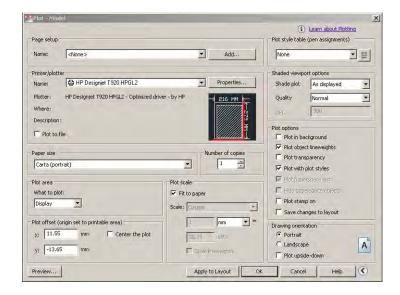

Select the **Device and Document Settings** tab, and press the **Custom Properties** button.

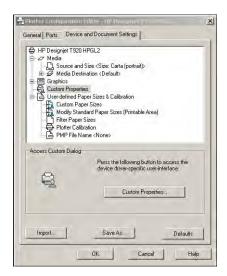

6. In the **Paper/Quality** tab, select the paper type that you intend to use, and the print quality (your own choice between high speed and high quality).

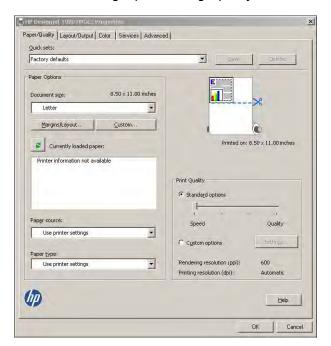

7. Press the Margins/Layout button for additional layout options.

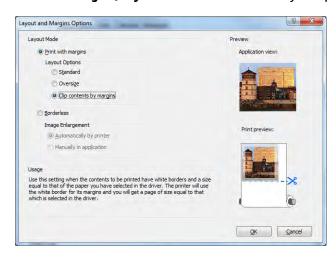

If you intend to print on roll paper, you must decide where the printer should cut the paper. In the Layout/Output tab, check or uncheck the Disable automatic cutter option, and check the Autorotate option, which can help to avoid wasting paper.

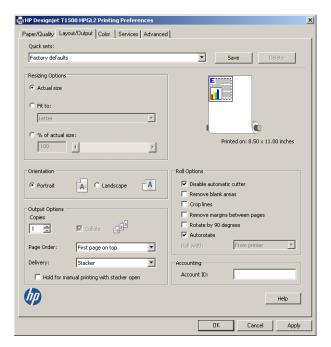

Press the **OK** button and save your configuration changes to a PC3 file.

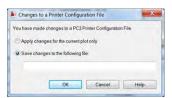

### **Using printer emulation**

Printer emulation can be requested by selecting Advanced settings > Color > Color management > Printer Managed Colors > Printer emulation.

You can select **Off** (no printer emulation) or the name of the printer model that you want to emulate.

This setting will apply to jobs that do not contain any printer emulation setting saved in the job.

### Using clip contents by margins

You can select this margins option from Advanced settings > Paper/Quality > Margins/Layout > Print with margins > Layout > Clip contents by margins.

Use this option when the contents to be printed have white borders and a size equal to that of the paper you have selected. The printer will use the white border for its margins and you will get a page of size equal to that which is selected in the driver.

### **Print from Adobe Photoshop**

In Photoshop CS5, select **File** > **Print**, then select your printer and press **Print Settings**.

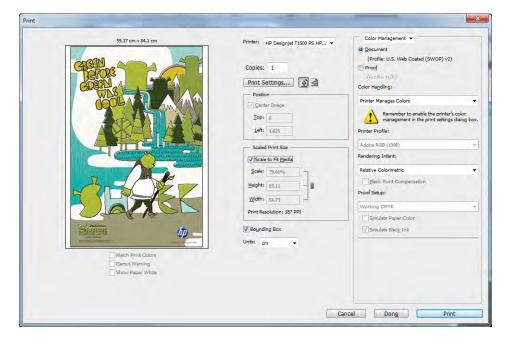

2. Choose from the available document sizes.

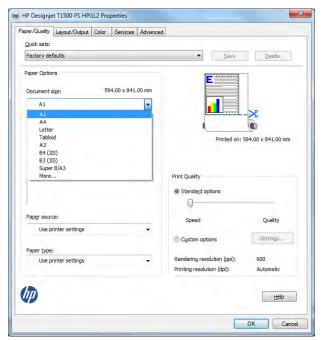

If you do not find the size that you intend to use, press the **Custom** button. Enter the width, the length, and the name of your custom size. Press the **Save** and **OK** buttons.

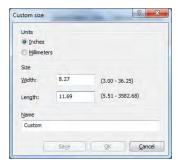

You may wish to change the default paper source, paper type, and print quality.

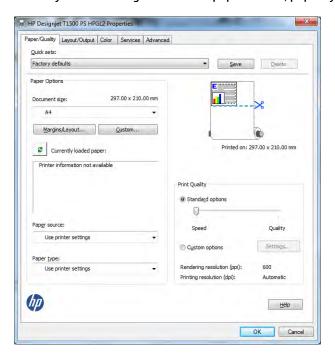

In the Color tab, the default color management option is Printer managed colors, and this is the correct option because you have already selected **Printer Manages Colors** in Photoshop.

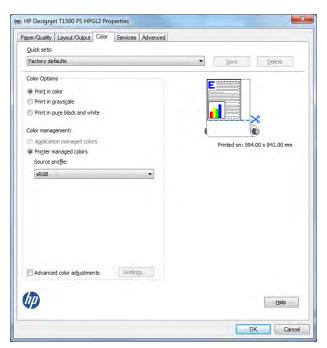

### **Print and scale from Microsoft Office**

This section demonstrates how to print and scale from Microsoft Office 2010.

### **Using PowerPoint**

Select the **File** tab, then **Print**, and select the name of your printer.

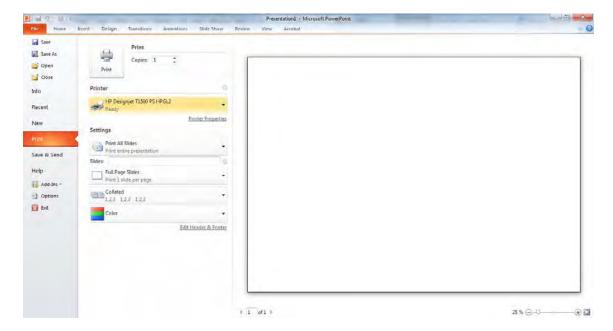

2. Select **Printer Properties** > **Layout/Output** > **Fit to** to scale the document to a particular size.

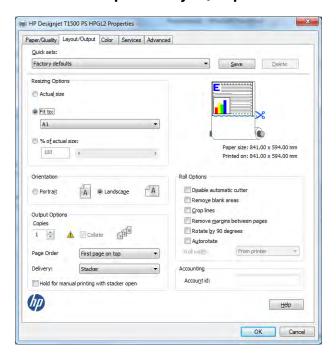

Select the Paper/Quality tab, then select Paper Source and Paper Type.

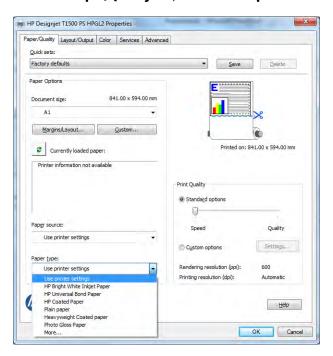

Select Margins/Layout, then select Clip contents by margins to keep the size.

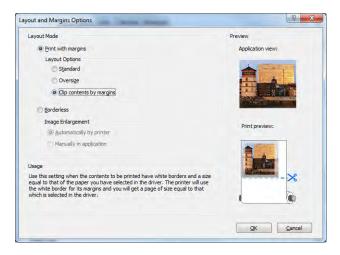

### **Using Project**

Select File > Page Setup > Print.

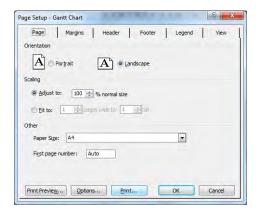

2. Select your printer's name, then **Close**.

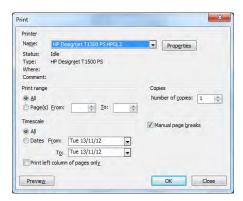

3. Select Page Setup, and choose the Paper Size you want.

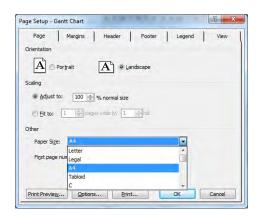

4. Select **Options** to go to the printer driver. The default options in the **Paper/Quality** tab are probably suitable: **Paper source**: **Use printer settings** and **Paper Type**: **Use printer settings**.

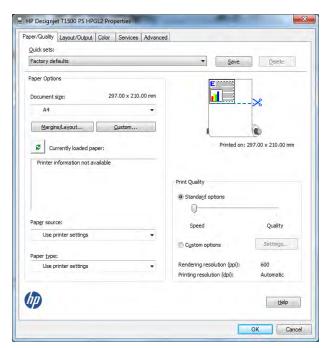

Select Layout/Output > Fit to to scale the document to a particular size. Alternatively, you can scale the document in Project.

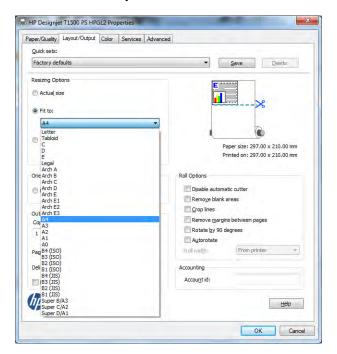

### **Using Excel**

Select the Page Layout tab, then Size, and choose the paper size you want.

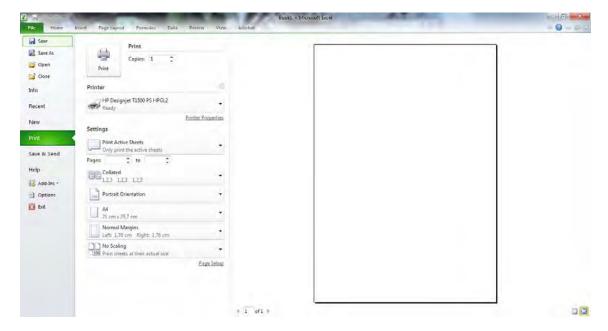

Select the **File** tab, then **Print**, and select the name of your printer.

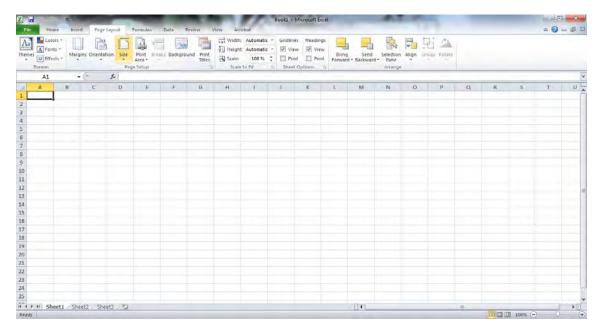

Select Printer Properties to go to the printer driver. In the Paper/Quality tab, select Paper source, 3. Paper Type and Print Quality.

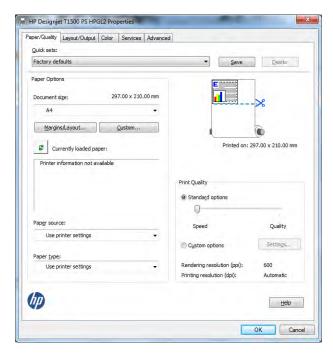

Select Layout/Output > Fit to to scale the document to a particular size. Alternatively, you can scale the document in Excel.

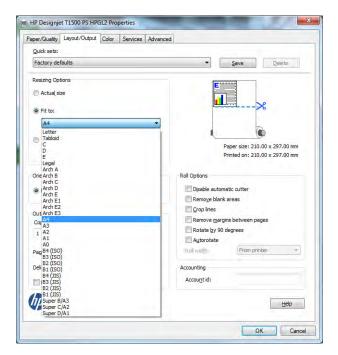

# 13 Retrieving printer usage information

- Get printer accounting information
- Check usage statistics
- Check usage statistics for a job
- Request accounting data by email

## **Get printer accounting information**

There are various different ways of getting accounting information from your printer.

- View printer usage statistics for the whole lifetime of the printer, see Check usage statistics on page 121.
- View ink and paper usage for each of your recent jobs by using the HP Utility, see <a href="Check usage statistics">Check usage statistics</a> for a job on page 121. If the HP Utility is not available, see Access the HP Utility on page 39.
- Request accounting data by email. The printer sends data in XML at regular intervals to a specified email address; the data may be interpreted and summarized by a third-party application, or displayed as an Excel spreadsheet. See Request accounting data by email on page 122.
- Use a third-party application to request printer status, printer usage or job accounting data from the printer through the Internet. The printer provides data in XML to the application whenever requested. HP provides a Software Development Kit to facilitate the development of such applications.

# **Check usage statistics**

There are various ways of checking your printer's usage statistics.

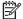

**NOTE:** The accuracy of the usage statistics is not guaranteed.

#### From the Embedded Web Server

- Access the Embedded Web Server, see Access the Embedded Web Server on page 39.
- Go to the Main tab.
- Select **History** > **Usage**. 3.

#### From the HP Utility

- Access the HP Utility, see Access the HP Utility on page 39.
- In the HP Designjet Utility for Windows, go to the **Admin** tab and open the Embedded Web Server. Then go to the **Usage** tab in the Embedded Web Server.

In the HP Utility for Mac OS X, select **Information > Printer Usage** and press the **Lookup** button.

#### From the front panel

- Press 💍
- Press Internal prints.
- Press **User information prints**.
- Press **Print usage report**.

### Check usage statistics for a job

There are two ways to check usage statistics for a particular job.

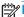

The accuracy of the usage statistics is not guaranteed.

### Accounting statistics with the HP Utility (T1500 series)

- 1. Access the HP Utility, see Access the HP Utility on page 39.
- 2. Select **Job center** to view information regarding the most recent jobs.
- 3. Under Windows, open the Embedded Web Server and click the **Accounting** link.
  - Under Mac OS X, select **Job Accounting** and click the **Look Up** button.

### **Accounting statistics with the Embedded Web Server**

- Access the Embedded Web Server, see Access the Embedded Web Server on page 39.
- Go to the Main tab.
- Select History > Accounting.

### Request accounting data by email

- 1. Obtain the IP address of the outgoing mail server (SMTP) from your IT department; this is required in order to send email messages.
- Ensure that the outgoing email server is configured to enable relaying of email messages that the printer will send.
- 3. Open your Web browser and connect to the printer's Embedded Web Server.
- Select the Setup tab.
- 5. From the Configuration menu in the left-hand column, select **Date & Time**.
- 6. Ensure that the printer's date and time have been set correctly.
- 7. From the Configuration menu, select **Email server**.
- Enter the IP address of the outgoing mail server (SMTP).
- 9. Specify an email address for the printer. The latter does not need to be a valid email address; but it should have the form of an email address. It serves to identify the printer when it sends email messages. See Turn usage information on and off on page 24.
- 10. From the Configuration menu, select Printer settings.
- 11. In the Accounting section, if you set **Require account ID** to **On**, then every time someone sends a print job to the printer, he or she must provide an account ID: for example, an ID corresponding to his or her department or to a specific project or client. If someone sends a job without providing an account ID, the printer will hold the unidentified job in the queue without printing it until an account ID is provided.
  - If you set **Require account ID** to **Off**, then the printer will print all jobs whether or not they have an account ID.
- 12. Set Send accounting files to Enabled.
- 13. Set Send accounting files to to the email address (or addresses) to which you want the accounting information sent. This may be an address that you have created specifically to receive automatically generated messages from the printer.

- 14. Set Send accounting files every to the frequency with which you want the information sent, choosing a specific number of days or prints.
- 15. You may want to set Exclude personal information from accounting email to On, so that the accounting messages will not contain personal information. If this option is Off, information such as user name, job name, and account ID will be included.

When you have completed the above steps, the printer will send accounting data by email with the frequency that you specified. The data are provided in XML and can easily be interpreted by a third-party program. The data provided on each print job include when the job was submitted, when the job was printed, the printing time, the type of image, the number of pages, the number of copies, the paper type and size, the amount of each color of ink used and various other attributes of the job.

You can download an Excel template from HP's Web site (http://www.hp.com/go/designjet/accounting) that will enable you to display the XML data more readably in the form of a spreadsheet.

Analysis of the accounting data will enable you to bill customers precisely and flexibly for the use of your printer. You can, for instance:

- Bill each customer for the total amount of ink and paper used by that customer over a particular period.
- Bill each customer separately per job.
- Bill each customer separately for each project, broken down by job.

NOTE: In some circumstances Excel may lose or misplace the decimal point in a number: for instance, the number 5.1806 may be misunderstood as 51806 and displayed as 51,806. This is an Excel problem that cannot be solved by HP.

# 14 Handling ink cartridges and printhead

- About the ink cartridges
- Check the ink cartridges status
- Remove an ink cartridge
- Insert an ink cartridge
- Safe mode
- About the printhead
- Check the printhead status
- Remove the printhead
- Insert the printhead
- Storage of anonymous usage information

### About the ink cartridges

Ink cartridges store the ink and are connected to the printhead, which distributes the ink on the paper. To purchase additional cartridges, see Supplies and accessories on page 140.

↑ CAUTION: Observe precautions when handling ink cartridges because they are ESD-sensitive devices (see the Glossary on page 196). Avoid touching pins, leads and circuitry.

### Check the ink cartridges status

To view the ink levels of your ink cartridges, press on the front panel, then . There is a **Replace** ink cartridges option on the ink information page in case you want to do so (see also Remove an ink cartridge on page 125).

To get more information on your ink cartridges, you can press the color of the cartridge on which you want information.

You can also get this information from the HP Utility.

For an explanation of the ink cartridge status messages, see Ink cartridge status messages on page 176.

### **HP Utility procedures**

- In the HP Designjet Utility for Windows, go to the **Supplies** tab.
- In the HP Utility for Mac OS X, select **Printer Status** in the Information group.

### Remove an ink cartridge

There are three occasions when you need to remove an ink cartridge.

- The ink cartridge is very low and you want to replace it with a full cartridge for unattended printing (you can use up the remaining ink in the first cartridge at a more convenient time).
- The ink cartridge is empty or faulty, and you must replace it to continue printing.
- You want to replace the printhead, and there is not enough ink left in the ink cartridge to complete the printhead replacement process. In this case, if the cartridge is not empty you can use it again later.
- **CAUTION:** Do not try to remove an ink cartridge while printing.

Remove an ink cartridge only if you are ready to insert another one.

**CAUTION:** Make sure the printer wheels are locked (the brake lever is pressed down) to prevent the printer from moving.

NOTE: When a cartridge runs out of ink, the current job is not automatically cancelled: unless you cancel it manually, it will resume printing when the empty cartridge has been replaced. If there is a delay in replacing the cartridge, you may see some banding on the print.

From the front panel, press , then , then **Replace ink cartridges**.

Alternatively, press , then the lnk > Replace ink cartridges.

Open the ink cartridge cover on the left- or right-hand side of the printer.

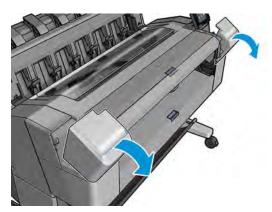

Grip the cartridge you wish to remove.

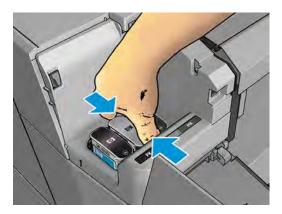

Pull the cartridge straight up.

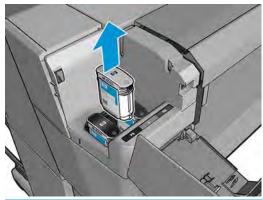

Avoid touching the end of the cartridge that is inserted into the printer, as there may be ink on the connection.

**NOTE:** Avoid storing partially used ink cartridges.

The front-panel display identifies the missing ink cartridge.

# Insert an ink cartridge

Before removing the cartridge from its wrapping, shake it vigorously.

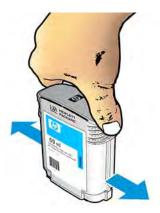

- 2. Unwrap the new ink cartridge, find the label identifying the ink color. Check that the letter or letters (in these illustrations, M for magenta) marking the empty slot, matches the letter or letters on the cartridge label.
- 3. Insert the ink cartridge into its slot: photo black, gray, and matte black on the left; cyan, magenta, and yellow on the right.

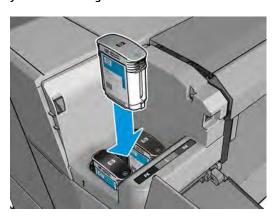

**4.** Push the cartridge into the slot until it snaps into position. You should hear a beep and see confirmation that the cartridge has been inserted.

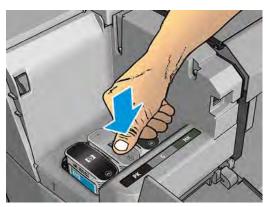

If you have difficulty, see Cannot insert an ink cartridge on page 176.

ENWW Insert an ink cartridge 127

When all cartridges have been inserted, close the cover.

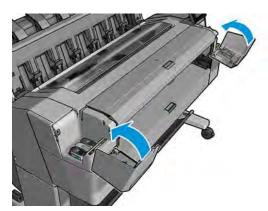

The front-panel display confirms that all cartridges have been correctly inserted.

Although it is possible to use non-HP ink cartridges, this choice has several serious disadvantages. It may not be possible to determine with enough accuracy the ink level or status of used, refilled, or counterfeit ink cartridges. Any service or repair required as a result is not covered under the warranty. System ink flushing, color calibration, and printhead alignment are recommended. If you experience print-quality problems, HP recommends changing to Original HP inks.

# Safe mode

Under certain conditions, including printer operation outside of environmental specifications, and when a used, refilled, or counterfeit ink cartridge has been detected, the printer will operate in 'safe' mode. HP is unable to warrant the performance of the printing system when operated outside of environmental specifications or when a used, refilled, or counterfeit ink cartridge is installed. Safe mode is designed to protect the printer and the printheads from damage due to unexpected conditions, and is in operation when the 🖸 icon is displayed on the printer's front panel and by the Embedded Web Server. For optimal performance, use Original HP ink cartridges. HP Designjet printing systems, including Original HP inks and printheads, are designed and engineered together to provide uncompromising print quality, consistency, performance, durability, and value—with every print.

# **About the printhead**

The printhead is connected to the ink cartridges and jets ink onto the paper.

↑ CAUTION: Observe precautions when handling the printhead because it is an ESD-sensitive device (see the Glossary on page 196). Avoid touching pins, leads, and circuitry.

### **Check the printhead status**

The printer automatically checks and services the printhead after each print. Follow the steps below to get more information on your printhead.

- From the front panel, press then
- The front panel displays:
  - Colors
  - Product name
  - Product number
  - Serial number

- Status, see <u>Front-panel error messages on page 185</u>
- Volume of ink it has used
- Warranty status

You can also get some of this information from the HP Utility.

For an explanation of the printhead status messages, see Printhead status messages on page 178.

If the warranty status is **See warranty note**, this indicates that expired ink is being used. If the warranty status is **Out of warranty**, this indicates that non-HP ink is being used. See the limited warranty document provided with your printer for details of the warranty implications.

# Remove the printhead

CAUTION: Make sure the printer wheels are locked (the brake lever is pressed down) to prevent the printer from moving.

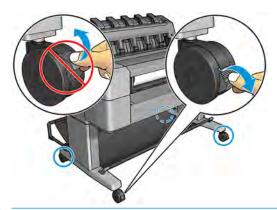

**CAUTION:** Printhead replacement must be performed with the printer powered on.

From the front panel, press , then , then Replace printhead.

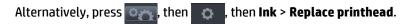

The front panel may ask whether the replacement printhead is new or used.

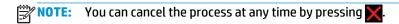

2. The front panel asks you to open the window.

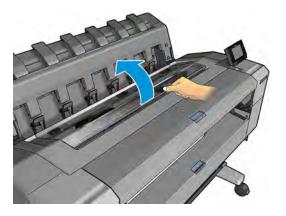

ENWW Remove the printhead 129

The carriage moves automatically to the left side of the printer.

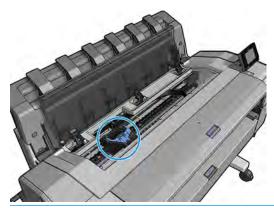

**CAUTION:** If the carriage is left in the removal position for more than three minutes without inserting or removing the printhead, it tries to move back to its normal position in the right-hand end.

Raise the blue printhead cover.

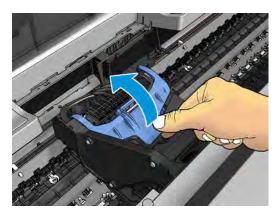

 $\label{eq:pull-the-blue} \textbf{Pull the blue cover back towards you, raising the black piece to which it is attached.}$ 

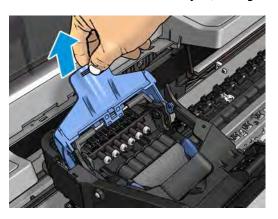

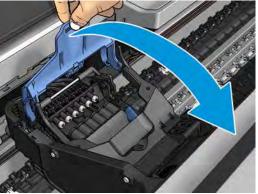

6. Leave the black piece approximately vertical.

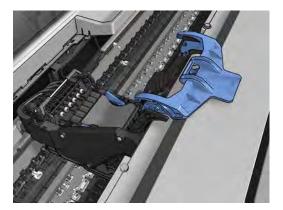

7. Grasp the printhead by the blue pieces on each side.

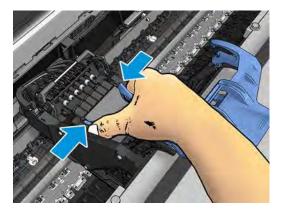

8. Lift the printhead out of the carriage.

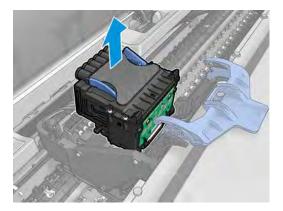

# **Insert the printhead**

NOTE: You cannot insert a new printhead successfully if a connected ink cartridge has not enough ink to complete the printhead replacement process. In this case, you should replace the ink cartridge before inserting the new printhead. You can use the old cartridge later if it still contains some ink.

1. Insert the new printhead.

(CAUTION: Insert the printhead slowly and vertically, straight down. It may be damaged if you insert it too fast, or at an angle, or if you rotate it as you insert it.

ENWW Insert the printhead 131

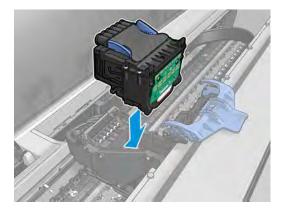

Check that the printhead is correctly aligned with its ink connectors. 2.

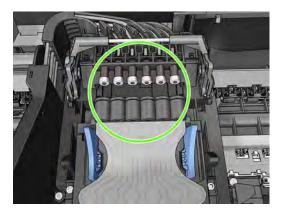

Lower the black piece over the printhead.

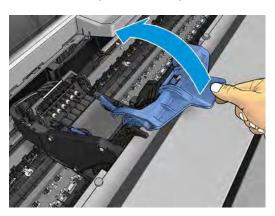

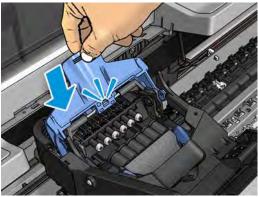

4. Close the blue cover and make sure that it is properly closed.

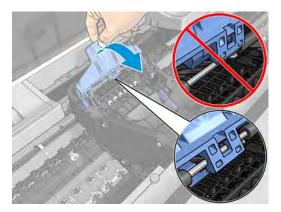

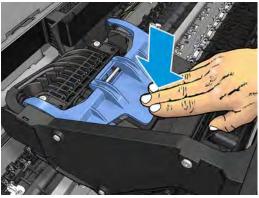

When the printhead has been inserted correctly and is accepted by the printer, the printer beeps.

**NOTE:** If the printer does not beep when you insert the printhead and the **Replace** message appears on the front-panel display, the printhead may need to be reinserted.

5. Close the window.

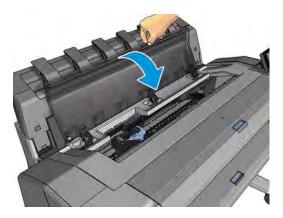

- 6. The front-panel display confirms that the printhead is correctly inserted. The printer starts checking and preparing the printhead. The default routine process takes 10 minutes. If the printer finds problems in preparing the printhead, it takes longer, up to 45 minutes. After the printhead is checked and prepared, the printhead realignment procedure runs automatically if paper is loaded, see <a href="Align the printhead on page 177">Align the printhead on page 177</a>.
- **7.** You are recommended to perform a color calibration after inserting a new printhead. See <u>Color</u> calibration on page 96.

ENWW Insert the printhead 133

### Storage of anonymous usage information

Each ink cartridge contains a memory chip that assists in the operation of the printer. In addition, this memory chip stores a limited set of anonymous information about the usage of the printer, which can include the following: the date when the cartridge was first installed, the date when the cartridge was last used, the number of prints printed using the cartridge, the print coverage, the frequency of printing, the printing modes used, any printing errors that may have occurred, and the product model. This information helps HP to design future products to meet our customers' printing needs.

The information collected by the memory chip does not include information that could be used to identify a customer or user of the cartridge or printer.

HP collects a sample of the memory chips from ink cartridges returned to HP's free return and recycling program (HP Planet Partners: http://www.hp.com/hpinfo/globalcitizenship/environment/recycle/). The sampled memory chips are read and studied in order to improve future HP products.

HP partners who assist in recycling ink cartridges may also have access to the information. Any third party possessing the cartridge may be able to access the anonymous information on the memory chip. If you prefer not to allow access to this information, you can render the chip inoperable. However, after you render the memory chip inoperable, the cartridge cannot be used in an HP printer.

If you are concerned about providing this anonymous information, you can tell the printer not to store the information in the memory chip. To do so, access the Embedded Web Server, and select **Setup > Anonymous** Usage Information Storage. This does not prevent the cartridge from working normally in other respects. However, if you change your mind later, you can restore the factory defaults to resume collecting printer usage information.

# 15 Maintaining the printer

- Check printer status
- Clean the exterior of the printer
- Maintain the ink cartridges
- Move or store the printer
- <u>Update the firmware</u>
- Update the software
- Printer maintenance kits
- Secure File Erase
- Disk Wipe

ENWW 135

# **Check printer status**

You can check the current status of the printer in various ways:

- If you start the HP Utility and select your printer, you see a page of information describing the status of the printer and its paper and ink supplies.
- If you access the Embedded Web Server, you see information about the general status of the printer. The Supplies page in the **Main** tab describes the status of the paper and ink supplies.
- At the front panel, you can press for information about paper, ink levels, ink cartridges, and printhead. If there is a current problem, you are taken automatically to the area with the most urgent problem.

If there are any current alerts, the upper row of the home screen shows the top-priority alert. Press the alert message to see the tab in which this alert is shown and the problem can be solved. Press and 1 to see the list of alerts.

### Clean the exterior of the printer

Clean the outside of the printer and all other parts of the printer that you regularly touch as part of normal operation with a damp sponge or a soft cloth and a mild household cleaner such as non-abrasive liquid soap.

MARNING! To avoid an electric shock, make sure that the printer is turned off and unplugged before you clean it. Do not let water get inside the printer.

**CAUTION:** Do not use abrasive cleaners on the printer.

### Maintain the ink cartridges

During the normal lifetime of a cartridge, no specific maintenance is required. However, in order to maintain the best print quality, replace a cartridge when it reaches its expiration date. The printer's front panel notifies you when any cartridge reaches its expiration date.

You can also check a cartridge's expiration date at any time: see Check printer status on page 136.

See also Handling ink cartridges and printhead on page 124.

## Move or store the printer

If you need to move or store the printer, prepare it correctly to avoid possible damage to it. To prepare the printer, follow the instructions below.

- Do not remove the ink cartridges or printhead.
- Make sure that no paper is loaded. 2.
- Make sure that the printer is idle. 3.
- Disconnect any cables connecting the printer to a network or a computer. 4.
- If the stacker seems likely to impede the movement of the printer through doorways, you can fold it out of the way by removing two screws.

If you need to leave the printer turned off for a long time, follow the additional steps below.

- 1. Turn off the power using the Power key on the front panel.
- 2. Also turn off the power switch at the rear of the printer.
- Disconnect the printer's power cable.

**CAUTION:** If you turn the printer upside down, ink could escape into the printer and cause serious damage.

When reconnecting the power cable, remember to route the cable tidily along the back gutter.

When the printer is turned back on, it takes about three minutes to initialize itself and to check and prepare the printhead. Preparing the printhead normally takes just over a minute. However, if the printer has been off for a six weeks or more, preparing the printhead could take up to 45 minutes.

- <u>CAUTION:</u> If the printer remains off for a long period of time, the printhead may become unusable. In this case, you need to replace the printhead.
- Example 2 Because preparing and purging the printhead uses both time and ink, you are strongly recommended to leave the printer always on or in sleep mode, whenever possible, to maintain the health of the printhead. In both cases, the printer wakes up from time to time to maintain the printhead. Thus, you can avoid going through lengthy preparation processes before using your printer.

#### **Update the firmware**

The printer's various functions are controlled by firmware that resides in the printer.

From time to time firmware updates will be available from Hewlett-Packard. These updates increase the printer's functionality, enhance its features, and may correct minor problems.

**IMPORTANT:** You are strongly recommended to update the firmware periodically in order to take advantage of the latest developments.

There are various ways of downloading and installing firmware updates; you can choose whichever you find most convenient. They can be divided into two categories: automatic and manual updates.

**NOTE:** The firmware includes a set of the most commonly used paper presets. Extra paper presets can be downloaded separately; see <u>Paper presets on page 56</u>.

#### **Automatic firmware updates**

Automatic firmware updates are a convenience that is possible with Web-connected printers. Your printer can automatically download the latest firmware release and install it for you.

#### **Important notes**

- Your printer must be connected to the Internet; see <u>Set up your Web-connected printer on page 21</u>.
- To configure automatic firmware updates, you can use the front panel or the Embedded Web Server;
   see Set up your Web-connected printer on page 21.
- If an administrator password has been set, it will be required to change these settings.
- A firmware update package can be large; you may want to consider whether there are any implications for your network or Internet connection.
- A firmware update is downloaded in the background: the printer can be printing at the same time. However, it cannot be installed in the background: printing must stop.

#### Manual firmware updates

Manual firmware updates can be performed in the following ways:

ENWW Update the firmware 137

- Using the Embedded Web Server, select the **Setup** tab and then **Maintenance** > **Firmware update**. Press Check now to check whether new firmware is available. If new firmware is available, some information about the new firmware is displayed, and you are given the opportunity to download and install it.
- Using the HP Designjet Utility under Windows, select the Admin tab and then Firmware Update.
- Using the HP Utility under Mac OS X, select **Firmware Update** in the Information and Support group.
- Using HP Web Jetadmin, with which you can make manual firmware updates or request automatic updates.
- Using a USB flash drive. Download the firmware file from http://www.hp.com/go/T920/firmware or http://www.hp.com/go/T1500/firmware (according to your printer model) into the USB flash drive and insert it into the Hi-Speed USB host port in the front panel. A firmware update assistant will appear on the front panel to guide you through the update process.

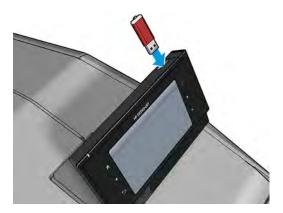

### **Update the software**

To update printer drivers and other software for your printer, go to http://www.hp.com/go/T920/drivers or http://www.hp.com/go/T1500/drivers.

- Under Windows, HP Software Update regularly offers to update your software automatically, and the HP Designjet Utility may offer you automatic updates when restarted.
- Under Mac OS X, Apple SW Update offers you software updates when available.

#### Printer maintenance kits

Two maintenance kits are available for your printer, containing components that may need to be replaced after long use. When one of them is needed, a message is displayed on the front panel and by the HP Utility.

When you see the message, you should contact HP Support (see Contact HP Support on page 191) and request the maintenance kit. The kits are installed by service engineers only.

### **Secure File Erase**

The printer's hard disk is used as a temporary storage area for print jobs. Secure File Erase can erase your temporary files from the hard disk to protect them from unauthorized access. It begins to do so as soon as you turn it on, but old temporary files that were already on the hard disk are not erased retroactively. If you want to erase the old files too, see Disk Wipe on page 139.

Secure File Erase provides three different levels of security:

Non-Secure: all pointers to the information are erased. The information itself remains on the hard disk until the disk space it occupies is needed for other purposes, and it is then overwritten. While it remains on the disk, it is difficult for most people to access, but may be accessed using software designed for

the purpose. This is the normal method in which files are erased on most computer systems; it is the fastest method but the least secure.

- Secure Fast Erase (1 pass): all pointers to the information are erased, and the information itself is also
  overwritten with a fixed character pattern. This method is slower than Non-Secure, but more secure. It
  may still be possible to access fragments of the erased information by using special tools to detect
  residual magnetic traces.
- Secure Sanitizing Erase (5 passes): all pointers to the information are erased, and the information itself is repetitively overwritten using an algorithm designed to eliminate any residual traces. This is the slowest method, but the most secure. Secure Sanitizing Erase meets the US Department of Defense 5220-22.m requirements for clearing and sanitization of disk media. This is the default security level when using Secure File Erase.

While files are being erased, the printer's performance may be affected.

Secure File Erase is one of the facilities provided by Web JetAdmin, which is HP's free Web-based print management software: see <a href="http://www.hp.com/go/webjetadmin">http://www.hp.com/go/webjetadmin</a>.

If you have difficulty in using Secure File Erase from Web JetAdmin, please contact HP Support: see Contact HP Support on page 191.

The Secure File Erase configuration can be changed from Web JetAdmin or the Embedded Web Server (**Setup** > **Security**).

### **Disk Wipe**

Disk Wipe is the same as Secure File Erase (see <u>Secure File Erase on page 138</u>), except that it erases all temporary files, including old ones.

The Disk Wipe configuration can be changed from Web JetAdmin or the Embedded Web Server (**Setup** > **Security**).

NOTE: If you choose to erase the whole hard disk, you may be asked to restart the printer several times during the process, which will take about 6 hours with Secure Fast Erase or 24 hours with Secure Sanitizing Erase.

ENWW Disk Wipe 139

# 16 Supplies and accessories

- How to order supplies and accessories
- Introduction to the accessories

## How to order supplies and accessories

There are two alternative ways to order supplies or accessories:

- Visit <a href="http://www.hp.com/go/T920/accessories">http://www.hp.com/go/T920/accessories</a> on the Web. There you will also see the latest list of supplies and accessories for your printer.
- Contact HP Support (see Contact HP Support on page 191), and check that what you want is available in your area.

The rest of this chapter lists the available supplies and accessories, and their part numbers, at the time of writing.

#### **Order ink supplies**

The following ink supplies can be ordered for your printer.

Table 16-1 Ink cartridges

| Cartridge                                         | Part number |
|---------------------------------------------------|-------------|
| HP 727 40-ml Cyan Designjet Ink Cartridge         | ВЗР13А      |
| HP 727 40-ml Magenta Designjet Ink Cartridge      | B3P14A      |
| HP 727 40-ml Yellow Designjet Ink Cartridge       | B3P15A      |
| HP 727 40-ml Photo Black Designjet Ink Cartridge  | B3P17A      |
| HP 727 40-ml Gray Designjet Ink Cartridge         | B3P18A      |
| HP 727 69-ml Matte Black Designjet Ink Cartridge  | C1Q11A      |
| HP 727 130-ml Cyan Designjet Ink Cartridge        | B3P19A      |
| HP 727 130-ml Magenta Designjet Ink Cartridge     | B3P20A      |
| HP 727 130-ml Yellow Designjet Ink Cartridge      | B3P21A      |
| HP 727 130-ml Matte Black Designjet Ink Cartridge | B3P22A      |
| HP 727 130-ml Photo Black Designjet Ink Cartridge | ВЗР2ЗА      |
| HP 727 130-ml Gray Designjet Ink Cartridge        | B3P24A      |
| HP 727 300-ml Matte Black Designjet Ink Cartridge | C1Q12A      |

#### Table 16-2 Printhead

| Printhead        | Part number |
|------------------|-------------|
| HP 727 Printhead | B3P06A      |

#### **Order paper**

The following paper types are currently provided for use with your printer.

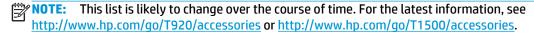

NOTE: Paper types that HP does not support may nevertheless be compatible with your printer.

Key to availability:

- (A) indicates papers available in Asia (excluding Japan)
- (C) indicates papers available in China
- (E) indicates papers available in Europe, the Middle East and Africa
- (J) indicates papers available in Japan
- (L) indicates papers available in Latin America
- (N) indicates papers available in North America

If the part number is not followed by parentheses, the paper is available in all regions.

Table 16-3 Roll paper

| 80  | 45.7 m (150 ft)        | 594 mm (23.39 in) (A1)                                                                                             | Q8003A (AJ)                  |
|-----|------------------------|----------------------------------------------------------------------------------------------------|------------------------------|
|     |                        | 610 mm (24 in)                                                                                                    | Q1396A                       |
|     |                        | 914 mm (36 in)                                                                                                    | Q1397A                       |
| 90  | 45.7 m (150 ft)        | 420 mm (16.54 in) (A2)                                                                                             | Q1446A (EJ)                  |
|     |                        | 594 mm (23.39 in) (A1)                                                                                             | Q1445A (EJ)                  |
|     |                        | 610 mm (24 in)                                                                                                    | C1860A (LN),<br>C6035A (AEJ) |
|     |                        | 841 mm (33.11 in) (A0)                                                                                             | Q1444A (EJ)                  |
|     |                        | 914 mm (36 in)                                                                                                    | C1861A (LN),<br>C6036A (AEJ) |
|     | 91.4 m (300 ft)        | 914 mm (36 in)                                                                                                    | C6810A                       |
| 90  | 45.7 m (150 ft)        | 610 mm (24 in)                                                                                                    | Q1404A (AEJN)                |
|     |                        | 914 mm (36 in)                                                                                                    | Q1405A (AEJN)                |
| 90  | 45.7 m (150 ft)        | 420 mm (16.54 in) (A2)                                                                                             | Q1443A (J)                   |
|     |                        | 594 mm (23.39 in) (A1)                                                                                             | Q1442A (EJ)                  |
|     |                        | 610 mm (24 in)                                                                                                    | C6019B                       |
|     |                        | 841 mm (33.11 in) (A0)                                                                                             | Q1441A (EJ)                  |
|     |                        | 914 mm (36 in)                                                                                                    | C6020B                       |
|     | 91.4 m (300 ft)        | 914 mm (36 in)                                                                                                    | C6980A                       |
| 125 | 30.5 m (100 ft)        | 610 mm (24 in)                                                                                                    | Q1412A (AEJN)                |
|     |                        | 914 mm (36 in)                                                                                                    | Q1413A                       |
| 130 | 30.5 m (100 ft)        | 610 mm (24 in)                                                                                                    | C6029C (AEJN)                |
|     |                        | 914 mm (36 in)                                                                                                    | C6030C                       |
| 210 | 30.5 m (100 ft)        | 610 mm (24 in)                                                                                                    | Q6626A or B                  |
|     |                        | 914 mm (36 in)                                                                                                    | Q6627A or B                  |
|     | 90<br>90<br>125<br>130 | 91.4 m (300 ft)  90 45.7 m (150 ft)  90 45.7 m (150 ft)  91.4 m (300 ft)  125 30.5 m (100 ft)  130 30.5 m (100 ft) | 914 mm (36 in)  90           |

Table 16-3 Roll paper (continued)

| Paper type                                                                  | g/m²                    | Length          | Width                            | Part numbers                |
|-----------------------------------------------------------------------------|-------------------------|-----------------|----------------------------------|-----------------------------|
| HP Natural Tracing Paper                                                    | 90                      | 45.7 m (150 ft) | 594 mm (23.39 in) (A1)           | Q1439A (J)                  |
|                                                                             |                         |                 | 610 mm (24 in)                   | C3869A (AEN)                |
|                                                                             |                         |                 | 914 mm (36 in)                   | C3868A (AELN)               |
| HP Translucent Bond Paper                                                   | 67                      | 45.7 m (150 ft) | 610 mm (24 in)                   | C3860A (AJN)                |
|                                                                             |                         |                 | 914 mm (36 in)                   | C3859A (JLN)                |
| HP Film (Technical and Graphic)                                             |                         |                 |                                  |                             |
| HP Clear Film                                                               | 174                     | 22.9 m (75 ft)  | 610 mm (24 in)                   | C3876A (AEJN)               |
|                                                                             |                         |                 | 914 mm (36 in)                   | C3875A                      |
| HP Matte Film                                                               | 160                     | 38.1 m (125 ft) | 610 mm (24 in)                   | 51642A (AEJN)               |
|                                                                             |                         |                 | 914 mm (36 in)                   | 51642B                      |
| HP Photographic Paper                                                       | ,                       |                 |                                  |                             |
| HP Premium Gloss Photo Paper                                                | 240                     | 15.2 m (50 ft)  | 610 mm (24 in)                   | CZ984A (AEN)                |
|                                                                             |                         | 22.9 m (75 ft)  | 914 mm (36 in)                   | Q8806A (AEN)                |
| HP Premium Satin Photo Paper                                                | 240                     | 15.2 m (50 ft)  | 610 mm (24 in)                   | CZ987A (AEN)                |
|                                                                             |                         | 22.9 m (75 ft)  | 914 mm (36 in)                   | Q8808A (AEN)                |
| HP Premium Matte Photo Paper                                                | 210                     | 30.5 m (100 ft) | 610 mm (24 in)                   | CG459A or B                 |
|                                                                             |                         |                 | 914 mm (36 in)                   | CG460A or B                 |
| HP Universal Gloss Photo Paper                                              | 190                     | 30.5 m (100 ft) | 610 mm (24 in)                   | Q1426A (AEJN)               |
|                                                                             |                         |                 | 914 mm (36 in)                   | Q1427A (AEJN)               |
| HP Universal Satin Photo Paper                                              | 190                     | 30.5 m (100 ft) | 610 mm (24 in)                   | Q1420A (AEJN)               |
|                                                                             |                         |                 | 914 mm (36 in)                   | Q1421A (AEJN)               |
| HP Universal Instant-dry Gloss Photo                                        | 200                     | 30.5 m (100 ft) | 610 mm (24 in)                   | Q6574A                      |
| Paper                                                                       |                         |                 | 914 mm (36 in)                   | Q6575A                      |
| HP Universal Instant-dry Satin Photo 20<br>Paper                            | 200                     | 30.5 m (100 ft) | 610 mm (24 in)                   | Q6579A                      |
|                                                                             |                         |                 | 914 mm (36 in)                   | Q6580A                      |
| HP Premium Instant-dry Gloss Photo                                          | 260                     | 22.9 m (75 ft)  | 610 mm (24 in)                   | Q7991A                      |
| Paper                                                                       |                         | 30.5 m (100 ft) | 914 mm (36 in)                   | Q7993A                      |
| HP Premium Instant-dry Satin Photo                                          | 260                     | 22.9 m (75 ft)  | 610 mm (24 in)                   | Q7992A                      |
| Paper                                                                       |                         | 30.5 m (100 ft) | 914 mm (36 in)                   | Q7994A                      |
| TIP: The dye inks used by your printe than two weeks, you should laminate t |                         |                 | dry photo papers. If you plan to | display the prints for more |
| HP Self-Adhesive Material                                                   |                         |                 |                                  |                             |
| HP Everyday Adhesive Matte                                                  | 120                     | 22.9 m (75 ft)  | 610 mm (24 in)                   | COF18A                      |
| Polypropylene, 2 Pack                                                       | without<br>liner        |                 | 914 mm (36 in)                   | COF19A                      |
| HP Everyday Adhesive Gloss<br>Polypropylene, 2 Pack                         | 130<br>without<br>liner | 22.9 m (75 ft)  | 914 mm (36 in)                   | COF28A                      |

Table 16-3 Roll paper (continued)

| Paper type                                     | g/m²                    | Length          | Width          | Part numbers |
|------------------------------------------------|-------------------------|-----------------|----------------|--------------|
| HP Colorfast Adhesive Vinyl, 2 Pack            | 190<br>without<br>liner | 12.2 m (40 ft)  | 914 mm (36 in) | COF08A       |
| HP Universal Adhesive Vinyl, 2 Pack            | 150<br>without<br>liner | 20.1 m (66 ft)  | 914 mm (36 in) | C2T51A       |
| HP Banner and Sign Material                    |                         |                 |                |              |
| HP Everyday Matte Polypropylene, 2 120<br>Pack | 120                     | 30.5 m (100 ft) | 610 mm (24 in) | CH022A       |
|                                                |                         |                 | 914 mm (36 in) | CH023A       |
| HP Durable Banner with DuPont<br>Tyvek, 2 Pack | 140                     | 22.9 m (75 ft)  | 914 mm (36 in) | COF12A       |
| HP Premium Matte Polypropylene, 2<br>Pack      | 140                     | 22.9 m (75 ft)  | 914 mm (36 in) | C2T53A       |

#### Table 16-4 Sheet paper

| Paper type                   | g/m² | Length         | Width          | Part numbers |
|------------------------------|------|----------------|----------------|--------------|
| HP Photographic Paper        |      |                |                |              |
| HP Premium Gloss Photo Paper | 240  | 483 mm (19 in) | 330 mm (13 in) | CZ985A (AEN) |
|                              |      | 610 mm (24 in) | 457 mm (18 in) | CZ986A (AEN) |
| HP Premium Satin Photo Paper | 240  | 483 mm (19 in) | 330 mm (13 in) | CZ988A (AEN) |
|                              |      | 610 mm (24 in) | 457 mm (18 in) | CZ989A (AEN) |

#### **Order accessories**

The following accessories can be ordered for your printer.

| Name                                  | Product number |
|---------------------------------------|----------------|
| HP Designjet PostScript Upgrade       | COC66A         |
| HP Designjet 36-inch Rollfeed Spindle | COE65A         |
| HP Designjet 3-in Spindle Adaptor Kit | CN538A         |

### Introduction to the accessories

## **PostScript Upgrade**

The PostScript Upgrade enables a T920 or T1500 to print the same file types that a T920 PS or T1500 PS can print, including PDF and PostScript files. The PostScript upgrade can be plugged into the printer's USB host. It is not necessary to leave it permanently connected: just plug it in once, and the printer is upgraded forever.

## **Spindle**

With extra spindles, you can change rapidly from one paper type to another.

## **3-in Spindle Adaptor Kit**

With this adaptor you can use paper rolls with 3-inch cores, provided that the diameter of the roll is within printer specifications.

# 17 Troubleshooting paper issues

- The paper cannot be loaded successfully
- The paper type is not in the list
- The printer printed on the wrong paper type
- An "on hold for paper" message
- The paper has jammed in the print platen
- The paper has jammed in the stacker
- The printer reports unexpectedly that the stacker is full
- The printer displays out of paper when paper is available
- Prints do not fall neatly into the basket
- The print remains in the printer after printing has completed
- The cutter does not cut well
- The roll is loose on the spindle

### The paper cannot be loaded successfully

- Ensure no paper is loaded.
- Ensure the paper is far enough inside the printer, you should feel the printer grab the paper.
- The paper may be crumpled, or warped, or may have irregular edges.

#### Unsuccessful roll load

- If the paper does not load, the leading edge of the paper may not be straight or clean and needs to be trimmed. Remove the initial 2 cm (1 in) from the roll and try again. This may be necessary even with a new roll of paper.
- Ensure the roll ends are tight against the spindle ends.
- Check that the spindle is correctly inserted.
- Check that the paper is correctly loaded on the spindle, and that it loads over the roll towards the stacker.
- Check that all roll end plugs have been removed.
- Check that the paper is wound tightly on the roll.
- Do not touch the roll or paper during the alignment process.
- When loading a roll into a two-roll printer, the roll cover must remain open until the front panel prompts you to close it.
- If the roll is not aligned, the front panel displays an error and instructions to start again. To start the load process again, cancel the process on the front panel and rewind the roll from the end of the spindle until the edge is removed from the printer.

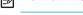

NOTE: If the roll has become loose around the core, the printer cannot load the paper.

#### **Unsuccessful sheet load**

- Keep pushing the sheet until you feel resistance. Do not release the sheet until the printer starts to pull the paper and you hear a beep.
- Guide the sheet, especially thick papers, when the printer initially feeds the sheet.
- Ensure that the sheet is aligned with the reference line on the roll cover (two-roll printer) or input tray (one-roll printer).
- Do not attempt to straighten the sheet during the loading process, unless instructed to by the frontpanel display.
- Do not use hand-cut sheets, which may be of irregular shapes. Use only purchased sheets.

In case of any problem, please follow the instructions given on the front-panel display.

If you would like to start the load process again, cancel the process on the front panel. If a sheet is in the printer, it is ejected to the stacker.

#### Paper loading error messages

Here is a list of front-panel messages related to paper loading, with the suggested corrective action.

| Front-panel message                                  | Suggested action                                                                                                    |
|------------------------------------------------------|----------------------------------------------------------------------------------------------------|
| Close the roll cover when the paper load is finished | Close the roll cover when the paper load is finished.                                                                                                    |
| Paper not detected                                   | During the paper load process the printer did not detect any paper. Ensure the paper is inserted fully and is not transparent.                                                                                 |
| Roll cover closed during paper load process          | Do not close the roll cover until you are prompted to do so by the front panel.                                                                                                    |
| Sheet too small                                      | During the load process the printer detected that the sheet of paper is too narrow or too short to be loaded in the printer. Press to stop the load process. See <u>Functional</u> specifications on page 193. |

### The paper type is not in the list

To work with a paper that does not appear in the list in the driver or front panel, you can choose one of the other papers in the list. However, you should at least choose a paper of the same type: transparent or translucent, photo or bond, coated or technical.

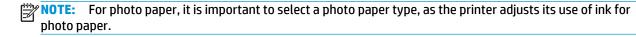

#### Transparent or translucent film

If your paper is a transparent film (for example, a transparency), select paper type Film > Transparent/Clear

If your paper is a translucent paper or film (for example, technical paper), select paper type **Film > Matte** film.

#### Photo paper

If your paper is a photo paper, use the **Photo Paper** category. For gloss or high-gloss paper, select paper type Photo Gloss Paper. For semi-gloss, satin, pearl, or luster finishes, select paper type Photo Semi-gloss/Satin

To increase gamut on photo paper, select paper type HP Universal Gloss Photo Paper or HP Universal Satin Photo Paper, depending on the finish.

#### Bond and coated or technical paper

Your paper type selection for generic paper depends on the paper's ink absorption capacity.

- For thin papers ( $< 90 \text{ g/m}^2$ ) or uncoated papers (for example plain paper or bright white paper), select paper type Bond and Coated Paper > Plain Paper. You can also select Recycled Bond Paper.
- For light coated papers (< 110  $q/m^2$ ), select paper type **Bond and Coated Paper** > **HP Coated Paper**.
- For heavyweight coated papers (< 200 g/m²), select paper type Bond and Coated Paper > Heavyweight Coated Paper.

#### Black ink is easily removed when touched

This happens when your paper is incompatible with matte black ink. To use an optimized ink combination, select paper type Photo Paper > Photo Gloss Paper.

#### After printing, the paper has wrinkles or there is too much ink

Reduce the quantity of ink, or use thicker paper. Matte paper categories from thinnest to thickest are:

- Plain Paper
- **Coated Paper**
- **Heavyweight Coated Paper**
- Super Heavyweight Plus Matte Paper

If you load paper that is slightly thicker than the paper type you selected, the printer will use less ink than usual for the loaded paper.

For other print-quality problems, see Troubleshooting print-quality issues on page 157.

### The printer printed on the wrong paper type

If the printer prints your job before you were able to load your desired paper, you may have Any or Use **printer settings** selected for the Paper Type in the printer driver. In this case, the printer will print immediately on whichever paper is loaded. Load your desired paper, see Paper handling on page 44, and select your paper type specifically in the driver.

- In the Windows driver dialog: select the Paper/Quality tab, then select your paper type from the Paper
- In the Mac OS X Print dialog: select the Paper/Quality panel, then select your paper type from the Paper Type list.

The driver default is **Any** for Mac OS and **Use printer settings** for Windows; they have the same NOTE: effect.

### An "on hold for paper" message

Based on a set of conditions that you can set when sending a job to a two-roll printer (see Paper mismatch action on page 23), the printer will decide which of the loaded rolls of paper is more suitable to print the job. If there is no roll of paper available that meets all the conditions, the printer will put the job on hold for paper. You can manually resume the job, forcing it to print on a paper other than the one originally specified, otherwise it will stay on hold.

#### Which criteria are used to decide on which roll a job will be printed?

When a user sends a job, the desired paper type can be set (in the driver or in the Embedded Web Server). The printer will print the job on a roll of paper of the chosen paper type that is large enough to print the drawing without clipping. If there is more than one roll on which the job could be printed meeting all the criteria, the roll will be chosen according to your preferences. These can be set from the front panel: see Roll switching options (T1500 series) on page 23.

#### When is a job put on hold for paper?

If the paper mismatch action is set to **Put job on hold** (see Paper mismatch action on page 23), a job is put on hold for paper in the following cases:

- The paper type that has been selected by the user is not currently loaded on the specified roll—or on either of the rolls, if no roll has been specified.
- The paper type that has been selected by the user is loaded on the specified roll, but the drawing is too large to fit on the roll—or on either of the rolls, if no roll has been specified.

#### If I load a new roll of paper, will jobs that were on hold for paper be automatically printed?

Yes. Every time a new roll of paper is loaded, the printer will check if there are any jobs on hold for paper that could be printed on the loaded roll.

#### I don't like jobs being put on hold for paper. Can I prevent it?

Yes, this can be done from the front panel: see Paper mismatch action on page 23.

#### I set the option "Paper mismatch action" to "Print anyway", but some jobs are still put on hold (Windows driver only)

If the **Show print preview** option is selected in the driver or the Embedded Web Server, jobs are put on hold until you have checked the preview and resumed the job. Check that the **Show print preview** option is not checked in the driver, and that there are no pending preview windows waiting for confirmation to continue printing.

#### My job is exactly as wide as the roll of paper that is loaded on the printer, but is put on hold for paper

Margins are managed in different ways depending on the file type:

- For HP-GL/2 and HP RTL files, by default, margins are included inside the drawing, so a 914 mm (36 in) HP-GL/2 and HP RTL file can be printed on a 914 mm (36 in) roll of paper and will not be put on hold for paper.
- For other file formats, such as PostScript, PDF, TIFF or JPEG, the printer assumes that margins need to be added outside the drawing (as, in many cases, these formats are used for photographs and other images that do not include margins). This means that, to print a 914 mm (36 in) TIFF, the printer needs to add margins, and the drawing needs 925 mm (36.4 in) of paper to be printed; this would cause the job to be put on hold if the paper that is loaded on the printer is only 914 mm (36 in) wide.

If you wish to print these file formats without adding extra margins outside of the drawing, the Clip contents by margins option can be used. This option will force the margins to be set inside of the drawing, so a 914 mm (36 in) TIFF can be printed on a 914 mm (36 in) roll of paper without being put on hold. However, if there is no white space already included in the drawing's borders, some contents could be clipped because of the margins.

NOTE: If you choose the option Match exact size, your job will be printed only on paper whose width exactly matches the width of the job.

#### The paper has jammed in the print platen

When a paper jam occurs, you normally see the **Possible paper jam** message in the front-panel display, and a system error 81:01 or 86:01.

Open the window.

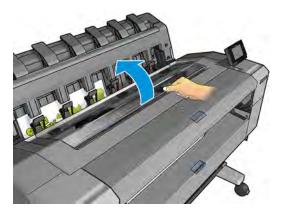

Move the carriage manually to the left side of the printer, if feasible. 2.

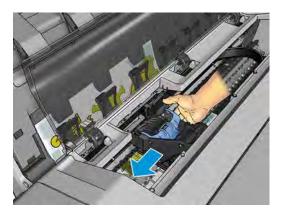

Go to the paper path.

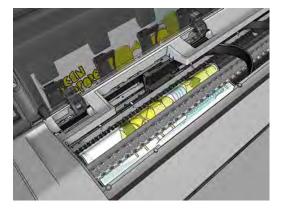

Cut the paper with a pair of scissors.

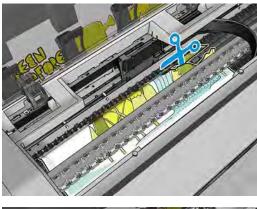

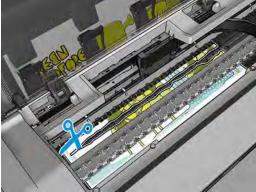

Open the roll cover.

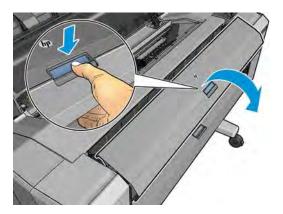

Manually rewind paper onto the roll. 6.

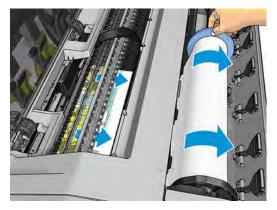

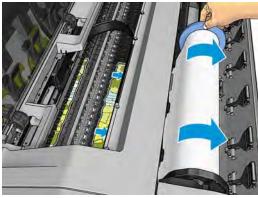

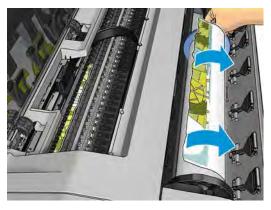

If the leading edge of the paper is ragged, trim it carefully with scissors. **7.** 

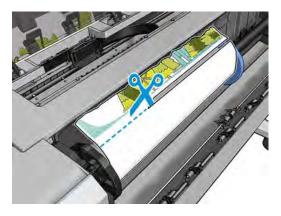

8. Remove the paper left in the printer.

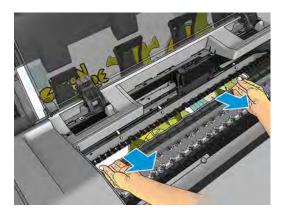

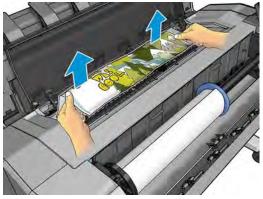

9. Make sure you have removed every fragment of paper.

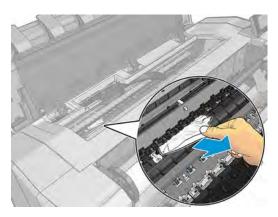

10. Close the window and the roll cover.

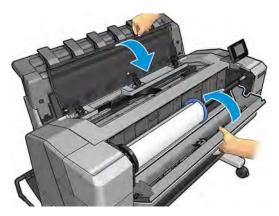

- 11. Restart the printer by holding down the power button for a few seconds, or by turning the power switch at the rear off and then on.
- 12. Reload the roll, or load a new sheet see Paper handling on page 44.

NOTE: If you find that there is still some paper causing an obstruction within the printer, restart the procedure and carefully remove all pieces of paper.

### The paper has jammed in the stacker

When a paper jam is detected in the stacker, printing is paused, and the front panel asks you to open the stacker cover and clear the jam by pulling out the paper.

When the stacker cover is closed and the printer detects no jammed paper, the front panel requests confirmation to continue printing.

### The printer reports unexpectedly that the stacker is full

The printer may report that the stacker is full in the following circumstances:

- When there is a paper jam in the stacker
- When you are using very thin or very stiff paper, such as heavyweight coated paper
- When you are sending small paper sizes to the stacker, such as A3 portrait or A2 landscape

### The printer displays out of paper when paper is available

If the roll has become loose from its core, it will not feed correctly and the printer will not load the paper. If possible, tighten the paper to its core or load a new roll.

### Prints do not fall neatly into the basket

- Ensure that the network and power cables are not getting in the way.
- Ensure that the basket is correctly installed.
- Ensure that the basket is open.
- Ensure that the basket is not full.
- Ensure that the paper is not jammed.
- Paper often tends to curl near the end of a roll, which can cause output problems. Load a new roll, or remove prints manually as they are completed.

If you see the message Please remove the print from the basket and press OK to continue, empty the basket, check that there is no paper in the path to the basket, then press **0K**. The printer checks that the problem has been fixed.

## The print remains in the printer after printing has completed

The printer holds the paper to allow the print to dry after printing, see Change the drying time on page 58. If a sheet of paper is only partially ejected after the drying time, gently pull it out of the printer.

## The cutter does not cut well

By default, the printer is set to cut the paper automatically after each job.

If the cutter is turned on but not cutting correctly, check that the cutter rail is clean and clear of any obstacles.

## The roll is loose on the spindle

The roll may need to be replaced or reloaded.

# 18 Troubleshooting print-quality issues

- General advice
- Print-quality troubleshooting wizard
- Recalibrate the paper advance
- Horizontal lines across the image (banding)
- Lines are too thick, too thin or missing
- Lines appear stepped or jagged
- Lines print double or in the wrong colors
- Lines are discontinuous
- Lines are blurred
- Line lengths are inaccurate
- The whole image is blurry or grainy
- The paper is not flat
- The print is scuffed or scratched
- Ink marks on the paper
- Black ink comes off when you touch the print
- Edges of objects are stepped or not sharp
- Edges of objects are darker than expected
- Horizontal lines at the end of a cut sheet print
- Vertical bands of different colors
- White spots on the print
- Colors are inaccurate
- Colors are fading
- The image is incomplete (clipped at the bottom)
- The image is clipped
- Some objects are missing from the printed image
- A PDF file is clipped or objects are missing
- The Image Diagnostics Print

ENWW 157

• If you still have a problem

## **General advice**

When you have any print-quality problem:

- To achieve the best performance from your printer, use only genuine manufacturer's supplies and
  accessories, whose reliability and performance have been thoroughly tested to give trouble-free
  performance and best-quality prints. For details of recommended papers, see Order paper on page 141.
- Make sure that the paper type selected in the front panel is the same as the paper type loaded into the
  printer (see <u>View information about the paper on page 56</u>). At the same time, check that the paper type
  has been calibrated. Also make sure that the paper type selected in your software is the same as the
  paper type loaded into the printer.
  - <u>CAUTION:</u> If you have the wrong paper type selected, you could experience poor print quality and incorrect colors, and perhaps even damage to the printhead.
- Check that you are using the most appropriate print-quality settings for your purposes (see <u>Printing on page 62</u>). You are likely to see lower print quality if you have moved the print-quality slider to the 'Speed' end of the scale, or set the custom quality level to **Fast**.
- Check that your environmental conditions (temperature, humidity) are in the recommended range. See <a href="Environmental specifications on page 195">Environmental specifications on page 195</a>.
- Check that your ink cartridges and printhead have not passed their expiration dates: see <u>Maintain the</u> <u>ink cartridges on page 136</u>.

For the latest information, please visit <a href="http://www.hp.com/go/T920/support">http://www.hp.com/go/T920/support</a> or <a href="http://www.hp.com/go/T920/support">http://www.hp.com/go/T920/support</a> or <a href="http://www.hp.com/go/T920/support">http://www.hp.com/go/T920/support</a> or <a href="http://www.hp.com/go/T920/support">http://www.hp.com/go/T920/support</a> or <a href="http://www.hp.com/go/T920/support">http://www.hp.com/go/T920/support</a> or <a href="http://www.hp.com/go/T920/support">http://www.hp.com/go/T920/support</a> or <a href="http://www.hp.com/go/T920/support">http://www.hp.com/go/T920/support</a> or <a href="http://www.hp.com/go/T920/support">http://www.hp.com/go/T920/support</a> or <a href="http://www.hp.com/go/T920/support">http://www.hp.com/go/T920/support</a>.

### Print-quality troubleshooting wizard

The print-quality troubleshooting wizard can help with the following problems:

- Horizontal lines across the image (banding)
- The whole image is blurry or grainy
- Lines are too thick, too thin or missing
- Colors are inaccurate

To start the wizard:

- From the HP Designjet Utility for Windows: Go to the Support tab, and select Print Quality Toolbox.
- From the HP Utility for Mac OS X: Select Print quality troubleshooting in the Support group.
- From the Embedded Web Server: Go to the Support tab, then select Print quality troubleshooting.
- From the front panel: Press , then , then Image quality maintenance.

Alternatively, or if you have other print-quality problems, you can continue reading this chapter.

### Recalibrate the paper advance

Accurate paper advance is important to image quality because it is part of controlling the proper placement of dots on the paper. If the paper is not advanced the proper distance between printhead passes, light or dark bands appear in the print and image grain may increase.

The printer is calibrated to advance correctly with all the papers appearing in the front panel. When you select the type of loaded paper, the printer adjusts the rate at which to advance the paper while printing.

ENWW General advice 159

However, if you are not satisfied with the default calibration of your paper, you may need to recalibrate the rate at which the paper advances. See Troubleshooting print-quality issues on page 157 for steps to determine if paper advance calibration will solve your issue.

You can check the paper advance calibration status of the currently loaded paper at any time from the front panel. Press 💽 , then 👣 , then Image quality maintenance > Calibration status. The status may be one of the following.

- **DEFAULT:** This status appears when loading any paper that has not been calibrated. HP papers in the Front Panel have been optimized by default and unless you experience image quality problems in your printed image such as banding or graininess it is not recommended to recalibrate the paper advance.
- **OK:** This status indicates that the loaded paper has been calibrated before. However you may need to repeat the calibration if you experience image quality problems such as banding or graininess in your printed image.
- NOTE: Whenever you update the printer's firmware, the paper advance calibration values are reset to factory default, see Update the firmware on page 137.
- **CAUTION:** Transparent papers and films must be calibrated by pressing , then , then **Image** quality maintenance > Paper advance calibration > Adjust paper advance, from step four in Recalibrating the paper advance procedure.

#### Recalibrating the paper advance procedure

- From the front panel, press , then mage quality maintenance > Paper advance calibration > Calibrate paper advance. The printer automatically recalibrates the paper advance and prints a paper advance calibration image, which you can send to stacker or basket.
- Wait until the front panel displays the status screen, then reprint your print.
  - NOTE: The recalibration procedure takes a few minutes. Do not worry about the paper advance calibration image. The front-panel display shows any errors in the process.

If you are satisfied with your print continue using this calibration for your paper type. If you see improvement in your print, continue with step three. If you are dissatisfied with the recalibration, return to the default calibration, see Return to default calibration on page 161.

If you would like to fine-tune the calibration or are using a transparent paper, press [27], then [27] then Image quality maintenance > Paper advance calibration > Adjust paper advance.

Select the percentage of change from -100% to +100%. To correct light banding, decrease the percentage.

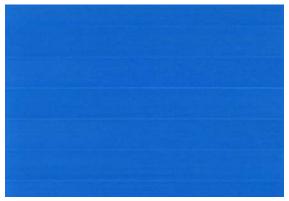

To correct dark banding, increase the percentage.

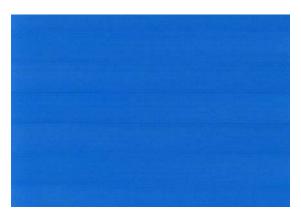

- Press **OK** on the front panel, to save the value.
- Wait until the front panel displays the status screen and reprint your print.

#### **Return to default calibration**

Returning to the default calibration sets all the corrections made by the paper advance calibration to zero. To return to the default paper advance calibration value, you must reset the calibration.

- From the front panel, press , then Image quality maintenance > Paper advance calibration > Reset paper advance.
- Wait until the front panel displays the operation has completed successfully.

## Horizontal lines across the image (banding)

If your printed image suffers from added horizontal lines as shown (the color may vary):

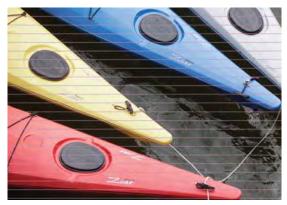

- 1. Check that the paper type you have loaded corresponds to the paper type selected in the front panel and in your software. See <u>View information about the paper on page 56</u>.
- 2. Check that you are using appropriate print-quality settings for your purposes (see <a href="Printing on page 62">Printing on page 62</a>). In some cases, you can overcome a print-quality problem merely by selecting a higher print-quality level. For instance, if you have set the Print Quality slider to <a href="Speed">Speed</a>, try setting it to <a href="Quality">Quality</a>. If you change the print-quality settings, you may wish to reprint your job at this point in case the problem has been solved.
- 3. Print the Image Diagnostics Print. See The Image Diagnostics Print on page 171.
- 4. If the printhead is working correctly, go to the front panel and press , then , then Image quality maintenance > Calibration status to see the paper advance calibration status. If the status is DEFAULT, try performing paper advance calibration: see Recalibrate the paper advance on page 159.

If the problem persists despite all the above actions, contact your customer service representative for further support.

### Lines are too thick, too thin or missing

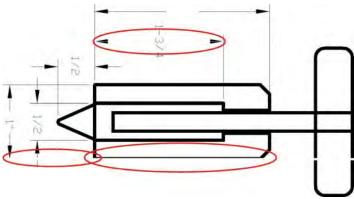

- 1. Check that the paper type you have loaded corresponds to the paper type selected in the front panel and in your software. See View information about the paper on page 56.
- Check that you are using appropriate print-quality settings for your purposes (see Printing on page 62). If printing on photo paper, select the custom print-quality options in the driver dialog, and try turning on the Maximum detail option (if available). You may wish to reprint your job at this point in case the problem has been solved.
- 3. If the resolution of your image is greater than the printing resolution, you may notice a loss of line quality. If you are using the PCL3GUI or the HP-GL/2 driver for Windows, you can find the Max. Application Resolution option in the driver dialog's Advanced tab, under Document Options > Printer Features. If you change this option, you may wish to reprint your job at this point in case the problem has been solved.
- 4. When printing on uncoated paper in Fast mode, try loading the paper as Bright Bond.

- If the problem remains, go to the front panel and press , then , then Image quality maintenance > Calibration status to see the printhead alignment status. If the status is PENDING, you should align the printhead. See Align the printhead on page 177. After alignment, you may wish to reprint your job in case the problem has been solved.
- Go to the front panel and press , then mage quality maintenance > Calibration status to see the paper advance calibration status. If the status is DEFAULT, you should perform paper advance calibration: see Recalibrate the paper advance on page 159.
- If lines are too thin or missing, print the Image Diagnostics Print. See The Image Diagnostics Print on page 171.

If the problem persists despite all the above actions, contact your customer service representative for further support.

## Lines appear stepped or jagged

If lines in your image appear stepped or jagged when printed:

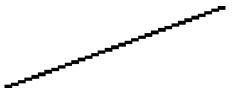

- The problem may be inherent in the image. Try to improve the image with the application you are using to edit it.
- Check that you are using appropriate print-quality settings. See Printing on page 62.
- Select the custom print-quality options in the driver dialog, and turn on the Maximum detail option (if available).

### Lines print double or in the wrong colors

This problem can have various visible symptoms:

Colored lines are printed double, in different colors.

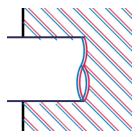

The borders of colored blocks are wrongly colored.

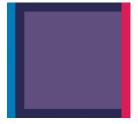

To correct this kind of problem:

- Align the printhead. See Align the printhead on page 177.
- Reseat the printhead by removing and then reinserting it. See Remove the printhead on page 129 and Insert the printhead on page 131.

#### Lines are discontinuous

If your lines are broken in the following way:

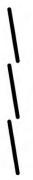

- Check that you are using appropriate print-quality settings. See Printing on page 62.
- 2. When printing on uncoated paper in Fast mode, try loading the paper as Bright Bond.
- Align the printhead. See Align the printhead on page 177. 3.
- Reseat the printhead by removing and then reinserting it. See Remove the printhead on page 129 and Insert the printhead on page 131.

#### Lines are blurred

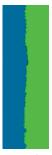

Humidity can cause ink to soak into the paper, making the lines blurred and fuzzy. Try the following:

- Check that your environmental conditions (temperature, humidity) are suitable for high-quality printing. See Environmental specifications on page 195.
- 2. Check that the paper type selected in the front panel is the same as the paper type you are using. See View information about the paper on page 56.
- Try changing to a heavier paper type, such as HP Heavyweight Coated Paper or HP Super Heavyweight Plus Matte Paper.
- Select a paper type that is slightly thinner than the paper you have loaded; this will persuade the printer to use less ink. Here are some example paper types in ascending order of thickness: Plain Paper, Coated Paper, Heavyweight Coated Paper, Super Heavyweight Plus Matte Paper.
- If you are using photo paper, try changing to a different type of photo paper.
- Align the printhead. See Align the printhead on page 177.

### Line lengths are inaccurate

If you have measured your printed lines and find that the lengths are not sufficiently accurate for your purposes, you can try to improve line length accuracy in the following ways.

Print on HP Matte Film, for which your printer's line length accuracy is specified. See Functional specifications on page 193.

Polyester film is about ten times more dimensionally stable than paper. However, using film that is thinner or thicker than HP Matte Film will reduce line length accuracy.

- Set the Print Quality slider to Quality. 2.
- Maintain the room at a steady temperature between 10 and 30°C (50 and 86°F). 3.
- 4. Load the roll of film and let it rest for five minutes before printing.
- If you are still not satisfied, try recalibrating the paper advance. See Recalibrate the paper advance on page 159.

### The whole image is blurry or grainy

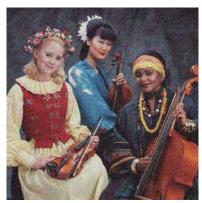

- Check that the paper type you have loaded corresponds to the paper type selected in the front panel and in your software. See View information about the paper on page 56.
- Check that you are printing on the correct side of the paper.
- Check that you are using appropriate print-quality settings (see Printing on page 62). In some cases, you can overcome a print-quality problem merely by selecting a higher print-quality level. For instance, if you have set the Print Quality slider to **Speed**, try setting it to **Quality**. If you change the print-quality settings, you may wish to reprint your job at this point in case the problem has been solved.
- Go to the front panel and press , then mage quality maintenance > Calibration **status** to see the printhead alignment status. If the status is PENDING, you should align the printhead. See Align the printhead on page 177. After alignment, you may wish to reprint your job in case the problem has been solved.
- Go to the front panel and press , then mage quality maintenance > Calibration status to see the paper advance calibration status. If the status is DEFAULT, you should perform paper advance calibration: see Recalibrate the paper advance on page 159.

If the problem persists despite all the above actions, contact your customer service representative for further support.

### The paper is not flat

If the paper does not lie flat when it comes out of the printer, but has shallow waves in it, you are likely to see defects in the printed image, such as vertical stripes. This can happen when you use thin paper that becomes saturated with ink.

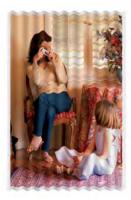

- Check that the paper type you have loaded corresponds to the paper type selected in the front panel and in your software. See View information about the paper on page 56.
- 2. Try changing to a thicker paper type, such as HP Heavyweight Coated Paper or HP Super Heavyweight Plus Matte Paper.
- Select a paper type that is slightly thinner than the paper you have loaded; this will persuade the printer to use less ink. Here are some example paper types in ascending order of thickness: Plain Paper, Coated Paper, Heavyweight Coated Paper, Super Heavyweight Plus Matte Paper.
- If you see horizontal stripes, try printing the same job rotated; this sometimes reduces the visibility of the stripes.

#### The print is scuffed or scratched

The black ink pigment can be scuffed or scratched when touched by a finger, a pen or some other object. This is particularly noticeable on coated paper.

Photo paper may be extremely sensitive to the basket or to anything else that it contacts soon after printing, depending on the amount of ink used and the environmental conditions at the time of printing.

To reduce the risk of scuffs and scratches:

- Handle prints carefully.
- Catch your prints as they are cut from the roll and do not let them fall into the basket. Alternatively, leave a sheet of paper in the basket so that freshly printed sheets do not make direct contact with the basket.

### Ink marks on the paper

This problem can occur for several different reasons.

#### Horizontal smears on the front of the paper

When a lot of ink is used on a paper-based material, the paper absorbs the ink quickly and expands. If the paper is stiff and curled, near the end of the roll the leading edge of the paper may rise slightly in the print area. As the printhead moves over the paper, it may come into contact with the paper and smear the printed image.

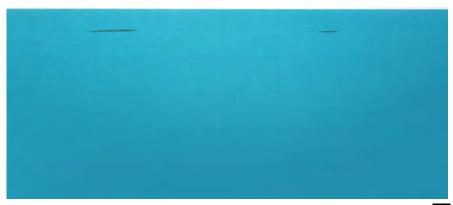

Whenever you notice this problem, cancel the printing job immediately. Press X on the front panel and also cancel the job from your computer application. Soaked paper can damage the printhead.

Try the following suggestions to avoid this problem:

- Increase the margins by relocating the image to the center of the page, either with your software or with the front panel's Move Paper option (see Move the paper on page 57). To prevent such smears most effectively, the distance from the image to the leading edge of the paper should be at least 20 mm (0.8 in).
- Select a faster print mode: change from Best to Normal, or from Normal to Fast mode.

#### Other smears on the paper

The following suggestions may be used for all kinds of smears, including those on the front of the paper:

- Check that the paper type you have loaded corresponds to the paper type selected in the front panel and in your software. See View information about the paper on page 56.
- 2. Use a recommended paper type (see Order paper on page 141) and the correct print settings.
- If using sheet paper, try rotating the sheet 90 degrees. The orientation of the paper fibers may affect performance.
- Try changing to a thicker paper type, such as HP Heavyweight Coated Paper or HP Super Heavyweight Plus Matte Paper.
- Select a paper type that is slightly thinner than the paper you have loaded; this will persuade the printer to use less ink. Here are some example paper types in ascending order of thickness: Plain Paper, Coated Paper, Heavyweight Coated Paper, Super Heavyweight Plus Matte Paper.

### Black ink comes off when you touch the print

This problem may be caused by printing with matte black ink on photo paper. The printer will not use matte black ink if it knows that the paper will not retain it. To be sure of avoiding matte black ink, you can select Photo Gloss Paper as the paper type (in the Photo Paper category).

### Edges of objects are stepped or not sharp

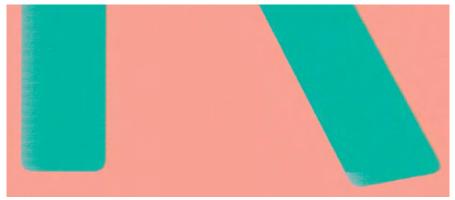

If edges of objects or lines appear to be poorly defined or lighter in density, and you have already set the print-quality slider to **Quality** in the driver dialog, select the custom print-quality options, and try setting the quality level to Normal. See Printing on page 62.

### Edges of objects are darker than expected

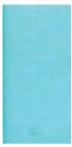

If edges of objects seem darker than expected, and you have already set the print-quality slider to Quality in the driver dialog, select the custom print-quality options, and try setting the quality level to Normal. See Printing on page 62.

### Horizontal lines at the end of a cut sheet print

This type of defect affects only the end of a print, within approximately 30 mm of the trailing edge of the paper. You may see some very thin horizontal lines across the print.

To avoid this problem:

- Print the Image Diagnostics Print. See The Image Diagnostics Print on page 171.
- 2. Consider printing with roll paper.
- Consider using larger margins around your image.

#### Vertical bands of different colors

If your print has vertical bands of different colors along it:

- Try using higher print-quality settings (see Printing on page 62). For instance, if you have set the Print Quality slider to **Speed**, try setting it to **Quality**.
- Try using thicker paper, choosing from the recommended paper types such as HP Heavyweight Coated Paper and HP Super Heavyweight Paper. See Order paper on page 141.

### White spots on the print

You may notice white spots on the print. This is probably due to paper fibers, dust or loose coating material. To avoid this problem:

- Try cleaning the paper manually with a brush before printing, to remove any loose fibers or particles.
- Always keep the cover of your printer closed. 2.
- 3. Protect your paper rolls and sheets by storing them in bags or boxes.

#### Colors are inaccurate

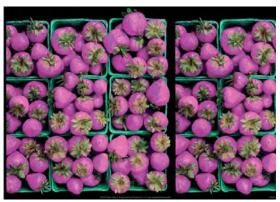

If the colors of your print do not match your expectations, try the following:

- Check that the paper type you have loaded corresponds to the paper type selected in the front panel and in your software. See <u>View information about the paper on page 56</u>. Also, press , then then Image quality maintenance > Calibration status to check the color calibration status. If the status is PENDING or OBSOLETE, you should perform color calibration: see Color calibration on page 96. If you have made any changes, you may wish to reprint your job in case the problem has been solved.
- Check that you are printing on the correct side of the paper.
- Check that you are using appropriate print-quality settings (see Printing on page 62). If you have 3. selected the **Speed** or **Fast** options, you may not get the most accurate colors. If you change the printquality settings, you may wish to reprint your job at this point in case the problem has been solved.
- If you are using Application Color Management, check that the color profile you are using corresponds to the selected paper type and print-quality settings. If you have doubts about which color settings to use, see Color management on page 95.
- If the problem consists of color differences between your print and your monitor, please follow the instructions in the "How to calibrate your monitor" section of the HP Color Center. At this point, you may wish to reprint your job in case the problem has been solved.
- Print the Image Diagnostics Print. See The Image Diagnostics Print on page 171.
- Try using the color adjustment options to produce the colors you want. See Color adjustment options on page 98.

If the problem persists despite all the above actions, contact your customer service representative for further support.

#### Color accuracy using EPS or PDF images in page layout applications

Page layout applications such as Adobe InDesign and QuarkXPress do not support color management of EPS, PDF or grayscale files.

If you have to use such files, try to ensure that the EPS, PDF or grayscale images are already in the same color space that you intend to use later on in Adobe InDesign or QuarkXPress. For instance, if your final goal is to print the job in a press that follows the SWOP standard, convert the image into SWOP when you create it.

### **Colors are fading**

If you print on instant-dry photo paper, your prints will fade rapidly. If you plan to display the prints for more than two weeks, you should laminate them to achieve longer life.

Prints on swellable coated papers will fade much less rapidly. However, lamination will increase the life of prints (depending on the type of lamination) with all paper types. For more information, consult your laminate provider.

### The image is incomplete (clipped at the bottom)

- Did you press X before all the data were received by the printer? If so, you have ended the data transmission and will have to print the page again.
- There may be a communications problem between your computer and the printer. Check your network
- Check to make sure that your software settings are correct for your current page size (for example, long-axis prints).
- If you are using network software, make sure it has not timed out.

### The image is clipped

Clipping normally indicates a discrepancy between the actual printable area on the loaded paper and the printable area as understood by your software. You can often identify this kind of problem before printing by previewing your print (see Preview a print on page 70).

- Check the actual printable area for the paper size you have loaded.
  - printable area = paper size margins
- Check what your software understands to be the printable area (which it may call "printing area" or "imageable area"). For example, some software applications assume standard printable areas that are larger than those used in this printer.
- If you have defined a custom page size with very narrow margins, the printer may impose its own minimal margins, clipping your image slightly. You may want to consider using a larger paper size, or borderless printing (see Select margins options on page 68).
- If your image contains its own margins, you may be able to print it successfully by using the Clip Contents by Margins option (see Select margins options on page 68).
- If you are trying to print a very long image on a roll, check that your software is capable of printing an image of that size.
- You may have asked to rotate the page from portrait to landscape on a paper size that is not wide enough.
- If necessary, reduce the size of the image or document in your software application, so it fits between the margins.

There is another possible explanation for a clipped image. Some applications, such as Adobe Photoshop, Adobe Illustrator and CorelDRAW, use an internal 16-bit coordinate system which means that they cannot handle an image of more than 32,768 pixels.

An image 32,768 pixels long would print at a length of 1.39 m (54.61 in) if you select Best or Quality in the driver, 2.78 m (109.23 in) if you select Fast, Normal or Speed in the driver.

If you try to print an image larger than this from these applications, the bottom of the image may be clipped. To print the whole image, try these suggestions:

- Try using the PostScript printer driver to print your job, if you have not already tried it.
- The Windows HP-GL/2 driver dialog includes an option called Max. application resolution, which enables you to print successfully in this situation. You will not normally need to change the default setting, which is Auto. However, you can find the option in the Advanced tab, under Document Options > Printer Features.
- Save the file in another format, such as TIFF or EPS, and open it with another application.
- Use a RIP to print the file.

### Some objects are missing from the printed image

Large quantities of data may be necessary to print a high-quality large-format print job, and in some specific workflows there may be issues that can lead to some objects missing from the output. Here are some suggestions to help you to avoid this problem.

- Try using the PostScript printer driver to print your job, if you have not already tried it.
- Select a smaller page size and scale to the desired final page size in the driver or in the front panel.
- Save the file in another format, such as TIFF or EPS, and open it with another application.
- Use a RIP to print the file.
- Reduce the resolution of bitmap images in your application software.
- Select a lower print quality in order to reduce the resolution of the printed image.

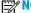

If you are working under Mac OS X, not all of these options are available.

These options are suggested for troubleshooting purposes and may adversely affect the final output quality or the time necessary to generate the print job. Therefore, they should be cancelled if they do not help to solve the problem.

### A PDF file is clipped or objects are missing

In older versions of Adobe Acrobat or Adobe Reader, large PDF files could be clipped or lose some objects when printing with the HP-GL/2 driver at high resolution. In order to avoid such problems, update your Adobe Acrobat or Adobe Reader software to the latest version. From version 7 onwards, these problems should be solved.

### The Image Diagnostics Print

The Image Diagnostics Print consists of patterns designed to highlight printhead reliability problems. It helps you to check the performance of the printhead, and whether it suffers from clogging or other problems.

To print the Image Diagnostics Print:

- Use the same paper type that you were using when you detected a problem. 1.
- 2. Check that the selected paper type is the same as the paper type loaded into the printer. See View information about the paper on page 56.
- At the printer's front panel, press , then , then select Image Quality Maintenance > Print diagnostic image.

It takes about two minutes to print the Image Diagnostics Print.

The print is divided into two parts, both of which test printhead performance.

- Part 1 (top) consists of rectangles of pure colors, one for each ink. This part represents the print quality that you will get from each color.
- Part 2 (bottom) consists of small dashes, one for each printhead nozzle. This part complements the first, and aims more specifically to detect how many faulty nozzles each printhead has.

Please look carefully at the print. The names of the colors are shown above the rectangles and to the left of the patterns of dashes.

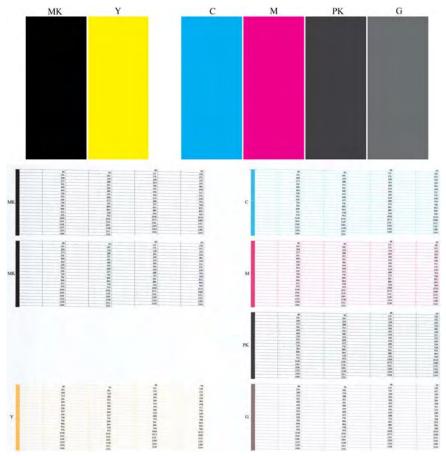

First look at the upper part of the print (part 1). Each colored rectangle should be a uniform color without any horizontal lines across it.

Then look at the bottom part of the print (part 2). For each individual colored pattern, check that most of the dashes are present.

If you see horizontal lines in part 1 and also missing dashes in part 2 for the same color, you should clean the printhead, selecting the relevant color group. However, if the rectangles look solid, do not worry about just a few missing dashes in part 2; these are acceptable because the printer can compensate for a few clogged nozzles.

Here is an example of a gray printhead in a good state:

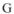

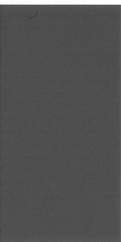

And here is an example of the same printhead in a bad state:

G

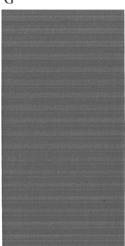

### **Corrective action**

- Clean the printhead if necessary (see Clean the printhead on page 177). Then reprint the Image Diagnostics Print to see whether the problem has been solved.
- If the problem remains, clean the printhead again, and reprint the Image Diagnostics Print to see whether the problem has been solved.
- If the problem still remains, replace the printhead (see Handling ink cartridges and printhead on page 124), or contact HP Support (see Contact HP Support on page 191).

### If you still have a problem

If you still experience print-quality problems after applying the advice in this chapter, here are some further things that you can do:

- Try using a higher print-quality option. See <a href="Printing on page 62">Printing on page 62</a>.
- Check the driver you are using to print with. If it is a non-HP driver, consult the driver vendor about the problem. You could also try using the correct HP driver, if feasible. The latest HP drivers can be downloaded from <a href="http://www.hp.com/go/T920/drivers">http://www.hp.com/go/T1500/drivers</a>.
- If you are using a non-HP RIP, its settings may be incorrect. See the documentation that came with the RIP.

- Check that your printer's firmware is up to date. See <u>Update the firmware on page 137</u>.
- Check that you have the right settings in your software application.

# 19 Troubleshooting ink cartridge and printhead issues

- Cannot insert an ink cartridge
- Ink cartridge status messages
- Cannot insert the printhead
- The front-panel display recommends reseating or replacing the printhead
- Clean the printhead
- Align the printhead
- Printhead status messages

ENWW 175

### Cannot insert an ink cartridge

- 1. Check that you have the correct type of cartridge (model number).
- 2. Check that the colored label on the cartridge is the same color as the label on the slot.
- Check that the cartridge is correctly oriented, with the letter or letters marking the cartridge label rightside up and readable.
- (CAUTION: Never clean inside the ink cartridge slots.

### Ink cartridge status messages

These are the possible ink cartridge status messages:

- **OK**: The cartridge is working normally, with no known problems.
- **Missing**: There is no cartridge present, or it is not correctly connected to the printer.
- Low: The ink level is low.
- Very low: The ink level is very low.
- Empty: The cartridge is empty.
- **Reseat**: You are recommended to remove the cartridge and then reinsert it.
- Replace: You are recommended to replace the cartridge with a new cartridge.
- Expired: It is past the cartridge's expiration date.
- Incorrect: The cartridge is not compatible with this printer. The message includes a list of compatible cartridges.
- Non-HP: The cartridge is used, refilled, or counterfeit.

### **Cannot insert the printhead**

- 1. Check that you have the correct type of printhead (model number).
- Check that the printhead is correctly oriented.
- Check that you have correctly closed and latched the printhead cover, see <u>Insert the printhead</u> on page 131.

# The front-panel display recommends reseating or replacing the printhead

Remove the printhead, see <u>Remove the printhead on page 129</u>.

- Clean the electrical connections on the backside of the printhead with a lint-free cloth. You can carefully use a mild rubbing alcohol if moisture is needed to remove residue. Do not use water.
  - <u>CAUTION:</u> This is a delicate process and may damage the printhead. Do not touch the nozzles on the bottom side of the printhead, especially not with any alcohol.

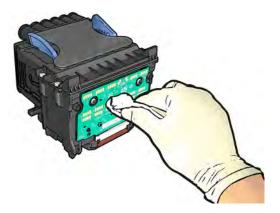

- Reinsert the printhead, see <u>Insert the printhead on page 131</u>.
- 4. Check the front-panel display message. If the problem remains, try a new printhead.

### Clean the printhead

As long as the printer is kept turned on, automatic cleaning is performed periodically. This ensures there is fresh ink in the nozzles and prevents nozzle clogs, thus preserving print quality. If you have print quality problems, please see <a href="https://doi.org/10.1001/jhear.1001/jhear.1001/jh

To clean the printhead, go to the front panel and press , then , then Image Quality Maintenance > Clean printhead, and select the color group including the color that needs cleaning (Clean all, Clean MK-Y, Clean C-M-PK-G).

### Align the printhead

Precise printhead alignment is essential for accurate colors, smooth color transitions, and sharp edges in graphical elements. Your printer has an automatic printhead alignment process which runs whenever the printhead has been accessed or replaced.

You may need to align the printhead after a paper jam or if you are experiencing print-quality problems.

- 1. Load the paper you wish to use, see <u>Paper handling on page 44</u>. You can use a roll or a cut sheet; plain white paper is recommended.
  - **CAUTION:** Do not use transparent or semi-transparent paper to align the printhead.
- 2. Ensure that the window is closed, as a strong light source near the printer during printhead realignment can affect alignment.
- From the front panel, press , then Image Quality Maintenance > Align printhead.
- NOTE: Printhead alignment can also be started from the Embedded Web Server (Support > Print Quality Troubleshooting), or from the HP Utility (Windows: Support > Print Quality Troubleshooting; Mac OS X: Information and Print Quality > Align).
- 4. If the loaded paper is satisfactory, the printer runs the realignment and prints a realignment pattern.
- 5. The process takes about five minutes. Wait until the front-panel display shows the process complete before using the printer.

ENWW Clean the printhead 177

If the printer cannot complete the printhead alignment successfully, you may be asked to clean the printhead and try again.

### **Printhead status messages**

These are the possible printhead status messages:

- **OK**: The printhead is working normally, with no known problems
- **Missing**: There is no printhead present, or it is not correctly installed in the printer.
- Reseat: You are recommended to remove the printhead and then reinsert it. If that fails, clean the electrical connections, see The front-panel display recommends reseating or replacing the printhead on page 176. If that fails, replace the printhead with a new printhead, see Remove the printhead on page 129 and Insert the printhead on page 131.
- Replace: The printhead is failing. Replace the printhead with a working printhead, see Remove the printhead on page 129 and Insert the printhead on page 131.
- Replacement incomplete: The printhead replacement process has not completed successfully; relaunch the replacement process and let it finish completely.
- **Remove**: The printhead is not a suitable type for use in printing.
- Non-HP ink: Ink from a used, refilled, or counterfeit ink cartridge has passed through the printhead. See the limited warranty document provided with your printer for details of the warranty implications.

# 20 Troubleshooting general printer issues

- The printer will not start
- The printer does not print
- The printer seems slow
- The printer behaves strangely
- Communication failures between computer and printer
- Cannot access the HP Utility
- Cannot access the Embedded Web Server
- Cannot connect to the Internet
- Web Services issues
- Automatic file system check
- Alerts

ENWW 179

### The printer will not start

If the printer will not start, you are recommended to replace the firmware, in the following way.

- Go to the HP Support Center (see HP Support Center on page 189) and download the firmware.
- Save the firmware on a USB flash drive. Ideally, the USB flash drive should be empty and formatted with the FAT filesystem.
- Ensure that the printer is turned off. Connect the USB flash drive to the Hi-Speed USB host port in the front panel, then turn the printer on.

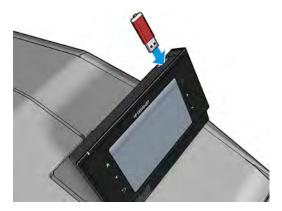

- 4. The printer takes about a minute to read the firmware file, then asks you to remove the USB flash drive.
- 5. The printer automatically installs the new firmware and restarts.

### The printer does not print

If all is in order (paper loaded, all ink components installed and no file errors), there are still reasons why a file you have sent from your computer may not start printing when expected:

- You may have an electrical power problem. If there is no activity at all from the printer, and the front
  panel does not respond, check that the power cable is connected correctly and that there is power
  available at the socket.
- Nesting may be on (T1500 series only) and the printer is waiting for the specified nest wait time before
  calculating the appropriate nests. In this case, the front panel shows the remaining time needed for
  nesting.
- You may have the wrong graphic language setting, see Change the graphic language setting on page 42.
- You may not have installed in your computer the correct driver for your printer, see the Assembly instructions.
- If you are printing on a sheet, you must specify Manual Feed as the paper source in your printer driver.
- The printer may be holding the job for paper or (T1500 series only) accounting information, see <u>Job</u> <u>status messages on page 93</u>.
- You may have requested a print preview (T1500 series only) from your printer driver. This is a function
  you can use to check that the image is the one you want. In this case, the preview is displayed on your
  screen, and you must click the **Print** button to start printing.
- Make sure that you have closed the stacker, unless you are using manual mode.

- If you selected manual mode for the job, you must open the job queue, select the job, and print it in manual mode.
- You may be experiencing unusual electromagnetic phenomena, such as strong electromagnetic fields or severe electrical disturbances, which can cause the printer to behave strangely or even stop working. In this case, turn off the printer using the Power key on the front panel and unplug the power cord, wait until the electromagnetic environment has returned to normal, then turn it on again. If you still experience problems, please contact your customer service representative.

### The printer seems slow

Here are some possible explanations.

- Did you set the print-quality to Best or Max Detail? Best-quality and maximum detail prints take longer.
- Did you specify the correct paper type when loading the paper? Some paper types require more time for printing. To find out the printer's current paper type setting, see <u>View information about the paper</u> on page 56.
- Check that all components used in your network (network interface cards, hubs, routers, switches, cables) are capable of high-speed operation. Is there a lot of traffic from other devices on the network?
- Did you specify Extended drying time in the front panel? Try changing the drying time to Optimal.

### The printer behaves strangely

If you are experiencing unexpected behavior from your printer, you can restore most of your printer's settings to their factory default values from the front panel. Press then settings, then setup > Resets > Restore factory settings.

This will not reset basic networking settings or network security settings.

- Basic networking settings can be reset by pressing on then connectivity > Network connectivity > Advanced > Restore factory settings.
- Network security settings can be reset by pressing , then , then then connectivity > Network connectivity > Gigabit Ethernet > Modify configuration > Reset Security.

### Communication failures between computer and printer

Some symptoms are:

- The front-panel display does not show the **Receiving** message when you have sent an image to the printer.
- Your computer displays an error message when you are trying to print.
- Your computer or printer hangs (stays idle), while communication is taking place.
- Your printed output shows random or inexplicable errors (misplaced lines, partial graphics etc.)

To solve a communication problem:

- Ensure that you have selected the correct printer in your application, see <u>Printing on page 62</u>.
- Ensure that the printer works correctly when printing from other applications.
- Remember that very large prints may take some time to receive, process and print.

ENWW The printer seems slow 181

- If your printer is connected to your computer through any other intermediate devices, such as switch boxes, buffer boxes, cable adapters, cable converters, etc., try using it when connected directly to your computer.
- Try another interface cable.
- Ensure that the graphic language setting is correct, see Change the graphic language setting on page 42.

### Cannot access the HP Utility

If you have not done so already, please read Access the HP Utility on page 39.

Make sure your printer driver is available and working correctly for the HP Designjet Utility in Windows.

From the front panel, press , then , then Connectivity > Network Connectivity > Advanced > Web Services > Printer utility software, and make sure that it is enabled. If it is disabled, some parts of the HP Utility may not work properly.

### Cannot access the Embedded Web Server

If you have not done so already, please read Access the Embedded Web Server on page 39.

From the front panel, press , then then Connectivity > Network connectivity > Advanced > Embedded Web Server > Allow EWS > On.

If you are using a proxy server, try bypassing the server and accessing the Web server directly.

- In Internet Explorer for Windows, go to Tools > Internet Options > Connections > LAN Settings, and check the Bypass proxy server for local addresses box. Alternatively, for more precise control, click the **Advanced** button and add the printer's IP address to the list of exceptions, for which the proxy server is not used.
- In Safari for Mac OS X, go to Safari > Preferences > Advanced and click the Proxies: Change Settings button. Add the printer's IP address or its domain name to the list of exceptions, for which the proxy server is not used.

If you still cannot connect, switch the printer off and back on with the Power key on the front panel.

### Cannot connect to the Internet

If your printer has difficulty in connecting to the Internet, it may start the Connectivity Wizard automatically. You can also start the wizard manually at any time.

- From the front panel: Press , then , then **Connectivity** > **Connectivity** wizard.
- From the front panel: Press , then , then Internal prints > Service information prints > **Print connectivity config.** In this case, the results are printed out.

NOTE: The results printed out are from the last run of the Connectivity wizard, so you must already have run the Connectivity wizard in order to get any results.

The Connectivity Wizard performs a series of tests automatically. You can also choose to perform individual tests. From the front panel, press 🛂 , then 🚺 , then Connectivity > Diagnostics & troubleshooting. The following options are available.

- All tests
- Network connectivity test: Check the printer's connection to the local area network.
- **Internet connectivity test**: Check the printer's connection to the Internet.
- HP Designjet ePrint & Share test: Check the printer's connection to HP Designjet ePrint & Share.
- HP ePrint Center connectivity test: Check the printer's connection to the HP ePrint Center.
- Firmware update test: Check the printer's connection to HP's firmware update servers.
- **Email server test**: Check the printer's connection to the configured email server.
- **Customer Involvement Program test**: Check the printer's connection to the CIP.

Alternatively, these tests can be launched from the Embedded Web Server: select **Support > Connectivity troubleshooting**.

If any test fails, the printer describes the problem and recommends how to solve it.

### Web Services issues

For any issues with HP ePrint, please refer to the HP ePrint Center: <a href="http://www.hp.com/go/eprintcenter">http://www.hp.com/go/eprintcenter</a>.

For any issues with HP Designjet ePrint & Share, please refer to the HP Designjet ePrint & Share website: http://www.hp.com/go/eprintandshare.

### **Automatic file system check**

When you turn on the printer, you will occasionally see a front panel display similar to the one shown below.

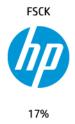

A file system check is taking place; it can take up to 40 minutes. Please wait until it finishes.

CAUTION: If you turn the printer off before the file system check has finished, the file system could be seriously damaged, making the printer's hard disk unusable. In any case, the file system check will restart from the beginning whenever you turn the printer on again.

A file system check is scheduled every 90 days, in order to maintain the hard disk's file system integrity.

NOTE: When the printer is powered back on, it takes about three minutes to initialize and check and prepare the printhead. However, it can take up to 40 under some conditions, for example, when the printer has not been used for a long period of time and requires more time to prepare the printhead.

### **Alerts**

Your printer can communicate two types of alerts:

ENWW Web Services issues 183

- Errors: Mainly alerting you to the fact that the printer is unable to work normally. However, in the
  printer driver, errors can also alert you to conditions that could ruin the print, such as clipping, even if
  the printer is able to print.
- Warnings: Alert you when the printer needs attention either for an adjustment, such as a calibration or for a possible unprintable situation, such as a preventive maintenance or low ink.

There are various ways in which you can receive alerts.

- **Front-panel display:** The front panel shows only the most relevant alert at a time. In the case of a warning, it disappears after a timeout. There are permanent alerts, such as "ink cartridge low on ink", that reappear when the printer becomes idle and there is not another more severe alert.
- TIP: From the front panel display you can configure paper mismatch alerts, see <a href="Paper suitability">Paper suitability</a> options on page 23.
- **Embedded Web Server:** The upper-right corner of the Embedded Web Server window shows the printer status. If there is an alert in the printer, the status shows the alert text.
- **HP Designjet Utility for Windows:** Select **Alert settings** from the HP Designjet Utility taskbar icon to see the kinds of alerts that will be displayed automatically.
- HP Printer Monitor for Mac OS X: The HP Printer Monitor shows you alerts directly in the Dock if you
  installed the HP Utility. If you have not done so already, please read <u>Turn alerts on and off on page 25</u>.

By default, alerts are displayed only when you are printing. If alerts are enabled and there is a problem that prevents a job from completing, you see a pop-up window, which explains the reason for the problem. Follow the instructions to achieve your required result.

NOTE: There are environments that do not support bidirectional communication. In those cases, alerts do not reach the job owner.

# 21 Front-panel error messages

Occasionally you may see one of the following messages appear on the front-panel display. If so, please follow the advice in the Recommendation column.

If you see an error message that does not appear here, and you feel in doubt about the correct response, or if the recommended action does not seem to solve the problem, first try restarting the printer. If the problem remains, contact HP Support; see Contact HP Support on page 191.

Table 21-1 Text messages

| Message                                       | Recommendation                                                                                                    |
|-----------------------------------------------|----------------------------------------------------------------------------------------------------|
| [Color] cartridge altered                     | Check the cartridge.                                                                                                    |
| [Color] cartridge has expired                 | Replace the cartridge. See <u>Handling ink cartridges and printhead</u> on page 124.                                                                                                    |
| [Color] cartridge is low on ink               | Ensure that you have a new cartridge of the same color ready.                                                                                                    |
| [Color] cartridge is missing                  | Insert a cartridge of the correct color. See <u>Handling ink cartridges</u> and printhead on page 124.                                                                                                    |
| [Color] cartridge is non-HP ink               | You are recommended to install an HP original ink system for optimum system performance.                                                                                                    |
| [Color] cartridge is out of ink               | Replace the cartridge. See <u>Handling ink cartridges and printhead</u> on page 124.                                                                                                    |
| [Color] cartridge is very low on ink          | Ensure that you have a new cartridge of the same color ready.                                                                                                    |
| Printhead error: not present                  | Insert a printhead. See <u>Handling ink cartridges and printhead</u> on page 124.                                                                                                    |
| Printhead error: replace                      | Remove the non-functional printhead and insert a new printhead.<br>See <u>Handling ink cartridges and printhead on page 124</u> .                                                                                                    |
| Printhead error: reseat                       | Remove and reinsert the same printhead, or try cleaning the electrical connections. If necessary, insert a new printhead. See <a href="The front-panel display recommends reseating or replacing the printhead on page 176">The front-panel display recommends reseating or replacing the printhead on page 176</a> . |
| Printhead out of warranty                     | The printhead's warranty has ended, because of the length of time it has been in operation, because of the volume of ink used, or because non-HP ink has been used in the system. See the limited warranty document.                                                                                                  |
| Printhead replacement incomplete. Restart it. | Restart the printhead replacement process.                                                                                                    |
| Replace [color] cartridge                     | Replace the cartridge. See <u>Handling ink cartridges and printhead</u> on page 124.                                                                                                    |
| Replace incorrect [color] cartridge           | Replace the cartridge. Check the supported ink cartridges and see Handling ink cartridges and printhead on page 124.                                                                                                    |
| Reseat [color] cartridge                      | Remove and reinsert the same cartridge. See <u>Handling ink</u> <u>cartridges and printhead on page 124</u> .                                                                                                    |

ENWW 185

Table 21-2 Numerical error codes

| Error code       | Recommendation                                                                                                    |  |
|------------------|----------------------------------------------------------------------------------------------------|--|
| 05.5:10          | Update the printer's BIOS.                                                                                                    |  |
| 08:04            | Restart the printer. If the problem persists, update the printer's firmware. See <u>Update the firmware on page 137</u> .                                                                  |  |
| 08:08            | Retry the operation that you were attempting. If it fails again, restart the printer. If the problem persists, update the printer's firmware. See <u>Update the firmware on page 137</u> . |  |
| 39.1:01          | Roll 1 has been unexpectedly unloaded. Reload the roll.                                                                                                    |  |
| 39.2:01          | Roll 2 has been unexpectedly unloaded. Reload the roll.                                                                                                    |  |
| 61:01            | The file format is wrong and the printer cannot process the job.                                                                                                    |  |
|                  | <ul> <li>Turn off the printer using the Power button at the front.</li> </ul>                                                                                                    |  |
|                  | <ul> <li>Turn off the power switch at the rear.</li> </ul>                                                                                                    |  |
|                  | Disconnect the power cord.                                                                                                    |  |
|                  | <ul> <li>Reconnect the power cord and turn on the printer.</li> </ul>                                                                                                    |  |
|                  | Send the same job to the printer again.                                                                                                    |  |
|                  | <ul> <li>Ensure that the printer's firmware is up to date. See <u>Update the firmware on page 137</u>.</li> </ul>                                                                          |  |
| 61:04.1, 61:04.2 | Update your printer's firmware. See <u>Update the firmware on page 137</u> .                                                                                                    |  |
| 61:08            | Resend the job.                                                                                                    |  |
| 61:08.1          | The job cannot be printed because it is password-protected.                                                                                                    |  |
| 61:08.2          | The job cannot be printed because it contains errors. Resend the job from the Embedded Web Server.                                                                                         |  |
| 61:09            | Resend the job.                                                                                                    |  |
| 63:10            | <ul> <li>Turn off the printer using the Power button at the front.</li> </ul>                                                                                                    |  |
|                  | <ul> <li>Turn off the power switch at the rear.</li> </ul>                                                                                                    |  |
|                  | Disconnect the power cord.                                                                                                    |  |
|                  | <ul> <li>Reconnect the power cord and turn on the printer.</li> </ul>                                                                                                    |  |
|                  | <ul> <li>Check that the network cable is correctly connected.</li> </ul>                                                                                                    |  |
|                  | <ul> <li>Ensure that the printer's firmware is up to date. See <u>Update the firmware on page 137</u>.</li> </ul>                                                                          |  |
| 63:20            | A potential problem has been detected in the network interface.                                                                                                    |  |
|                  | <ul> <li>Turn off the printer using the Power button at the front.</li> </ul>                                                                                                    |  |
|                  | Turn off the power switch at the rear.                                                                                                    |  |
|                  | Disconnect the power cord.                                                                                                    |  |
|                  | <ul> <li>Reconnect the power cord and turn on the printer.</li> </ul>                                                                                                    |  |
|                  | Send the same job to the printer again.                                                                                                    |  |
|                  | • Ensure that the printer's firmware is up to date. See <u>Update the firmware on page 137</u> .                                                                                           |  |
| 71.03, 71.08     | Out of memory. To avoid this, in the HP-GL/2 driver select the <b>Advanced</b> tab and then <b>Send job as a bitmap</b> .                                                                  |  |

Table 21-2 Numerical error codes (continued)

| Error code   | Recommendation                                                                                                    |  |
|--------------|----------------------------------------------------------------------------------------------------|--|
| 74.01        | An error occurred when loading the firmware update file.                                                                                                    |  |
|              | <ul> <li>Turn off the printer using the Power button at the front.</li> </ul>                                                                                                    |  |
|              | Turn off the power switch at the rear.                                                                                                    |  |
|              | Disconnect the power cord.                                                                                                    |  |
|              | <ul> <li>Reconnect the power cord and turn on the printer.</li> </ul>                                                                                                    |  |
|              | <ul> <li>Reload the firmware update file into the printer. See <u>Update the firmware on page 137</u>.</li> </ul>                                                                                                    |  |
| 74.1:04      | Try the firmware update again. Do not try to use your computer while the update is in progress.                                                                                                    |  |
| 74.8:04      | The firmware update has failed. Your firmware file may be incorrect; try to download it again. See Update the firmware on page 137.                                                                                      |  |
| 75.11:10     | Preventive maintenance 1 is recommended. See Contact HP Support on page 191.                                                                                                    |  |
| 75.21:10     | Preventive maintenance 2 is recommended. See <u>Contact HP Support on page 191</u> .                                                                                                    |  |
| 76:03        | The printer's hard disk is full. You may want to use Disk Wipe to free some space; see <u>Disk Wipe on page 139</u> .                                                                                                    |  |
| 78:08        | Borderless printing not possible; setting ignored. Ensure that the loaded paper supports borderless printing.                                                                                                    |  |
| 79:03, 79:04 | Update the printer's firmware. See <u>Update the firmware on page 137</u> .                                                                                                    |  |
| 81:01        | Open the printer window and make sure that there are no obstacles restricting the movement of the drive roller. If the paper has jammed, clear the obstruction by following the instructions in the front panel.         |  |
| 86:01        | Open the printer window and make sure that there are no obstacles restricting the movement of the printhead's carriage. If the paper has jammed, clear the obstruction by following the instructions in the front panel. |  |
| 94, 94.1     | Restart color calibration. See <u>Color calibration on page 96</u> .                                                                                                    |  |

### The system error log

The printer saves a log of system errors that you can access in the following ways.

### Using a USB flash drive

- 1. Create an empty file named **pdipu\_enable.log** in a USB flash drive.
- Insert the USB flash drive into the Hi-Speed USB host port in the front panel. The log will be automatically copied into the drive.

### **Using the Embedded Web Server**

- 1. In your Web browser, go to http://printer IP address/hp/device/webAccess/log.html.
- 2. The Embedded Web Server will send you a file with the extension .trb containing the system error log.

Alternatively, select the **Support** tab, then **Service Support > Download Diagnostic Package**.

ENWW The system error log 187

## 22 HP Customer Care

- Introduction
- <u>HP Professional Services</u>
- HP Proactive Support
- Customer Self Repair
- Contact HP Support

### Introduction

HP Customer Care offers award-winning support to ensure you get the most from your HP Designjet, providing comprehensive, proven support expertise and new technologies to give you unique end-to-end support. Services include setup and installation, troubleshooting tools, warranty upgrades, repair and exchange services, phone and Web support, software updates, and self-maintenance services. To find out more about HP Customer Care, please visit us at <a href="http://www.hp.com/go/graphic-arts">http://www.hp.com/go/graphic-arts</a> or call us on the telephone (see <a href="Contact HP Support on page 191">Contact HP Support on page 191</a>).

TIP: By taking just a few minutes to register, you can improve your experience with HP and enjoy more efficient support. Click <a href="http://register.hp.com/">http://register.hp.com/</a> to start. Also click <a href="http://www.hp.com/go/alerts">http://www.hp.com/go/alerts</a> to get connected with HP Designjet updates, including product fixes and enhancements.

### **HP Professional Services**

### **HP Support Center**

Enjoy a world of dedicated services and resources to ensure you always get the best performance from your HP Designjet printers and solutions.

Join the HP community at the HP Support Center, your large-format printing community, for 24×7 access to:

- Multimedia tutorials
- Step-by-step how-to guides
- Downloads: the latest printer firmware, drivers, software, paper presets, etc.
- Technical support: online troubleshooting, customer care contacts and more
- Workflows and detailed advice for completing various printing tasks from particular software applications
- Forums for direct contact with the experts, both HP and your colleagues
- Warranty tracking online, for your peace of mind
- Latest product information: printers, supplies, accessories, software, etc.
- Supplies Center for all you need to know about ink and paper

The HP Support Center can be found at the following locations, depending on your printer:

- http://www.hp.com/go/T920/support
- http://www.hp.com/go/T1500/support

By customizing your registration for the products you have purchased and your type of business, and by setting your communication preferences, you decide the information you need.

### **HP Start-Up Kit**

The HP Start-Up Kit is the DVD that comes with your printer; it contains the printer's software and documentation.

### **HP Care Packs and Warranty Extensions**

HP Care Packs and Warranty Extensions allow you to extend your printer's warranty beyond the standard period.

ENWW Introduction 189

They include remote support. On-site service is also provided if necessary, with two alternative response-time options.

- Next business day
- Same business day, within four hours (may not be available in all countries)

For more information on HP Care Packs, please visit http://www.hp.com/go/printservices.

### **HP Installation**

The HP Installation service unpacks, sets up and connects the printer for you.

This is one of the HP Care Pack services; for more information, please visit <a href="http://www.hp.com/go/printservices">http://www.hp.com/go/printservices</a>.

### **HP Proactive Support**

HP Proactive Support helps reduce costly printer downtime by preemptively identifying, diagnosing and resolving printer issues before they become problems for you. HP's Proactive Support tool is designed to help businesses of all sizes reduce support costs and maximize productivity—all with the click of a mouse.

A component of the HP Imaging and Printing suite of services, Proactive Support helps you gain control of your printing environment—with a clear focus on maximizing the value of your investment, increasing printer uptime and reducing printer management costs.

HP recommends that you enable Proactive Support right away to save you time and prevent problems before they occur, reducing costly downtime. Proactive Support runs diagnostics and checks for software and firmware updates.

You can enable Proactive Support in the HP Designjet Utility for Windows or the HP Printer Monitor for Mac OS X, where you can specify the frequency of connections between your computer and HP's Web server, and the frequency of diagnostic checks. You can also choose to run the diagnostic checks at any time. To change these settings:

- In the HP Designjet Utility for Windows, select the **Tools** menu, then **HP Proactive Support** (not available in HP Designjet Utility 1.0).
- In the HP Printer Monitor for Mac OS X, select Preferences > Monitoring > Enable HP Proactive Support.

If Proactive Support finds any potential problem, it notifies you with an alert, which will explain the problem and recommend a solution. In some cases, the solution may be applied automatically; in other cases, you may be asked to perform some procedure to solve the problem.

### **Customer Self Repair**

HP's Customer Self Repair program offers our customers the fastest service under either warranty or contract. It enables HP to ship replacement parts directly to you (the end user) so that you can replace them. Using this program, you can replace parts at your own convenience.

#### Convenient, easy to use

- An HP Support Specialist will diagnose and assess whether a replacement part is required to address a
  defective hardware component.
- Replacement parts are express-shipped; most in-stock parts are shipped the very same day you contact HP.

- Available for most HP products currently under warranty or contract.
- Available in most countries.

For more information about Customer Self Repair, see <a href="http://www.hp.com/go/selfrepair">http://www.hp.com/go/selfrepair</a>.

### **Contact HP Support**

HP Support is available to you by telephone or instant messaging. What to do before you call:

- Review the troubleshooting suggestions in this guide.
- Review the relevant driver documentation.
- If you have installed third-party software drivers and RIPs, see their documentation.
- If you call one of the Hewlett-Packard offices, please have the following information available to help us answer your questions more quickly:
  - The product you are using (the product number and the serial number, found on the label at the back of the product)
  - If there is an error code on the front panel, note it down; see <u>Front-panel error messages</u> on page 185
  - The product's Service ID: at the front panel, press , then \_\_\_\_, then \_\_\_\_, then \_\_\_\_.
  - The computer you are using
  - Any special equipment or software you are using (for example, spoolers, networks, switch-boxes, modems or special software drivers)
  - The cable you are using (by part number) and where you purchased it
  - The software name and version you are currently using
  - If possible, print out the following reports from the front panel; you may be asked to fax or email them to the support center helping you: Configuration, Usage Report and "all pages above" from Service Information (see <u>The printer's internal prints on page 12</u>). Alternatively, in the Embedded Web Server, go to **Support > Service support > Printer information > All pages**.

### **How to contact HP Support**

You can review latest information related to your product and get chat assistance at <a href="http://www.hp.com/go/getsupport">http://www.hp.com/go/getsupport</a>.

You can also get chat assistance on your smartphone by using the HP Support Center Mobile App: <a href="http://www8.hp.com/us/en/products/smart-phones-handhelds-calculators/mobile-apps/app\_details.html?">http://www8.hp.com/us/en/products/smart-phones-handhelds-calculators/mobile-apps/app\_details.html?</a> app=tcm:245-1163163&platform=tcm:245-1163164.

Your HP Support telephone number is available on the Web: please visit <a href="http://welcome.hp.com/country/us/en/wwcontact\_us.html">http://welcome.hp.com/country/us/en/wwcontact\_us.html</a>.

ENWW Contact HP Support 191

# 23 Printer specifications

- **Functional specifications**
- **Physical specifications**
- **Memory specifications**
- **Power specifications**
- **Environmental specifications**
- **Acoustic specifications**

### **Functional specifications**

### Table 23-1 HP 727 ink supplies

| Printhead      | One printhead, with doubled nozzles for matte black                                            |  |
|----------------|------------------------------------------------------------------------------------------------|--|
| Ink cartridges | Cartridges containing 40 ml of ink: gray, photo black, matte black, yellow, magenta, and cyan  |  |
|                | Cartridges containing 130 ml of ink: gray, photo black, matte black, yellow, magenta, and cyan |  |

### Table 23-2 Paper sizes

|                       | Minimum          | Maximum           |
|-----------------------|------------------|-------------------|
| Roll width            | 279 mm (11 in)   | 914 mm (36 in)    |
| Roll length           |                  | 91 m (300 ft)     |
| Roll diameter         |                  | 140 mm (5.51 in)  |
| Roll weight           |                  | 11.9 kg (26.3 lb) |
| Sheet width           | 210 mm (8.26 in) | 914 mm (36 in)    |
| Sheet length          | 279 mm (11 in)   | 1676 mm (66 in)   |
| Roll paper thickness  |                  | 0.3 mm (11.8 mil) |
| Sheet paper thickness |                  | 0.8 mm (31.5 mil) |
| Paper weight          | 60 g/m²          | 328 g/m²          |

### Table 23-3 Printing resolutions

| Print quality                               | Maximum detail | Graphic language          | Rendering<br>resolution (ppi) | Printing resolution (dpi) |
|---------------------------------------------|----------------|---------------------------|-------------------------------|---------------------------|
| Best (photo paper*)                         | On             | HP-GL/2, HP<br>PCL3GUI    | 1200 × 1200                   | 2400 × 1200               |
|                                             |                | PostScript                | 600 × 600                     | 2400 × 1200               |
|                                             | Off            | any                       | 600 × 600                     | 1200 × 1200               |
| Best (other papers)                         | Off            | any                       | 600 × 600                     | 1200 × 1200               |
| Normal                                      | Off            | HP-GL/2                   | 600 × 600                     | 1200 × 1200               |
|                                             |                | HP PCL3GUI,<br>PostScript | 300 × 300                     | 1200 × 1200               |
| Fast (heavyweight coated, photo)            | Off            | HP-GL/2                   | 600 × 600                     | 1200 × 1200               |
|                                             |                | HP PCL3GUI,<br>PostScript | 300 × 300                     | 1200 × 1200               |
| Fast (plain, coated, natural tracing paper) | Off            | HP-GL/2                   | 600 × 600                     | 600 × 1200                |
|                                             |                | HP PCL3GUI,<br>PostScript | 300 × 300                     | 600 × 1200                |
| Economode                                   | Off            | any                       | 300 × 300                     | 600 × 1200                |

\* For a list of supported papers, see Order paper on page 141.

### Table 23-4 Margins

| Top, right and left margins   | 5 mm (0.2 in)           |
|-------------------------------|-------------------------|
| Bottom margin (trailing edge) | 5 mm (0.2 in) (roll)    |
|                               | 22 mm (0.87 in) (sheet) |

### Table 23-5 Mechanical accuracy

±0.1% of the specified vector length or ±0.2 mm (whichever is greater) at 23°C (73°F), 50-60% relative humidity, on E/A0 printing material in Best or Normal mode with HP Matte Film roll feed.

#### Table 23-6 Graphic languages supported

| HP Designjet | Languages                                                                                   |  |
|--------------|---------------------------------------------------------------------------------------------|--|
| T920         | HP PCL3GUI, HP-GL/2 and HP RTL, CALS G4, TIFF, JPEG, URF                                    |  |
| T920 PS      | HP PCL3GUI, HP-GL/2 and HP RTL, CALS G4, TIFF, JPEG, URF, Adobe PDF 1.7, Adobe PostScript 3 |  |
| T1500        | HP PCL3GUI, HP-GL/2 and HP RTL, CALS G4, TIFF, JPEG, URF                                    |  |
| T1500 PS     | HP PCL3GUI, HP-GL/2 and HP RTL, CALS G4, TIFF, JPEG, URF, Adobe PDF 1.7, Adobe PostScript 3 |  |

### **Physical specifications**

### Table 23-7 Printer physical specifications

|        | HP Designjet T920 series                             | HP Designjet T1500 series                            |
|--------|------------------------------------------------------|------------------------------------------------------|
| Weight | 87 kg (192 lb)                                       | 88 kg (194 lb)                                       |
| Width  | 1399 mm (55.08 in)                                   | 1399 mm (55.08 in)                                   |
| Depth  | 916 mm (36.1 in) (stacker and basket open)           | 916 mm (36.1 in) (stacker and basket open)           |
|        | 693 mm (27.3 in) (stacker and basket closed)         | 693 mm (27.3 in) (stacker and basket closed)         |
| Height | 1110 mm (43.7 in) (stacker and front panel deployed) | 1110 mm (43.7 in) (stacker and front panel deployed) |
|        | 950 mm (37.4 in) (stacker and front panel folded)    | 950 mm (37.4 in) (stacker and front panel folded)    |

### **Memory specifications**

Table 23-8 Memory specifications

| HP Designjet | Physical DRAM | Virtual file-processing<br>memory | Hard disk |
|--------------|---------------|-----------------------------------|-----------|
| T920 series  | 1.5 GB        | 32 GB                             | 320 GB    |
| T1500 series | 1.5 GB        | 64 GB                             | 320 GB    |

### **Power specifications**

Table 23-9 Printer power specifications

| Source      | 100–240 V ac ±10%, auto-ranging |
|-------------|---------------------------------|
| Frequency   | 50–60 Hz                        |
| Current     | < 4.2 A                         |
| Consumption | < 330 W                         |

### **Environmental specifications**

Table 23-10 Printer environmental specifications

| Operating temperature             | 5 to 40°C (41 to 104°F)                          |
|-----------------------------------|--------------------------------------------------|
| Recommended operating temperature | 15 to 35°C (59 to 95°F), depending on paper type |
| Storage temperature               | −25 to 55°C (−13 to 131°F)                       |
| Recommended operating humidity    | 20 to 80% RH, depending on paper type            |
| Storage humidity                  | 0 to 95% RH                                      |

### **Acoustic specifications**

Printer acoustic specifications (declared according to ISO 9296).

Table 23-11 Printer acoustic specifications

| The printer is | Sound power level B(A) | Sound pressure level dB(A) |
|----------------|------------------------|----------------------------|
| Sleeping       | < 1.9                  | 16                         |
| Ready          | 5.8                    | 39.2                       |
| Printing       | 6.5                    | 46.9                       |

ENWW Power specifications 195

### **Glossary**

#### **AirPrint**

A technology used by iPod, iPhone, iPad, and (optionally) Mac OS X 10.7 onwards, which allows immediate printing to a printer in the same network without the need for a printer-specific driver.

### **AppleTalk**

A suite of protocols that Apple Computer developed in 1984 for computer networking. Apple now recommends TCP/IP and Bonjour networking instead. HP Designjet printers no longer support AppleTalk.

### **Bonjour**

Apple Computer's trade name for its implementation of the IETF Zeroconf specification framework, a computer network technology used in Apple's Mac OS X from version 10.2 onwards. It is used to discover services available on a local area network. It was originally known as Rendezvous.

### **Color accuracy**

The ability to print colors that match the original image as closely as possible, bearing in mind that all devices have a limited color gamut and may not be physically capable of matching certain colors precisely.

### **Color consistency**

The ability to print the same colors from a particular print job from print to print and from printer to printer.

#### Color model

A system of representing colors by numbers, such as RGB or CMYK.

### **Color space**

A color model in which each color is represented by a specific set of numbers. Many different color spaces can use the same color model: for instance, monitors generally use the RGB color model, but they have different color spaces, because a particular set of RGB numbers results in different colors on different monitors.

### Cutter

A printer component that slides back and forth across the platen to cut the paper.

#### **ESD**

ElectroStatic Discharge. Static electricity is common in daily life. It is the spark when touching the car door, or the cling of clothing. Although controlled static electricity has some useful applications, uncontrolled electrostatic discharges are one of the main hazards to electronic products. Therefore, to prevent damage some precautions are needed when setting up the printer, or handling ESD sensitive devices. This type of damage may reduce the life expectancy of the device. One way to minimize uncontrolled ESDs, and therefore reduce this type of damage is by touching any exposed grounded part of the printer (mainly metal parts) before handling ESD sensitive devices (such as the printhead or ink cartridges). Additionally, to reduce the generation of electrostatic charge in your body try to avoid working in a carpeted area, and keep your body movements to a minimum when handling ESD sensitive devices. Also, avoid working in low humidity environments.

#### **Ethernet**

A popular computer networking technology for local area networks.

#### **Fast Ethernet**

An Ethernet network capable of transferring data at up to 100,000,000 bits/second. Fast Ethernet interfaces are capable of negotiating slower speeds when required for compatibility with older Ethernet devices.

196 Glossary ENWW

#### **Firmware**

Software that controls your printer's functionality and is stored semi-permanently in the printer (it can be updated).

#### Gamut

The range of colors and density values reproducible on an output device, such as a printer or monitor.

#### Gigabit Ethernet

An Ethernet network capable of transferring data at up to 1,000,000,000 bits/second. Gigabit Ethernet interfaces are capable of negotiating slower speeds when required for compatibility with older Ethernet devices.

#### Hi-Speed USB

A version of USB, sometimes called USB 2.0, that can run 40 times faster than original USB, but is otherwise compatible with original USB. Most personal computers today use Hi-Speed USB.

#### **HP RTI**

Hewlett-Packard Raster Transfer Language: a language defined by HP to describe raster (bitmap) graphics.

#### HP-GL/2

Hewlett-Packard Graphics Language 2: a language defined by HP to describe vector graphics.

#### 1/0

Input/Output: this term describes the passing of data between one device and another.

#### ICC

The International Color Consortium, a group of companies that have agreed on a common standard for color profiles.

#### Ink cartridge

A removable printer component that stores ink of a particular color and provides it to the printhead.

#### **IP** address

May mean an IPv4 address (most likely) or an IPv6 address.

#### **IPSec**

A sophisticated mechanism for providing network security by authenticating and encrypting IP packets sent between nodes on a network. Each network node (computer or device) has an IPSec configuration. Applications are usually unaware whether IPSec is being used or not.

### **IPv4 address**

A unique identifier that identifies a particular node on an IPv4 network. An IPv4 address consists of four integers separated by full stops. Most networks in the world use IPv4 addresses.

### **IPv6** address

A unique identifier that identifies a particular node on an IPv6 network. An IPv6 address consists of up to 8 groups of hexadecimal digits separated by colons. Each groups contains up to 4 hexadecimal digits. Only a few new networks in the world use IPv6 addresses.

#### LED

Light-Emitting Diode: a semiconductor device that emits light when electrically stimulated.

#### **MAC address**

Media Access Control address: a unique identifier used to identify a particular device on a network. It is a lower-level identifier than the IP address. Thus, a device may have both a MAC address and an IP address.

### Network

A network is a set of connections that pass data between computers and devices. Every device is able to communicate with every other device in the same network. This allows data to be moved between computers and devices, and allows devices such as printers to be shared between many computers.

#### Nozzle

One of many tiny holes in a printhead through which ink is deposited onto the paper.

#### **Paper**

ENWW Glossary 197

A thin, flat material made to be written or printed on; most commonly made from fibers of some kind which are pulped, dried and pressed.

#### Platen

The flat surface within the printer over which the paper passes while it is being printed on.

#### Printer driver

Software that converts a print job in a generalized format into data suitable for a particular printer.

#### **Printhead**

A removable printer component that takes ink of one or more colors from the corresponding ink cartridge(s) and deposits it on the paper, through a cluster of nozzles.

#### **Spindle**

A rod that supports a roll of paper while it is being used for printing.

#### TCP/IP

Transmission Control Protocol/Internet Protocol: the communications protocols on which the Internet is based.

#### **USB**

Universal Serial Bus: a standard serial bus designed to connect devices to computers. Your printer supports Hi-Speed USB (sometimes called USB 2.0).

#### **USB** device port

A square USB socket found on USB devices, though which a computer can control the device. For a computer to print to your printer using a USB connection, the computer must be connected to the printer's USB device port.

### **USB** host port

A rectangular USB socket such as those on found on computers. A printer can control USB devices that are connected to such a port. Your printer has two USB host ports, which it uses to control accessories and USB flash drives.

198 Glossary ENWW

# Index

| access control 26 accessories order 144 account ID [T1500] requiring 27 accounting 121 accounting data by email 122 acoustic specifications 195 Acrobat, print from 106 alerts | profile 96 RGB 96 color management from drivers 97 from EWS [T1500] 103 from front panel 104 from PS drivers 100 options 97 process 96 communication ports 7 components of printer 6 | job preview 91 job queue 91 language 40 usage per job 121 usage statistics 121 environmental specifications 195 ePrinter security 42 erase files securely 138 error messages front panel 185 log 187 |
|----------------------------------------------------------------------------------------------------|----------------------------------------------------------------------------------------------------|----------------------------------------------------------------------------------------------------|
| errors 183                                                                                                    | computer communication                                                                                                    |                                                                                                    |
| turn on and off 25                                                                                                    | printer/computer                                                                                                    | F                                                                                                    |
| warnings 183                                                                                                    | communications issues 181                                                                                                    | fading colors 170                                                                                                    |
| auto-off 40                                                                                                    | configure 41                                                                                                    | features of printer 5                                                                                                    |
| AutoCAD, print from 108                                                                                                    | connect the printer                                                                                                    | file erase, secure 138                                                                                                    |
|                                                                                                    | general 15                                                                                                    | file system check 183<br>firewall status 36                                                                                                    |
| B banding problems 159                                                                                                    | Mac OS X network 17                                                                                                    | firmware update 137                                                                                                    |
| basket 56                                                                                                    | Windows network 16                                                                                                    | manual setup 22                                                                                                    |
| output problems 155                                                                                                    | crop lines [T1500] 72<br>Customer Care 189                                                                                                    | setup 21                                                                                                    |
| black and white 99                                                                                                    |                                                                                                    | front panel 8                                                                                                    |
| black point compensation 103                                                                                                    | Customer Self Repair 190 cutter                                                                                                    | brightness 41                                                                                                    |
| blurred lines 164                                                                                                    | on/off 58                                                                                                    | job preview 88                                                                                                    |
| brightness in front panel 41                                                                                                    | 011/011 30                                                                                                    | job queue 88                                                                                                    |
|                                                                                                    | D                                                                                                    | language 39                                                                                                    |
| C                                                                                                    | DHCP settings 33                                                                                                    | units 41                                                                                                    |
| calibration                                                                                                    | disk wipe 139                                                                                                    | front panel option                                                                                                    |
| color 96                                                                                                    | DNS settings 34                                                                                                    | adjust paper advance 160                                                                                                    |
| cannot load paper 147                                                                                                    | draft printing 70                                                                                                    | align printhead 177                                                                                                    |
| clean the printer 136                                                                                                    | driver preferences 27                                                                                                    | allow EWS 182                                                                                                    |
| clipped at bottom 170                                                                                                    | drying time                                                                                                    | auto-off 40                                                                                                    |
| clipped image 170                                                                                                    | change 58                                                                                                    | black point compensation 104                                                                                                    |
| color                                                                                                    |                                                                                                    | calibrate color 97                                                                                                    |
| adjustment options 98                                                                                                    | E                                                                                                    | calibrate paper advance 160                                                                                                    |
| advantages 96                                                                                                    | e-mail notifications 25                                                                                                    | calibration status 96                                                                                                    |
| calibration 96                                                                                                    | economize                                                                                                    | clean printhead 177                                                                                                    |
| CMYK 96                                                                                                    | on ink 74                                                                                                    | CMYK source profile 104                                                                                                    |
| emulation 101                                                                                                    | on paper 73                                                                                                    | color/grayscale 104                                                                                                    |
| fading 170                                                                                                    | email printing 80                                                                                                    | connectivity wizard 21, 182                                                                                                    |
| inaccurate 169                                                                                                    | Embedded Web Server                                                                                                    | cutter 58                                                                                                    |
| printer emulation 98                                                                                                    | access 39                                                                                                    | display brightness 41                                                                                                    |
|                                                                                                    | cannot access 182                                                                                                    | drying time 58                                                                                                    |

|                                | UD Dunastina Consent 100      |                                  |
|--------------------------------|-------------------------------|----------------------------------|
| economode 70                   | HP Proactive Support 190      | L<br>Innoverse 20                |
| emulate printer 104            | HP Start-Up Kit 189           | language 39                      |
| enable crop lines 72           | HP Start-Up Kit DVD 3         | line length accuracy 165         |
| form feed and cut 58           | HP Support 191                | line thickness 162               |
| Internet connectivity 22       | HP Support Center 189         | link speed 36                    |
| language 39                    | HP Utility                    | load paper                       |
| maximum detail 71              | access 39                     | cannot load 147                  |
| merge 69                       | cannot access 182             | general advice 45                |
| modify configuration 42        | language 40                   | paper not in list 148            |
| move paper 57                  | HP-GL/2 42                    | roll cannot load 147             |
| nest options 24                |                               | roll into printer 48             |
| PANTONE emulation 104          | increa disconnetica quint 171 | roll onto spindle 46             |
| paper mismatch action 23       | image diagnostics print 171   | sheet 52                         |
| paper size 66                  | image problems                | sheet cannot load 147            |
| print connectivity config. 182 | clipped at bottom 170         | loading paper problems 147       |
| print diagnostic image 172     | clipped image 170             | loudspeaker volume 40            |
| print quality 66               | missing objects 171           |                                  |
| printer utility software 182   | PDF problems 171              | M                                |
| printhead information 128      | ink                           | maintenance kits 138             |
| printing paper info 57         | economical use of 74          | margins 68                       |
| rendering intent 104           | usage 121                     | none [T1500] 72                  |
| replace ink cartridges 125     | ink cartridge                 | specification 194                |
| replace printhead 129          | about 125                     | maximum detail 71                |
| reset paper advance 161        | cannot insert 176             | mechanical accuracy 194          |
| resize 69                      | insert 126                    | memory specifications 194        |
| retrieval time 58              | maintenance 136               | Microsoft Office, print from 113 |
| RGB source profile 104         | order 141                     | misaligned colors 163            |
| roll protection 75             | remove 125                    | models, printer 4                |
| roll switching options 23      | specification 193             | more passes 71                   |
| select graphics language 42    | status 125                    | move the printer 136             |
| sleep mode wait time 40        | status messages 176           | multiroll printer [T1500] 60     |
| speaker volume 40              | internal prints 12            |                                  |
| unit selection 41              | Internet connection           | N                                |
| unload paper 51                | manual setup 21               | nesting [T1500] 73               |
| wait time 74                   | setup 21                      | turn on and off 23               |
| front view 6                   | troubleshooting 182           | network configuration 29         |
| functional specifications 193  | IP address 34, 39             | Network settings 41              |
| ·                              | iPad 80                       | network troubleshooting 31       |
| G                              | iPhone 80                     | networks                         |
| graininess 165                 | iPod Touch 80                 | link speed 36                    |
| graphic languages 194          | IPSec 16                      | protocols 33                     |
| gray shades 99                 | IPSEC status 36               | security settings 35             |
|                                | IPv6 15                       | -                                |
| H                              | IPV6 settings 34              | 0                                |
| hard disk specification 194    | <b>3</b>                      | on hold for paper                |
| HP Care Packs 189              | J                             | enable/disable 150               |
| HP Customer Care 189           | job preview                   | message 149                      |
| HP Designjet ePrint & Share    | Embedded Web Server 91        | order                            |
| introduction 11                | front panel 88                | accessories 144                  |
| print 78                       | job queue                     | ink cartridges 141               |
| security 85                    | Embedded Web Server 91        | paper 141                        |
| HP ePrint Center               | front panel 88                | printhead 141                    |
| disable 27                     |                               | overlapping lines 69             |
| HP Installation 190            |                               | overnight printing [T1500] 75    |
|                                |                               | 3 . 3-                           |

| P                               | print from ePrint & Share 78    | printing resolutions 193                    |
|---------------------------------|---------------------------------|---------------------------------------------|
| page size 66                    | print from iOS with AirPrint 76 | Proactive Support 190                       |
| PANTONE emulation 100           | print job                       | protect a roll [T1500] 75                   |
| paper                           | nesting [T1500] 73              | protocols, network 33                       |
| advance 58                      | print preview 70                | Proxy Server settings 35                    |
| calibrate the paper advance 159 | print quality                   | , s                                         |
| cannot load 147                 | select 65                       | 0                                           |
| displaying information 57       | print-quality problems          | quality, high 70                            |
| download presets 56             | banding 161                     |                                             |
| economical use of 73            | black ink comes off 167         | R                                           |
| feed and cut 58                 | blurred lines 164               | rear view 7                                 |
| incorrect out of paper 155      | bottom of print 168             | remote printing                             |
| jam in platen 150               | discontinuous lines 164         | set preferences 22                          |
| jam in stacker 155              | edges darker than expected 168  | rendering intent 103                        |
| loading error messages 147      | edges stepped or not sharp 168  | rescale a print 69                          |
| maintenance 57                  | general 159                     | retrieval time                              |
| movement 57                     | graininess 165                  | change 58                                   |
|                                 | horizontal lines 161            | roll paper                                  |
| not cut well 156                |                                 | load 48                                     |
| not flat 166                    | inaccurate line lengths 165     | spindle load 46                             |
| output problems in basket 155   | ink marks 166                   | unload 51                                   |
| paper not in list 148           | line thickness 162              | roll protection [T1500] 75                  |
| presets 56                      | misaligned colors 163           | roll switching options [T1500] 23           |
| print on loaded paper 68, 149   | paper not flat 166              | rott Switching Options [1 1500] 25          |
| printed on wrong paper 149      | scratching 166                  | S                                           |
| retained by printer 155         | scuffing 166                    | safe mode 128                               |
| roll loose on spindle 156       | stepped lines 163               | safety precautions 2                        |
| select type 68                  | vertical bands of different     | scale a print 69                            |
| size 66                         | colors 168                      | -                                           |
| sizes (max and min) 193         | white spots 169                 | scratched prints 166                        |
| stacker unexpectedly full 155   | wizard 159                      | scuffed prints 166<br>secure file erase 138 |
| usage 121                       | printer does not print 180      | security 26                                 |
| view information 56             | printer models 4                | -                                           |
| paper mismatch action 23        | printer software 10             | ePrint & Share 85<br>network settings 35    |
| paper not in list 148           | Mac OS X uninstall 19           | <del>_</del>                                |
| paper suitability 23            | Windows uninstall 17            | sheet paper                                 |
| paper types 141                 | printer status 136              | load 52                                     |
| PDF clipped 171                 | printer will not start 180      | sleep mode 10                               |
| PDF missing objects 171         | printer's main components 6     | sleep mode wait time 40                     |
| Photoshop, print from 111       | printer's main features 5       | slow printing 181                           |
| physical specifications 194     | printhead                       | smartphone 80                               |
| ports 7                         | about 128                       | software 10                                 |
| PostScript upgrade 144          | align 177                       | software update 138                         |
| power                           | cannot insert 176               | specifications                              |
| on/off 12                       | clean; purge 177                | acoustic 195                                |
| power specifications 195        | insert 131                      | environmental 195                           |
| preferences, Windows driver 27  | order 141                       | functional 193                              |
| preview a print 70              | remove 129                      | graphic languages 194                       |
| print by email 80               | replace, reseat 176             | hard disk 194                               |
| print from                      | specification 193               | ink supplies 193                            |
| Embedded Web Server [T1500]     | status 128                      | margins 194                                 |
| 64                              | status messages 178             | mechanical accuracy 194                     |
| HP Utility [T1500] 64           | printhead cleaner               | memory 194                                  |
| printer driver 65               | specification 193               | paper size 193                              |
| USB flash drive 63              | printing 62                     | physical 194                                |

```
power 195
   printing resolutions 193
spindle 144
   roll load 46
spindle adaptor kit 145
stacker 53
statistics
   ink cartridge 125
   usage 121
   usage per job 121
stepped lines 163
store the printer 136
support services
   HP Care Packs 189
   HP Customer Care 189
   HP Proactive Support 190
   HP Start-Up Kit 189
   HP Support 191
   HP Support Center 189
   printer installation 190
   warranty extensions 189
Т
tablet computer 80
TCP/IP settings 33
telephone number 191
two rolls [T1500] 60
unattended printing [T1500] 75
unload paper
   roll 51
usage information
   turn on and off 24
using this guide 3
volume control 40
W
warranty extensions 189
Web connection
   setup 21
Web Services
   introduction 11
web services troubleshooting 183
```

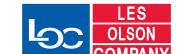